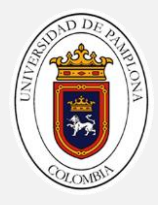

#### **REALIZACIÓN DE ACTIVIDADES Y PARTICIPACIÓN EN PROYECTOS PARA LA EXPLORACIÓN GEOFÍSICA SOMERA APLICADA A LA INGENIERÍA CIVIL EN LA EMPRESA GEOLOGIA Y SERVICIOS LTDA (GYS), UBICADA EN LA CIUDAD DE BUCARAMANGA, DEPARTAMENTO DE SANTANDER**

#### **JUAN PABLO BOADA GUERRERO**

**CÓDIGO: 1094274072**

**UNIVERSIDAD DE PAMPLONA FACULTAD DE INGENIERÍAS Y ARQUITECTURA DEPARTAMENTO DE INGENIERÍA CIVIL Y AMBIENTAL PROGRAMA DE INGENIERÍA CIVIL PAMPLONA**

**2018.**

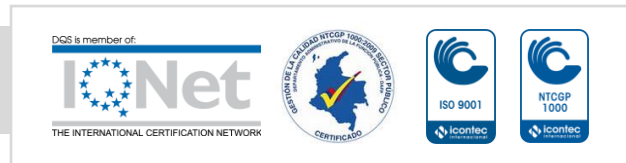

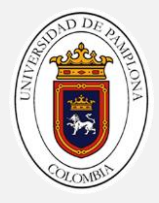

#### **REALIZACIÓN DE ACTIVIDADES Y PARTICIPACIÓN EN PROYECTOS PARA LA EXPLORACIÓN GEOFÍSICA SOMERA APLICADA A LA INGENIERÍA CIVIL EN LA EMPRESA GEOLOGIA Y SERVICIOS, UBICADA EN LA CIUDAD DE BUCARAMANGA, DEPARTAMENTO DE SANTANDER**

#### **JUAN PABLO BOADA GUERRERO**

#### **DIRECTOR**

#### **MANUEL ANTONIO CONTRERAS MARTINEZ**

**INGENIERO CIVIL**

**CO DIRECTORES**

#### **JAIRO ALBEERTO TORRES PEÑA**

**GEOFISICO**

#### **CARLOS ALBERTO MANTILLA BARRIOS**

**Trabajo de Grado en Modalidad de Práctica Empresarial Presentado Como Requisito Para Optar el Título de Ingeniero Civil**

**UNIVERSIDAD DE PAMPLONA**

#### **FACULTAD DE INGENIERÍAS Y ARQUITECTURA**

**DEPARTAMENTO DE INGENIERÍA CIVIL Y AMBIENTAL**

**PROGRAMA DE INGENIERÍA CIVIL**

**PAMPLONA**

**2018**

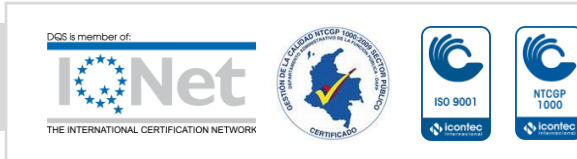

*Formando líderes para la construcción de un nuevo país en paz*

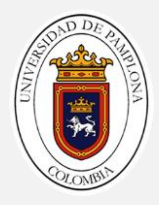

Nota de aceptación

\_\_\_\_\_\_\_\_\_\_\_\_\_\_\_\_\_\_\_\_\_\_\_\_\_\_\_\_

\_\_\_\_\_\_\_\_\_\_\_\_\_\_\_\_\_\_\_\_\_\_\_\_\_\_\_\_

\_\_\_\_\_\_\_\_\_\_\_\_\_\_\_\_\_\_\_\_\_\_\_\_\_\_\_\_

\_\_\_\_\_\_\_\_\_\_\_\_\_\_\_\_\_\_\_\_\_\_\_\_\_\_\_\_

\_\_\_\_\_\_\_\_\_\_\_\_\_\_\_\_\_\_\_\_\_\_\_\_\_\_\_\_

\_\_\_\_\_\_\_\_\_\_\_\_\_\_\_\_\_\_\_\_\_\_\_\_\_\_\_\_ Firma del presidente del jurado

Firma de jurado

\_\_\_\_\_\_\_\_\_\_\_\_\_\_\_\_\_\_\_\_\_\_\_\_\_\_\_\_

Firma de jurado

\_\_\_\_\_\_\_\_\_\_\_\_\_\_\_\_\_\_\_\_\_\_\_\_\_\_\_\_

Pamplona Norte de Santander, junio de 2018

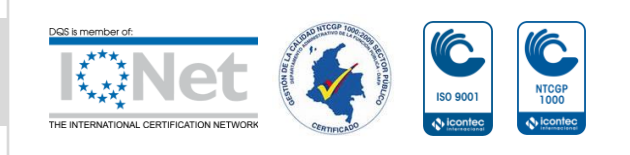

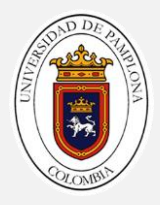

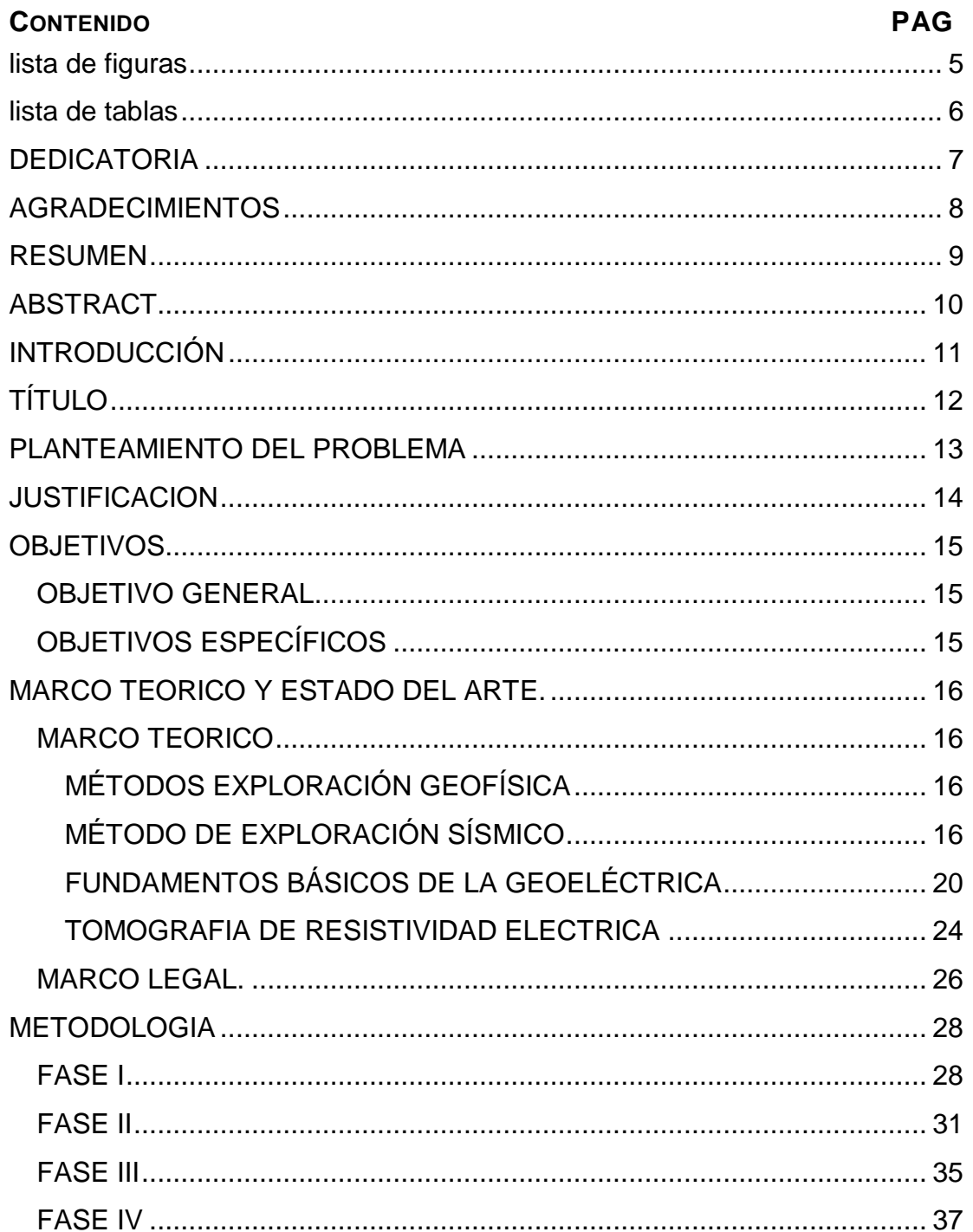

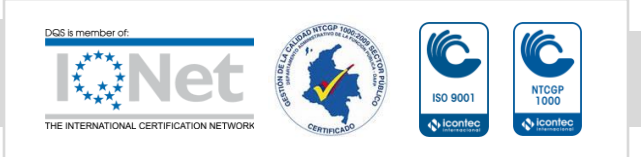

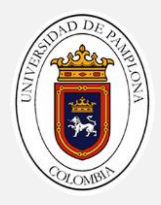

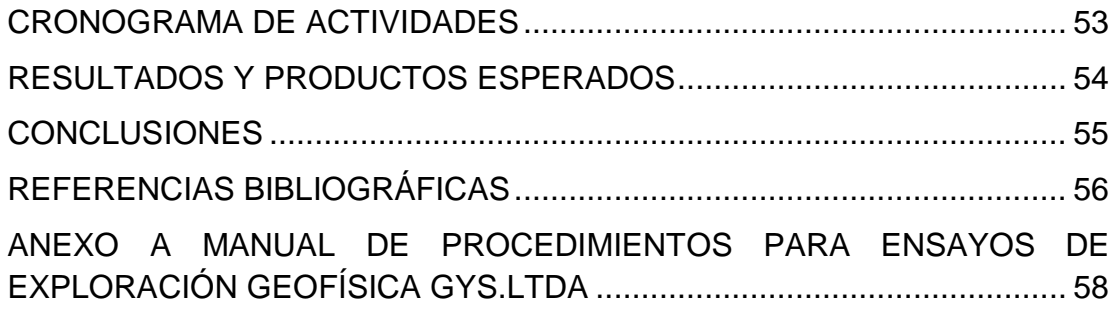

#### **LISTA DE FIGURAS**

<span id="page-4-0"></span>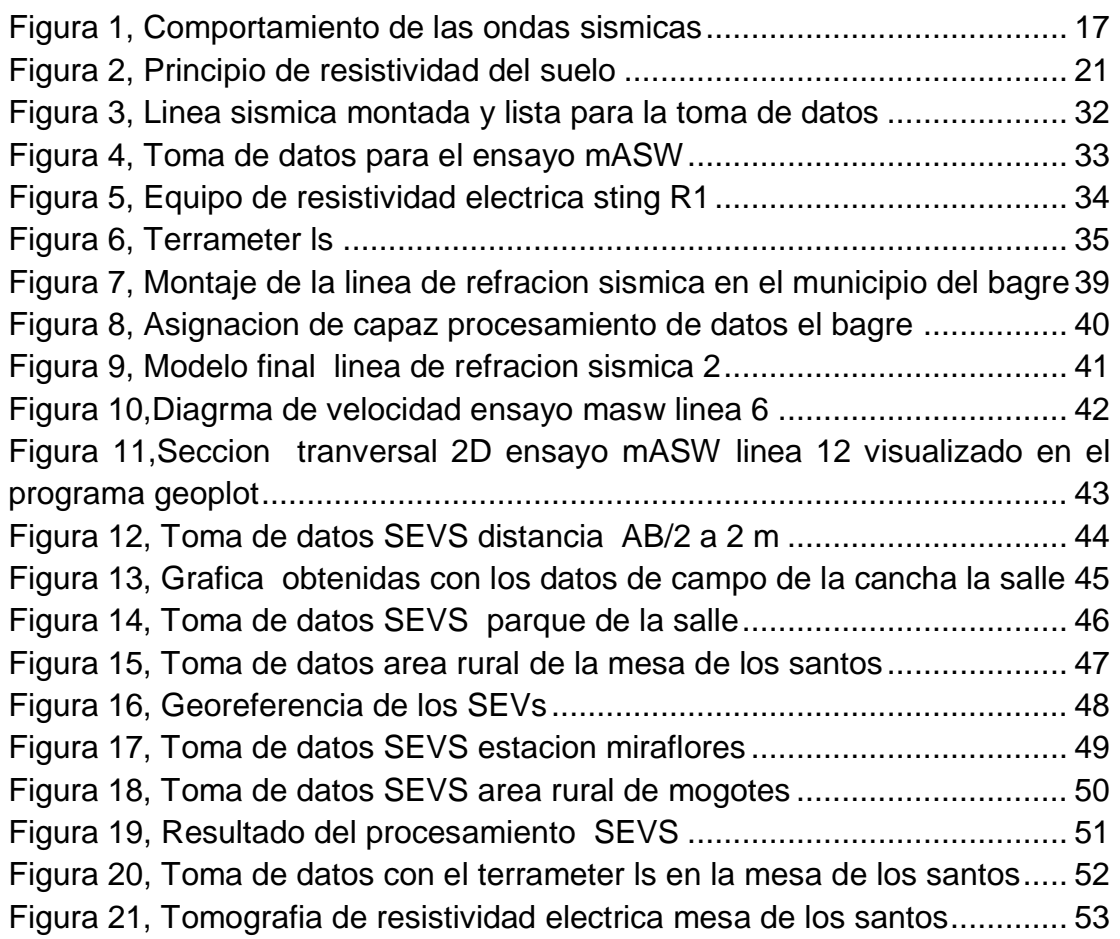

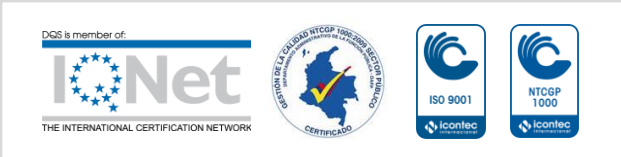

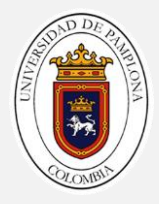

#### <span id="page-5-0"></span>**LISTA DE TABLAS**

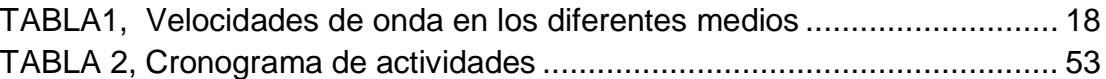

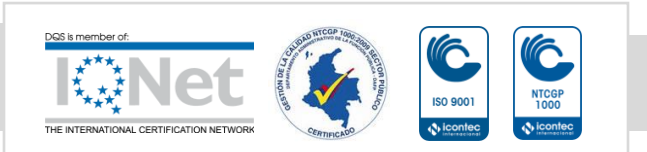

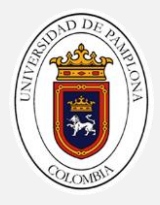

### **DEDICATORIA**

<span id="page-6-0"></span>En primer lugar agradecerle a dios por la vida que me dio y por darme la sabiduría ´para poder afrontar todos los retos tanto en mi vida profesional como en mi vida personal.

A mi querida madre Yary Zulay Guerrero que desde el cielo siempre me estuvo acompañando.

A mi padre Juan Carlos Boada siempre me brindo todo su apoyo ayudándome en todo lo que necesitaba. A mi abuela Elvira Castañeda quien es mi segunda madre por estar siempre conmigo aconsejándome, apoyándome y brindándome todo su respaldo cuando más lo necesitaba.

A mi familia por parte de mama mi abuela Hermelina Jaimes mi tía Ruth, mi tío Oscar y mi tía Xiomara siempre creyeron en mi capacidades estuvieron siempre apoyándome y acompañándome cuando más lo necesitaba.

A luz Adriana Gómez por estar conmigo en todo momento y brindarme su apoyo.

A mis amigos de universidad Herson Fuentes, Cristian Cortez, Ilan Cardona, Jaime Mejía que siempre estuvimos ahí apoyándonos para sacar todas las materias adelante

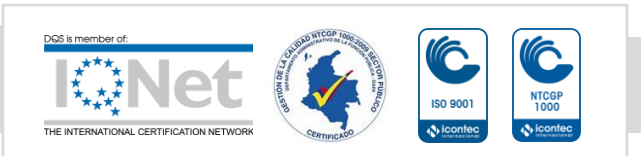

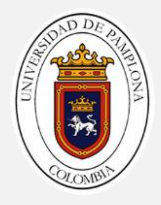

#### <span id="page-7-0"></span>**AGRADECIMIENTOS**

En primer lugar a la empresa Geología y Servicios Ltda. Por permitirme realizar la práctica empresarial en sus instalaciones. A mi director Manual Antonio Contreras por su apoyo. A Jairo Alberto Torres Peña y Carlos Alberto Mantilla que fueron de gran ayuda brindándome todo su conocimiento. Al ingeniero Víctor Hugo Verjel que fue de gran ayuda para ayudar a conseguir la practica

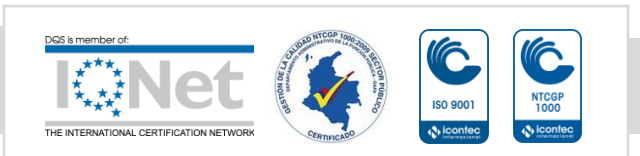

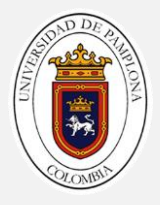

# **RESUMEN**

<span id="page-8-0"></span>La práctica se va realizo en la ciudad de Bucaramanga por un periodo de 4 meses en la empresa Geología y Servicios Ltda. Se hizo acompañamiento en los diferentes estudios de exploración geofísica somera que realiza la empresa. Los ensayos que se realizaron se dividen en 2 partes, los ensayos sísmicos y los ensayos geoelectricos. Los ensayos sísmicos que se realizaron son: refracción sísmica, MASW. los ensayos geoelectricos son: sondeos eléctricos verticales (SEVS) y tomografías de resistividad eléctrica. Con esto se adquirieron habilidades y conocimientos en las etapas de diseño adquisición procesamiento e interpretación de los datos, aplicarlos en la investigación del subsuelo y sus diferentes aplicaciones en la ingeniería civil. Como producto se hará entrega de un manual de procedimientos de exploración geofísica que sirva como guía al personal de la empresa de los diferentes estudios que realiza la empresa

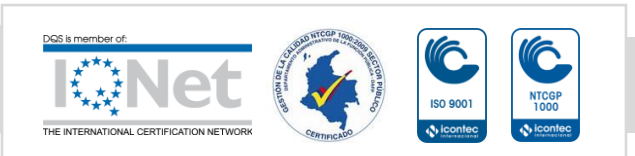

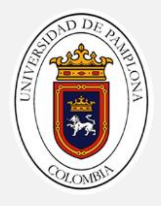

# **ABSTRACT**

<span id="page-9-0"></span>The practice was carried out in the city of Bucaramanga for a period of 4 months in the company Geología y Servicios Ltda. Accompaniment was done in the different geophysical exploration studies carried out by the company. The tests that were carried out were divided into 2 parts, the seismic tests and the geoelectrical tests. The seismic tests that were carried out are: seismic refraction, MASW. The geoelectric tests are: vertical electric soundings (SEVS) and electrical resistivity tomography. With this, skills and knowledge are acquired in the art design stages of acquisition and interpretation of the data, it is applied in the investigation of the subsoil and the different applications in civil engineering. A manual of geophysical exploration procedures that serve as a guide to the company personnel of the different studies carried out by the company is delivered as a product.

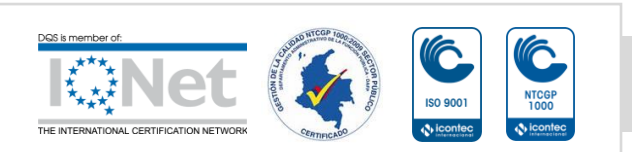

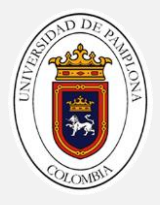

# **INTRODUCCIÓN**

<span id="page-10-0"></span>Desde la antigüedad el hombre siempre ha querido evolucionar e irse expandiendo, partiendo de ese punto nacen las primeras obras de ingeniería civil que fueron las primeras casas acueductos, carreteras, entre otras. ¿pero qué obra de ingeniería civil no se asienta en el suelo? Partiendo de esta necesidad, es de vital importancia entender y analizar donde se van a situar estas obras civiles, pero para esto necesitamos conocer las propiedades del suelo y subsuelo. Para conocer las propiedades del suelo tenemos que hacer exploraciones, ya sean exploraciones por métodos directos o indirectos.

La exploración por métodos indirectos se realizan por métodos geofísicos; la geofísica estudia los aspectos fisicomatemáticos de la tierra, es decir las leyes físicas y la geología. Los métodos geofísicos con mayor aplicación para la ingeniera civil son los estudios sísmicos y geoelectricos.

Es necesario para cualquier obra de ingeniería civil, información sobre las condiciones del subsuelo, las cuales son de herramienta para la determinación de parámetros tales como la compacidad del subsuelo, la estratigrafía del subsuelo, las dimensiones - profundidades de la misma y presencia de nivel freático. Esto se hace para poder realizar un buen estudio de suelo y así diseñar que tipo de cimentación va llevar la estructura y poder garantizar la estabilidad de la obra.

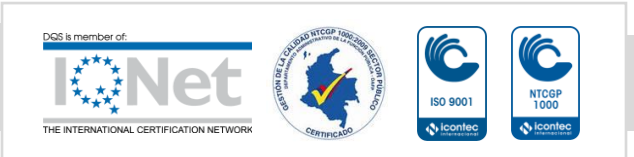

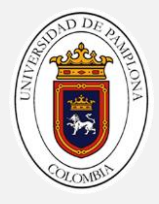

# **TÍTULO**

<span id="page-11-0"></span>**REALIZACIÓN DE ACTIVIDADES Y PARTICIPACIÓN EN PROYECTOS PARA LA EXPLORACIÓN GEOFÍSICA SOMERA APLICADA A LA INGENIERÍA CIVIL EN LA EMPRESA GEOLOGIA Y SERVICIOS LTDA (GYS), UBICADA EN LA CIUDAD DE BUCARAMANGA, DEPARTAMENTO DE SANTANDER**

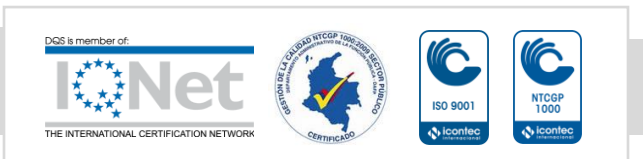

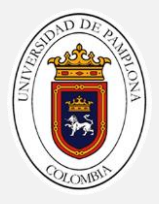

### **PLANTEAMIENTO DEL PROBLEMA**

<span id="page-12-0"></span>Cuando se desean ejecutar obras de infraestructura tales como puentes, vías, edificaciones, túneles, entre otras, es necesario conocer las propiedades mecánicas, geotecnias y geológicas del subsuelo. Por tal razón se realizan ensayos invasivos como perforaciones manuales y mecánicas, que ofrecen información del subsuelo de manera puntual. Esto genera una serie de desventajas en obras de gran magnitud y extensión ya que el subsuelo es un material heterogéneo que presentan cambios laterales. Con los ensayos de exploración tradicional tendríamos que realizar muchas perforaciones lo que incrementa los costos y tiempo para los estudios.

Debido a lo anterior es necesario complementar la exploración del subsuelo con métodos geofísicos que nos generan imágenes en 2D y 3D. de las propiedades geofísicas que aportan al entendimiento y caracterización de los materiales. Estos ensayos disminuyen los costos y tiempo de ejecución del estudio, Se realizan para tener más seguridad y establecer acciones a seguir cuando se presenten problemas para la cimentación como son :nivel freático, asentamientos no deseados, entre otros.

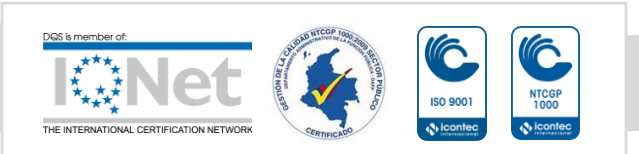

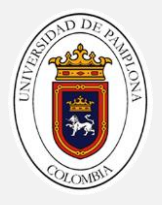

# **JUSTIFICACION**

<span id="page-13-0"></span>Para un ingeniero civil es de gran importancia observar y poder analizar el comportamiento del subsuelo, cuya exploración se puede realizar por dos métodos los cuales son los métodos directos (invasivos) y métodos indirectos. Los métodos directos presentan una serie de desventajas frente a los métodos indirectos (exploración geofísica) como son rapidez, economía.

La exploración geofísica es un método indirecto (no invasivo) con grandes ventajas como la rapidez en la realización de los ensayos, obtención de datos de manera rápida, economía en grandes extensiones de exploración y exploración con facilidad a grandes profundidades del subsuelo.

Los métodos de exploración con los que se van a trabajar principalmente son los ensayos sísmicos y geoelectricos. A partir de los resultados sísmicos se puede deducir principalmente (velocidades de onda vP y vS), propiedades mecánicas y la distribución de los materiales presentes en el subsuelo (espesores y profundidades), con las velocidades podemos obtener parámetros dinámicos (módulo de Young, Poisson etc.). Los estudios geoelectricos sirven para caracterizar los materiales a través de la resistividad eléctrica.

Estas características son de vital importancia para el ingeniero civil por que le da a conocer el estado del subsuelo donde se van a cimentar las obras civiles, dicho estudio nos va a permitir establecer acciones a seguir para poder asentar nuestras obras y que no vayan a presentar fallas por el suelo, como pueden ser asentamientos no deseados, problemas de humedad por el nivel freático entre otros.

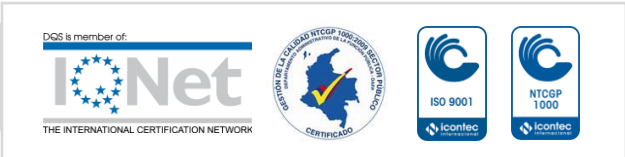

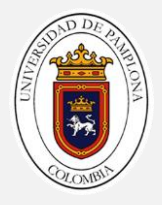

# **OBJETIVOS**

# <span id="page-14-1"></span><span id="page-14-0"></span>OBJETIVO GENERAL

Adquirir competencias y habilidades en las etapas de diseño, adquisición, procesamiento, e interpretación de datos geofísicos someros, comprendiendo los principios físicos y matemáticos de la exploración, conociendo las aplicaciones que tienen en la ingeniería civil y otras áreas.

# <span id="page-14-2"></span>OBJETIVOS ESPECÍFICOS

- 1. Entender y comprender los principios físicos y matemáticos de los estudios geofísicos (sísmicos , eléctricos y electromagnéticos).
- 2. Participar en el diseño y adquisición de datos geofísicos de los diferentes proyectos propios y para los clientes de la empresa.
- 3. Adquirir conocimientos en el manejo de los programas para el procesamiento de los datos geofísicos adquiridos en campo 1D (sondeos eléctricos y electromagnéticos) y 2D (sísmica y tomografías eléctricas).
- 4. Elaborar un manual para la exploración geofísica somera y entregárselo a la empresa con el objetivo que el personal de la empresa tenga una manual para guiarse sobre los estudios geofísico realizados por la empresa geología y servicios.

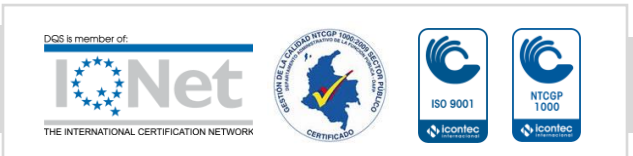

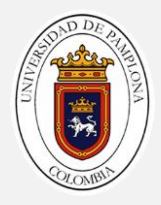

# <span id="page-15-0"></span>**MARCO TEORICO Y ESTADO DEL ARTE.**

### <span id="page-15-1"></span>MARCO TEORICO

# <span id="page-15-2"></span>MÉTODOS EXPLORACIÓN GEOFÍSICA

En general, geofísica aplicada o exploración geofísica se refiere al uso de métodos físicos y matemáticos para determinar las propiedades físicas de las rocas y sus contrastes.

### <span id="page-15-3"></span>MÉTODO DE EXPLORACIÓN SÍSMICO

En este método mide el tiempo de propagación de las ondas elásticas, transcurrido entre un sitio donde se generan ondas sísmicas y la llegada de éstas a diferentes puntos de observación. Para esto se disponen una serie de sensores en línea recta a distancias conocidas, formando lo que se conoce como tendido sísmico o línea de refracción sísmica. A una distancia conocida del extremo del tendido, en el punto de disparo, se generan ondas sísmicas, con la ayuda de un martillo o por la detonación de explosivos, las cuales inducen vibraciones en el terreno que son detectadas por cada uno de los sensores en el tendido que a su vez están conectados al sismógrafo por un cable multicanal

# ONDAS SÍSMICAS

Existen dos tipos de onda sísmica, las que se propagan en el interior del suelo que se conocen como las ondas de cuerpo y las que viajan a lo largo de las partes poco profundas conocidas como ondas superficiales.

Se denomina ondas de cuerpo a las ondas compresionales o de presión (P) y ondas de corte o de cizalla (S), mientras que las ondas superficiales son las que se conocen como ondas de Rayleing (R) y ondas de Love (L), en la figura 1 se muestra el comportamiento de los ondas en el terreno

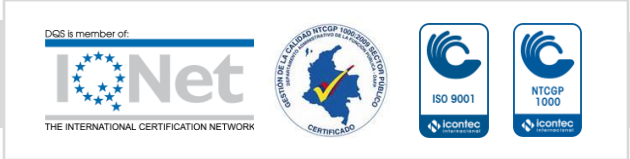

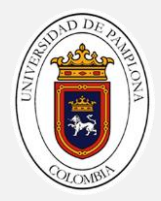

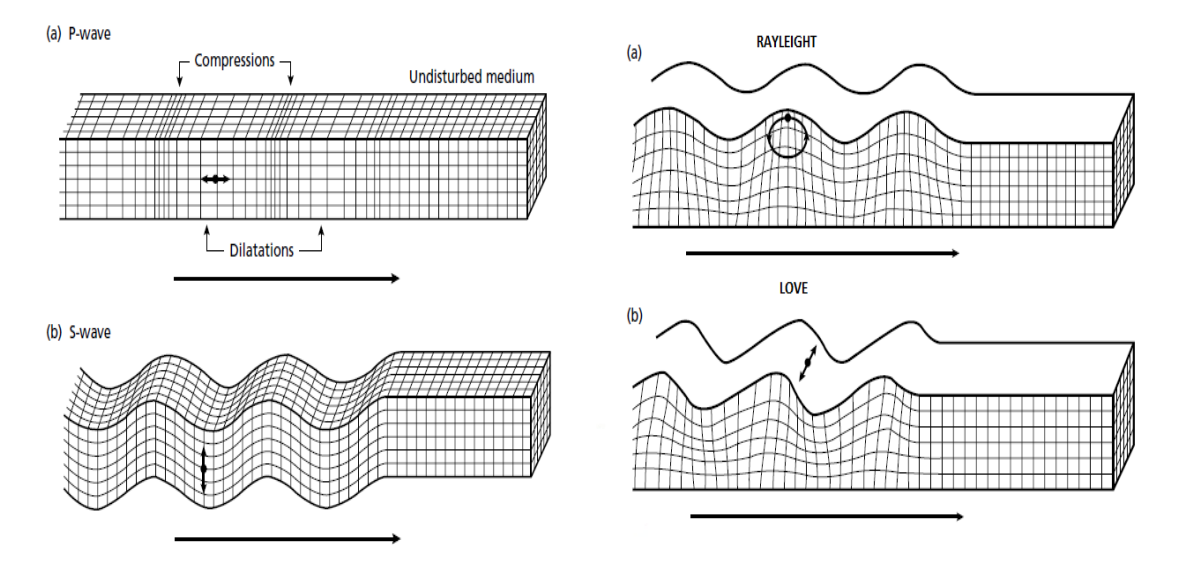

<span id="page-16-0"></span>**FIGURA 1, COMPORTAMIENTO DE LAS ONDAS SISMICAS**

Fuente: Kearey P, Brook M, Hill L, (2002).

COMPORTAMIENTO DE LAS ONDAS SÍSMICAS EN LAS ROCAS

Los parámetros característicos de las rocas, que se determina con los métodos sísmicos son la velocidad de las ondas p y s, el coeficiente de reflexión, la densidad. Propiedades de las rocas, que influyen estos parámetros son:

- a) Petrografía, contenido en minerales.
- b) Estado de compacidad.
- c) Porosidad = porcentaje o proporción de espacio vacío (poros) en una roca.
- d) Relleno del espacio vacío o es decir de los poros.
- e) Textura y estructura de la roca.
- f) Temperatura.
- g) Presión.

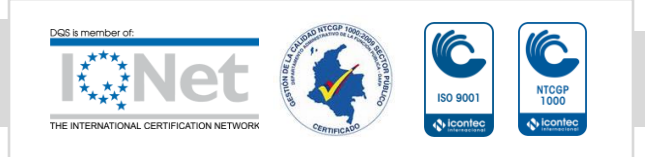

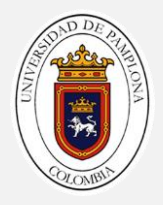

Una variación en una de estas propiedades de la roca puede ser relacionada por ejemplo con un límite entre dos estratos litológicos, con una falla o una zona de fallas, con un cambio en el relleno del espacio poroso de la roca.

#### <span id="page-17-0"></span>**TABLA 1, VELOCIDADES DE ONDA EN LOS DIFERENTES MEDIOS**

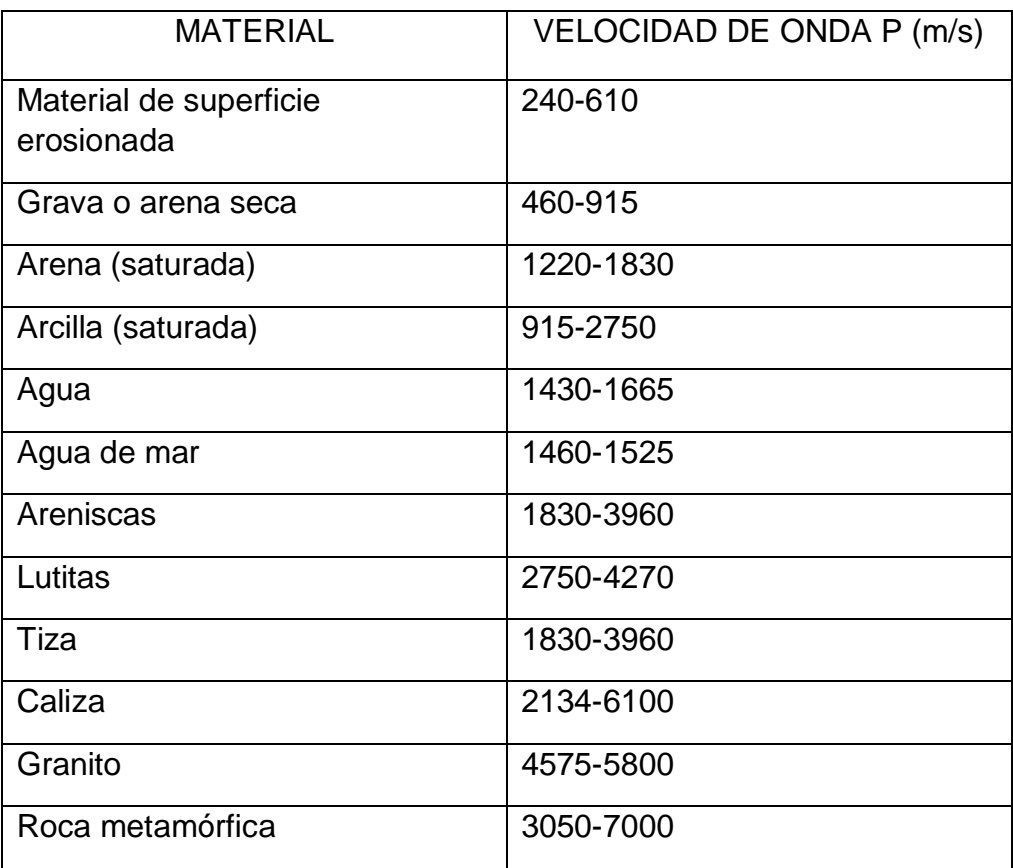

Fuente: norma ASTM D-5777(2011)

Dentro de estos métodos los ensayos más comunes son: Perfiles de Sísmica de Refracción (V s y V p); Perfiles de Sísmica de Reflexión; Tomografías Sísmica; Sísmica Pasiva y Ensayos en sondeo de pozo (downhole, crosshole). Los más destacados son la Sísmica de Refracción y Reflexión, tanto en superficie, como en pozo.

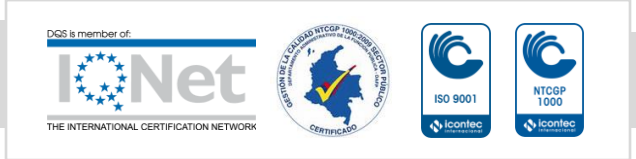

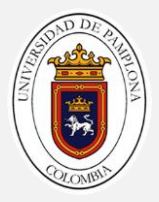

#### PROPAGACIÓN Y TRAYECTORIA DE LAS ONDAS

Cuando se generan ondas sísmicas, a partir de golpes en el suelo con una porra, o con explosiones de pólvora, éstas incluyen tanto ondas sísmicas internas, Primarias y Secundarias, como superficiales ondas Love y Rayleigh Las ondas P, también conocidas como ondas longitudinales, son las de mayor interés en la refracción sísmica.

Las leyes que rigen la propagación y la trayectoria de las ondas sísmicas en la refracción, son las mismas que se utilizan en óptica:

### PRINCIPIO DE HUYGENS.

El principio de Huygens permite predecir la posición futura de un frente de onda cuando se conoce su posición anterior. Establece que los frentes de onda están formados por frentes de onda más pequeños, es decir, que cada punto de un frente de ondas primario se comporta como un emisor de ondas secundarias. Estas ondas secundarias son esféricas, tienen la misma frecuencia y se propagan en todas las direcciones con la misma velocidad que la onda primaria en cada punto. La envolvente de todas esas ondas secundarias es el nuevo frente de onda formado.

# PRINCIPIO DE FERMAT

El principio de Fermat establece que la trayectoria que sigue un rayo de luz entre dos puntos cualquiera, es aquella que tarde menor tiempo con respecto a trayectorias infinitesimalmente diferentes. Cuando la luz pasa por un medio homogéneo, sigue una trayectoria recta, ya que es la distancia más corta entre dos puntos. Utilizando el principio de Fermat podemos deducir la ley de refracción de Snell

LEY DE REFRACCIÓN (O DE SNELL)

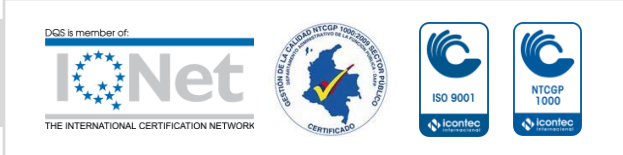

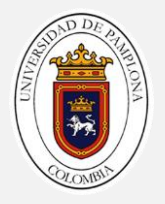

La ley de Snell (también llamada ley de Snell-Descartes) es una fórmula utilizada para calcular el ángulo de refracción de la luz al atravesar la superficie de separación entre dos medios de propagación de la luz (o cualquier onda electromagnética) con índice de refracción distinto

# <span id="page-19-0"></span>FUNDAMENTOS BÁSICOS DE LA GEOELÉCTRICA

Los métodos de prospección utilizados en geofísica denominados eléctricos o geoelectricos, "estudian a partir de mediciones efectuadas en la superficie del terreno, la distribución en profundidad de alguna magnitud electromagnética" (Orellana, 1972). Grosso modo, el método geoeléctrico se encarga de estudiar la reacción que experimentan los materiales que subyacen en el suelo cuando estos son confrontados con el paso de corriente eléctrica, ya sea esta artificial o natural y a su vez corriente continua o alterna.

En este método se utilizan las corrientes continuas artificiales, ya que estas nos permiten medir características físicas del subsuelo como son la resistividad (método resistivo) y la carga (método de polarización inducida).

# MÉTODO RESISTIVO.

La propiedad que tienen los materiales para permitir el paso de corriente eléctrica a su través es el parámetro que se utiliza para distinguir el material que existe en el subsuelo y se denomina conductividad eléctrica, existe una propiedad física inversa, que ejerce oposición al paso de la corriente, atenuando o frenando el libre flujo de las cargas eléctricas o electrones, la cual se denomina Resistencia eléctrica (R)

La resistencia R de cualquier conductor o material, depende directamente del coeficiente de proporcionalidad  $\rho$  también llamado Resistividad del material, además de la longitud L y de la sección transversal del mismo.

APLICANDO LA LEY DE OHM

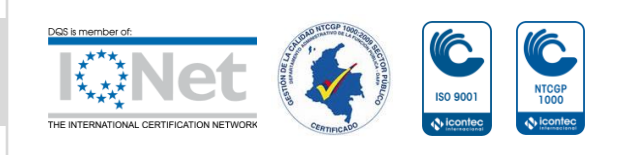

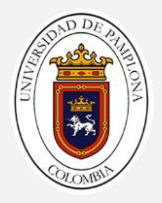

La cual establece que la caída de potencial ∆V entre dos puntos por los que circula una corriente eléctrica de intensidad I (Amperios), es proporcional a ésta y a la resistencia R (Ohmios) que ofrece el medio , se tiene que:

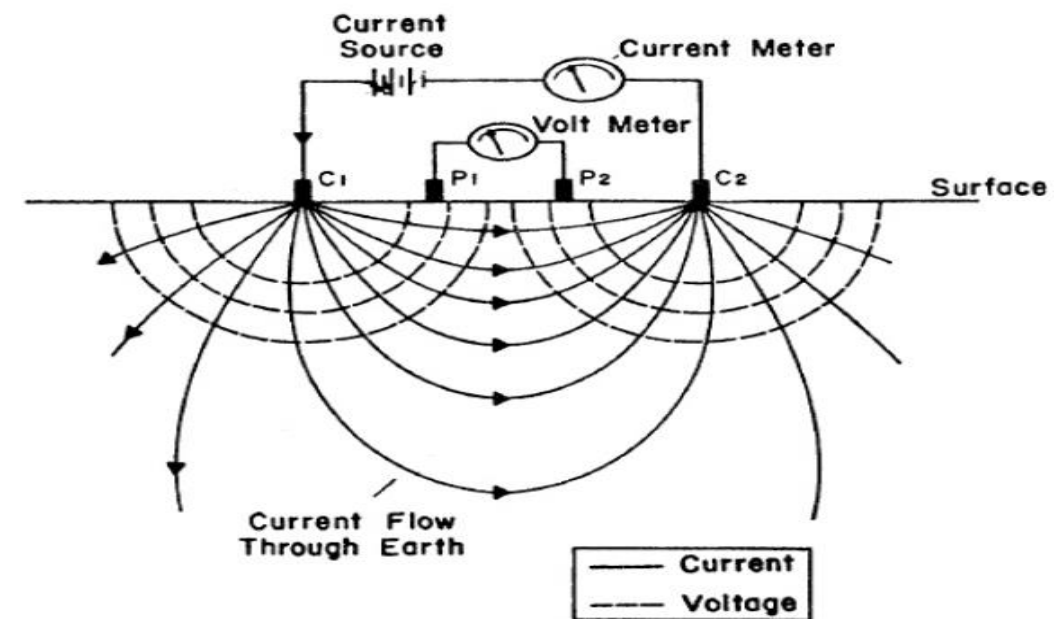

<span id="page-20-0"></span>**FIGURA 2, PRINCIPIO DE RESISTIVIDAD DEL SUELO**

Fuente: norma ASTM D6431

Al "inyectar una corriente entre el par de electrodos AB y medir la diferencia de potencial ∆V entre el par de electrodos MN" (Anaya & Pamela, 2012).

#### CONDUCTIVIDAD DE LOS MATERIALES.

La conductividad eléctrica es la capacidad de algunos materiales para transmitir corriente eléctrica cuando es aplicado un voltaje. Su inverso es la resistividad eléctrica. Si en un terreno se introduce corriente eléctrica, ésta se propagará de forma tal que puede asignarse al terreno una conductividad o su inversa, una resistividad eléctrica

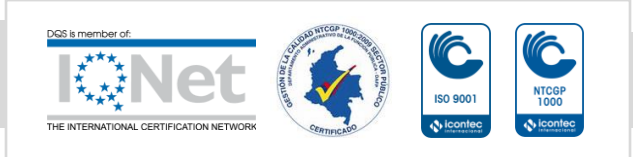

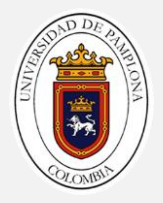

En rocas y minerales la conductividad eléctrica puede darse de las siguientes formas:

1. Electrónica. Es la forma normal de flujo de corriente en materiales que poseen electrones libres, como en el caso de los metales.

2. Electrolítica. Cuando el agua presente en los poros tiene alguna sal en solución, los iones constituyentes se separan, por lo que son libres para moverse independientemente en la solución.

3. Conducción Dieléctrica. Se lleva a cabo en conductores pobres o aislados bajo la presencia de un campo eléctric

RESISTIVIDAD EN ROCAS Y MINERALES.

Si la resistividad de las rocas dependiese únicamente de los minerales que las constituyen, se tendrían que considerar como aislantes en la inmensa mayoría de los casos. No obstante, las rocas tienen poros en proporción mayor o menor, que suelen estar ocupados total o parcialmente por electrolitos, los cuales generan que la roca se comporte como un conductor iónico de resistividad muy variable. Es por esta razón que diferentes grados de humedad y salinidad, para un mismo terreno, tendrían resistividades diferentes.

Son pocos los componentes geológicos no saturados o secos, que presentan bajas resistividades o altas conductividades; entre ellos se pueden mencionar minerales metálicos como plata, cobre, calcopirita, pirita. Por otro lado, la mayoría de minerales no metálicos presentan resistividades altas y baja conductividad como las rocas.

#### RESISTIVIDAD APARENTE.

Considerar un semi-espacio homogéneo de resistividad ρ, es una idea utópica con relación a las características reales de un subsuelo. En la naturaleza el subsuelo no se compone de capas homogéneas verticales ni de homogeneidades laterales, por lo tanto, en la prospección geofísica se trabaja bajo el concepto de resistividad aparente ρa. Esta es la resistividad

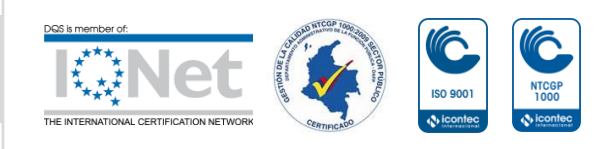

9 de

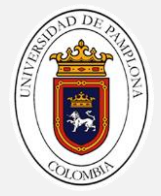

que todas las técnicas y equipos miden en el ejercicio de la geoeléctrica, ya que es el valor de medición individual que se asocia al punto inmediatamente debajo del centro del arreglo de electrodos y es función del espaciamiento de los mismos.

Por lo anterior, el concepto más comúnmente aceptado es que la resistividad aparente es la resistividad medida en un semi-espacio homogéneo con heterogeneidades, donde las lecturas cambiaran de una posición a otra obteniendo una ρ diferente a la del semi-espacio homogéneo. Es decir, la resistividad de un terreno imaginario, homogéneo e isótropo, equivalente al terreno real heterogéneo (Anaya & Pamela, 2012).

# CLASIFICACIÓN DE TÉCNICAS GEOELÉCTRICAS.

Para adquirir información sobre un parámetro físico característico se pueden llevar a cabo diferentes técnicas de adquisición, la cuales varían según la distribución que se requiera del parámetro físico, siendo así que, si se desea tener una mejor resolución en sentido vertical, se podrían usar los sondeos eléctricos verticales (SEV), en sentido horizontal las Calicatas Eléctricas o en sentido bidimensional las Tomografías Geoeléctricas. Estas variaciones permiten ahondar de una manera práctica en la característica física que se vaya a estudiar.

- a. Sondeo Eléctrico Vertical
- b. Tomografía Geoeléctrica

SONDEO ELÉCTRICO VERTICAL.

Esta técnica representa la distribución de un parámetro físico en sentido vertical bajo el punto sondeado, ya que al mover en diferentes oportunidades los electrodos de corriente a una distancia mayor, la profundidad del sondeo aumentará. En esta técnica las mediciones del parámetro físico serán aparentes ya que se asume que las capas del subsuelo son homogéneas.

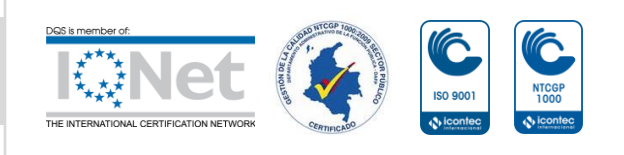

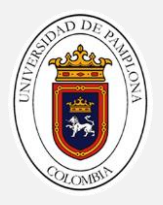

Los sondeos eléctricos verticales se pueden realizar con diferentes arreglos o configuraciones que resalten de una manera más específica las características del parámetro físico que se va a medir. Estas ventajas se dan sobre la profundidad que se requiera, la extensión o área que se deba cubrir, la resolución que amerite el sondeo, entre otras.

WENNER

En este tipo de arreglo la separación entre los electrodos AM, MN y NB es proporcional ya que varía por un factor "n", es decir, si en el nivel 1 se tiene una abertura "a", en el siguiente nivel el espaciamiento entre los electrodos será de 2a y así sucesivamente. Esta variación permitirá que a medida que se incremente "n" la profundidad del SEV aumentará

#### **SCHLUMBERGER**

La distancia entre los electrodos de potencial MN se mantiene constante, variando la distancia entre los electrodos de corriente AM y BN en un factor "na", siendo ésta para el nivel 1 igual a "a", en el nivel 2 igual a "2a" y así sucesivamente. Esta variación permitirá que a medida que se incremente "n" la profundidad del SEV aumentará.

# <span id="page-23-0"></span>TOMOGRAFIA DE RESISTIVIDAD ELECTRICA

En los últimos años se han desarrollado nuevos métodos geofísicos con resoluciones muy altas, capaces de suministrar información puntual sobre la profundidad, espesor y continuidad lateral del subsuelo La tomografía geoeléctrica se puede considerar como una unión entre las técnicas de sondeo eléctrico vertical y la calicata eléctrica, ya que esta obtiene mediciones tanto verticales como horizontales a lo largo de la zona de estudio, para generar así la distribución real del subsuelo. Sin embargo, estas mediciones son afectadas por la distribución del arreglo empleado e incluso por el ruido antropogénico que se pueda infiltrar, es por esta razón

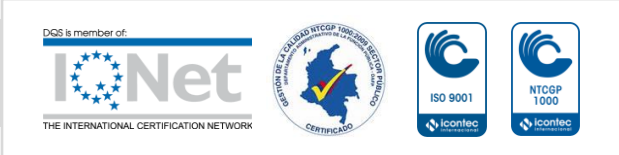

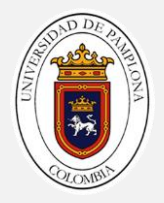

que el parámetro medido se considera todavía un dato aparente que debe someterse al proceso de la inversión.

La tomografía consiste en extender un equipo con la mayor cantidad de canales o electrodos, los cuales permitan generar iteraciones que activen y desactiven los electrodos de corriente y potencial a lo largo del arreglo, para que de esta manera se evite mover los electrodos manualmente y se optimice la adquisición de datos. Esta técnica depende del número y de la distribución de las mediciones en el área de estudio, para poder obtener resoluciones y profundidades muy elevadas.

Como en los sondeos eléctricos verticales, las tomografías Geoeléctricas también se pueden realizar con diferentes arreglos o configuraciones que se adecuen al objeto de la prospección o que por otra parte, optimicen la adquisición de los datos.

**WENNER** 

La configuración inicial del arreglo es igual al usado para la obtención de sondeos eléctricos verticales, sólo que en este caso se recreará una estación nueva cada vez que el arreglo se corra horizontalmente; la primera de ellas registrará todos los valores (producto del movimiento lateral) de resistividad aparente correspondiente al "nivel 1", la segunda estación registrará los valores del "nivel 2" y así sucesivamente.

Las distancias de los electrodos variarán proporcionalmente en cada estación en un factor "na"; esto permitirá que a medida que se incremente "n" la profundidad de la tomografía aumente.

WENNER - SCHLUMBERGER

Es llamado así por el movimiento lateral que se le aplica al arreglo clásico Schlumberger usado para generar sondeos eléctricos verticales. En este caso se recreará una estación nueva cada vez que el arreglo se corra

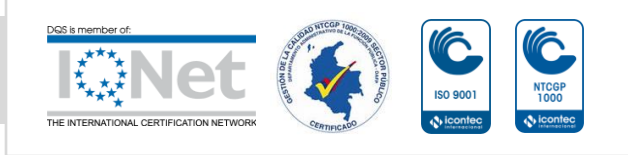

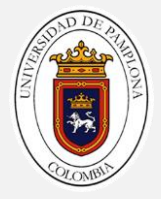

horizontalmente; la primera de ellas registrará todos los valores (producto del movimiento lateral) de resistividad aparente correspondiente al "nivel 1", la segunda estación registrará los valores del "nivel 2" y así sucesivamente.

La distancia de los electrodos MN será constante para todas las estaciones, mientras que las distancias AM y BN variarán en un factor "na" en cada estación.

# <span id="page-25-0"></span>MARCO LEGAL.

Decreto 1400 de 1984, (ORIGEN DEL CÓDIGO COLOMBIANO DE CONSTRUCCIONES SISMO-RESISTENTES)

A raíz de la ocurrencia del sismo de Popayán (Cauca- Colombia, 31 de Marzo de 1983), con la ley 11 de 1983- Pautas de reconstrucción de dicha ciudad -, que da origen al Código Colombiano de Construcciones Sismo Resistentes (**Decreto 1400 de 1984**).

#### LEY 400 DE 1997.

**Artículo 1°.** Establece criterios y requisitos mínimos para el diseño, construcción y supervisión técnica de edificaciones nuevas, así como de aquellas indispensables para la recuperación de la comunidad con posterioridad a la ocurrencia de un sismo,…con el fin de reducir a un mínimo el riesgo de la pérdida de vidas humanas, y defender el patrimonio del Estado y de los ciudadanos

#### **TÍTULO A** — REQUISITOS GENERALES DE DISEÑO Y CONSTRUCCIÓN SISMO RESISTENTE (NSR-10)

Para la actualización fueron consultadas las últimas versiones de las mismas normas base que fueron utilizadas en la redacción del Reglamento de 1984 y en la actualización del Reglamento NSR-98. En especial se consultaron los requisitos de 2006 del *NEHRP* (FEMA 450–2006(36)) el cual corresponde en línea directa al documento base que se ha empleado para

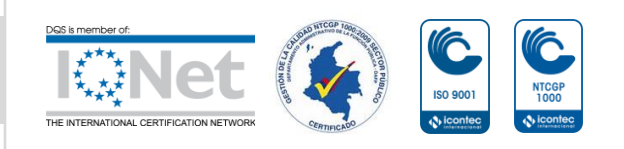

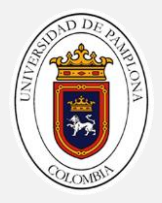

diseño sismo resistente en Colombia desde 1984. Además, se tuvieron en cuenta los requisitos del *International Building Code* (IBC-2009(40)).

### NORMA TECNICA COLOMBIANA NTC-1000 DEL 2004

Sistema Internacional de Unidades, esta norma tiene por objeto: Describir el Sistema Internacional de unidades y Recomendar el uso de múltiplos y submúltiplos seleccionados del Sistema Internacional y dar algunas otras unidades que se pueden utilizar con el Sistema Internacional de Unidades y Definir las unidades básicas del SI.

#### ASTM D6431-99

**Guía estándar para Uso del método de resistividad de corriente directa para el subsuelo**: Esta guía resume el equipo, los procedimientos de campo, y métodos de interpretación para la evaluación de las propiedades eléctricas de los materiales del subsuelo y sus poros fluidos, utilizando el método de resistividad de corriente continua (CC). Mediciones de las propiedades eléctricas de los materiales del subsuelo la superficie terrestre y producen una resistividad aparente. Estos datos pueden interpretarse para obtener una estimación de la profundidad, el grosor y la resistividad de la capa subsuperficial

#### ASTM D5777-00

**Guía estándar para Usando el método de refracción sísmica para el subsuelo:** Esta guía cubre el equipo, procedimientos de campo y métodos de interpretación para evaluación de las condiciones del subsuelo utilizando el método de refracción sísmica. Las Mediciones de refracción sísmica como se describe en esta guía son aplicables en el mapeo de las condiciones del subsuelo para varios usos incluyendo geológico, geotécnico, hidrológico, ambiental, exploración minera, exploración petrolera e investigaciones arqueológicas

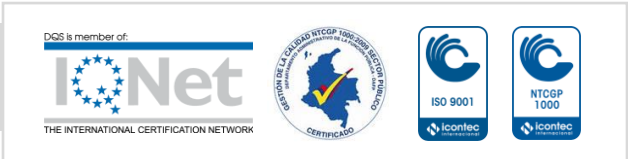

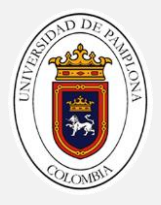

# **METODOLOGIA**

<span id="page-27-0"></span>Se desarrollará la práctica profesional con la empresa Geología y servicios, con sede de operaciones en la ciudad de Bucaramanga-Santander, en la carrera 30 #65 62; desarrollando actividades de exploración geofísica somera a cargo del geólogo Carlos Mantilla. La práctica se inicia el 19 de febrero de 2018 por un periodo de 4 meses cumpliendo con un horario de lunes a viernes de 8 am a 12 pm y de 1 pm a 5 pm, los sábados de 9 am a 1 pm. Para la práctica empresarial se plantean 4 fases para cumplir los objetivos planteados cada fase presenta una serie de actividades que se cumplieron durante el transcurso de la práctica empresarial

### <span id="page-27-1"></span>FASE I

En esta primera fase se abarcaran los conceptos básicos de la geofísica y se entenderán los principios físicos y matemáticos para realización de estos ensayos, los tipos de ensayos y el equipo utilizado para la toma de datos, los equipos que se van utilizar son; un sismógrafo Geode multi-canal Craig Lippus (2012) (sísmica), un equipo para Resistividad The Sting R1 Advanced Geosciences (2012) (geoeléctrica 1D) y un Terrameter LS ABEM (2012) (geoeléctrica 2D)

•Presentación en la empresa en la fecha estipulada, recibir la capacitación y atender todas las recomendaciones que se otorguen.

 El día 19 de febrero llegue a la oficina de geología y servicios ubicada en la ciudad de Bucaramanga en la dirección Cra. 30 #65-62 donde se me asigno el puesto del trabajo y se me asigno los horarios de llegada y salida de la empresa, por parte de la empresa recibí 3 camisas de dotación una para ir a campo y otras 2 para las labores en la oficina, se me asigno un computador donde realizo todos mis trabajos

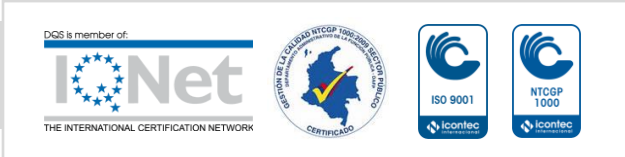

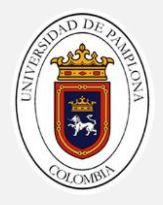

•Conocer al equipo de trabajo, ubicando personas claves a la hora de aclarar dudas o transmitir inquietudes.

El equipo de trabajo de la oficina geología y servicios es

Eriz Fabián Añez: Auxiliar de campo encargado de ayudar en el mantenimiento de la oficina y labores varias, es el compañero para realizar los ensayos geofísicos que se vayan a realizar

Gilberto mantilla: abogado encargado de la parte comercial de la empresa, es el encargado de manejar la parte legal de la empresa como contratos.

Jairo Alberto Torres Peña: geofísico es el encargado de asesorar todos los estudios geofísicos realizados por la empresa, montaje del equipo, tipo de arreglo que se va utilizar y encargado de procesar los datos los obtenidos en campo. Codirector en la exploración geofísica

Juan Camilo Gómez: geólogo especialista en hidrogeología, es el encargado de procesar los datos de tomografía de resistividad eléctrica

Carlos Alberto Mantilla: gerente técnico de la empresa geología y servicios es el encargado de asignar las tareas que se van hacer en campo y en la oficina

#### •Recibir capacitación de seguridad y salud en el trabajo

En la segunda semana de haber empezado la práctica empresarial se recibe charla de seguridad y salud en el trabajo donde se me explicaron los riesgos ergonómicos, sicosociales, se me explico las buenas prácticas de orden y aseo en el lugar de trabajo, se habló también del plan de emergencia y cómo actuar en caso de alguna situación de esta. Se hicieron recomendaciones a la hora de salidas de campo recomendaciones que se tienen que tener en cuenta en los lugares donde se van a realizar los estudios y los elementos básicos de protección.

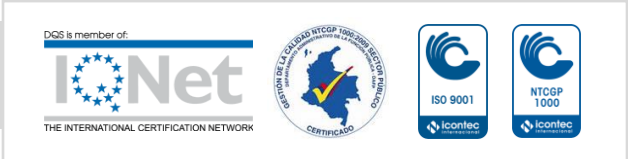

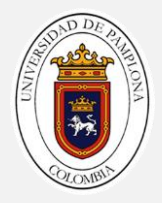

•Realizar en la oficina investigaciones sobre la exploración geofísica somera para estudios de refracción sísmica

Se consultó información de diferentes medios como son libros artículos páginas web sobre todo lo relacionado con los estudios de exploración geofísica para ensayos de refracción sísmica comprendiendo el principio físico que rige este ensayo, el equipo que se utiliza para el mismo y las diferentes aplicaciones que tiene este método.

•Manejo del sismógrafo geode utilizado para los ensayos de refracción sísmica y MASW

Antes de salir a campo en la oficina se hace un reconocimiento del equipo donde se muestran los cables y los geófonos que se utilizan, se muestra como se realiza el montaje de la línea sísmica y las recomendaciones e indicaciones que se van a tener en campo a la hora de realizar los ensayos.

•Realizar investigaciones en el área de geoeléctrica para comprender los diferentes estudios que se pueden realizar en esta área.

Se consulta información de los estudios geoelectricos comprendiendo el principio físico que lo rigen, los diferentes estudios que se puede realizar con la geoeléctrica como son: sondeos eléctricos verticales o tomografías de resistividad eléctrica, las aplicaciones en las diferentes áreas en especial en la ingeniería civil.

•manejo del equipo de resistivad eléctrica The Sting R1

Se realizó reconocimiento del equipo para realizar sondeos eléctricos verticales, donde se aprendió como se utiliza el equipo con los diferentes arreglos, los parámetros para la adquisición y el montaje del equipo en campo, los cables y electrodos que se utilizan.

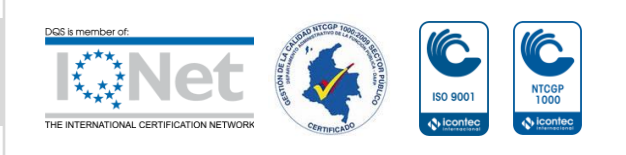

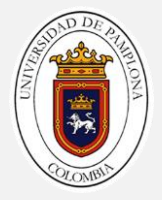

•manejo del equipo para tomografías eléctricas terrameter ls Se realizó reconocimiento del equipo utilizado para realizar los tomografías de resistividad eléctrica, el cable multicanal donde se conecta los electrodos, los electrodos y los jumpers, se enciende el equipo y se explica cómo empezar a tomar los datos, se explican la conexión de los diferentes cables al equipo y el montaje de línea para la tomografía.

# <span id="page-30-0"></span>FASE II

Se hará acompañamiento a las salidas de campo aprenderemos como se hace el montaje del equipo, los parámetros que se deben utilizar para la toma de datos y la toma de datos de los diferente ensayos realizados por la empresa, los ensayos que se van a realizar son; MASW, refracción (sísmica), Sondeos eléctricos verticales (SEVS), Tomografías eléctricas 2D y 3D (geoeléctrica).

•Salir a campo para la adquisición datos para estudios de refracción sísmica, empezando desde lo más básico que es el análisis de la zona de estudio.

Lo primero que se hace en un estudio de estos es ir a campo y analizar por donde se puede pasar la línea sísmica, se busca obstáculos que interfieran la línea, se dejan marcados los puntos con el GPS del inicio y fin de la línea. Esto se hace con el fin de mejor los tiempos de adquisición, con el fin de que cuando se lleve el equipo a campo no se pierda tiempo analizando estos factores y solo se lleve el equipo para la toma de datos.

•Adquirir habilidades en el montaje del equipo de refracción sísmica y la toma de datos del mismo.

Para adquirir estas habilidades se realizó el montaje de 3 líneas sísmica de refracción en la universidad industrial de Santander, en la zona del bosque. se extiende el cable multicanal y se extendió la cinta métrica para hincar los geófonos con el espaciamiento indicado, el espaciamiento se hizo de la siguiente manera 2 metros para la primera línea, 3 metros para la segunda y

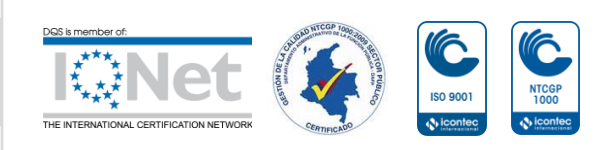

para la última línea una espaciamiento de 7 metros. realizamos la conexión de los geófonos al cable sísmico, posteriormente se conecta el cable sísmico al sismógrafo geode, luego de eso con cinta se amarra el tigger a la cabeza de la porra y se realiza la conexión del tigger al sismógrafo, conectamos la batería externa al geode y realizamos la conexión del sismógrafo al computador y abrimos el programa seismodule controller en el anexo A se encuentra el manual de procedimientos de exploración geofísica donde se encuentra como utilizar el programa.

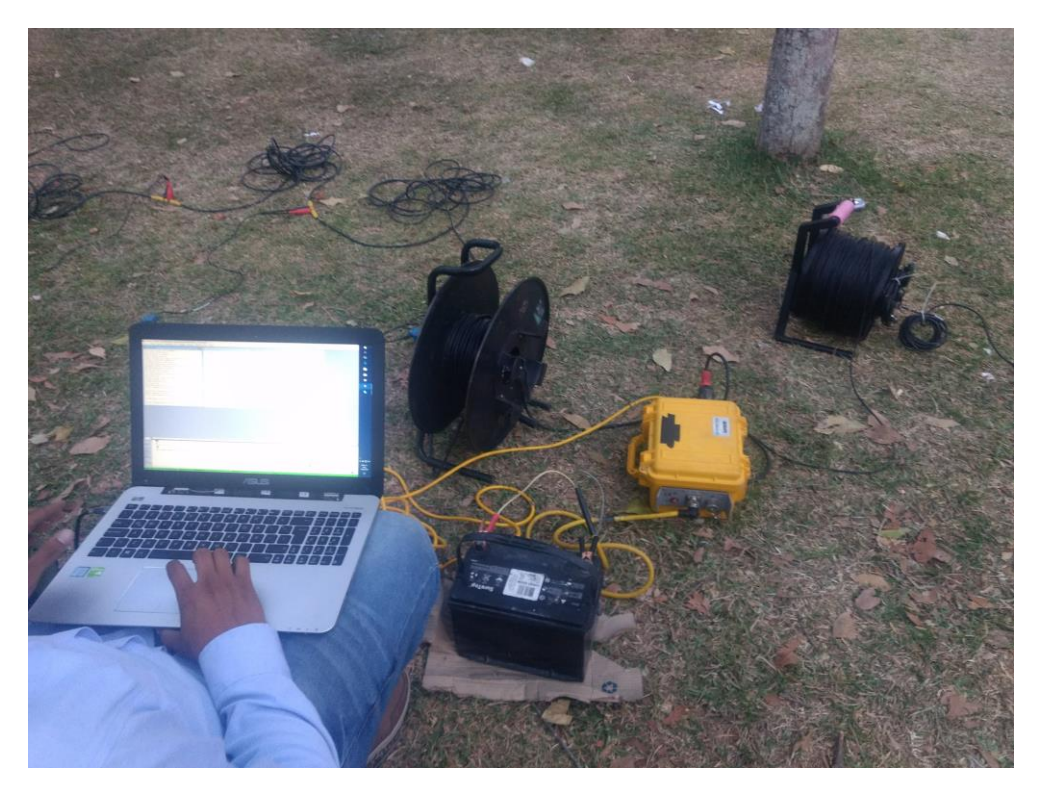

**FIGURA 3, LINEA SISMICA MONTADA Y LISTA PARA LA TOMA DE DATOS** 

<span id="page-31-0"></span>Fuente: autor

•Adquirir habilidades para la toma de datos del ensayo MASW.

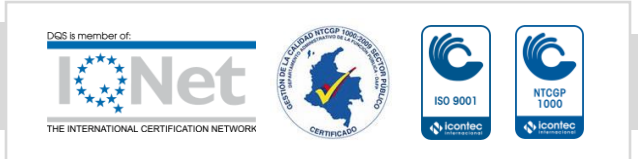

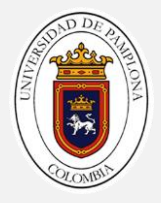

Para los ensayos de MASW se procedieron a realizar 2 líneas en el mismo punto de la universidad industrial de Santander donde se realizó en el ensayo con espaciamiento de geófonos de 1 metro y para la segunda un espaciamiento de 3 metros, el montaje para este ensayo se realiza de la misma manera como se realizan las líneas de refracción sísmica.

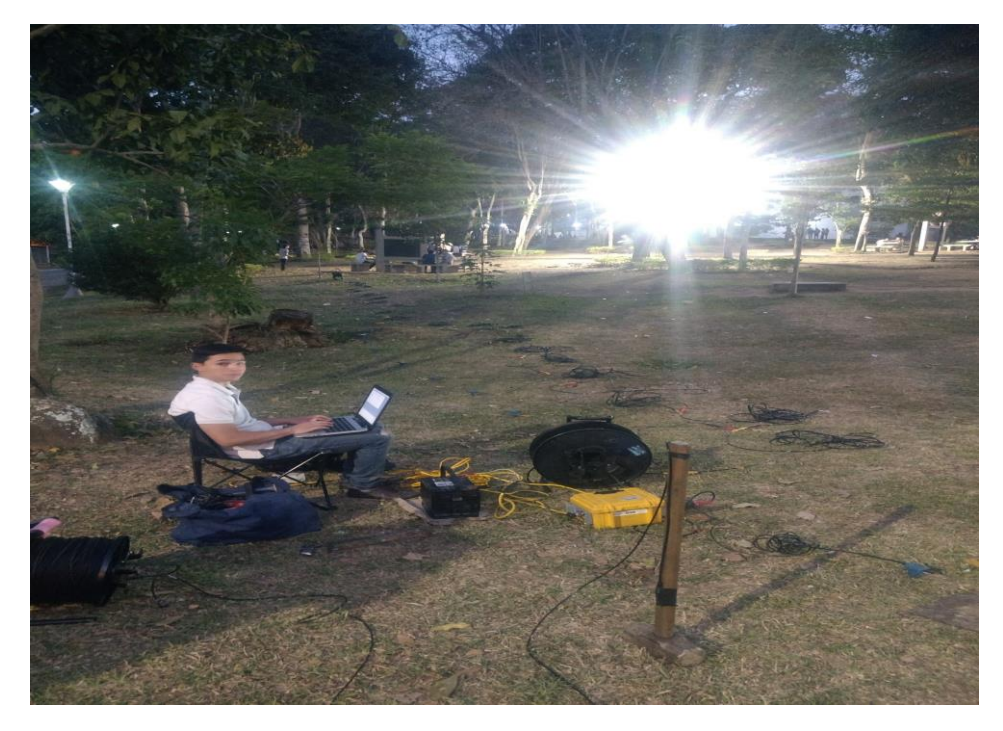

**FIGURA 4, TOMA DE DATOS PARA EL ENSAYO MASW**

<span id="page-32-0"></span>Fuente: autor

•Salir a campo a realizar SEVS (sondeos eléctricos verticales) con los diferentes arreglos que se puedan utilizar en este equipo.

Se realizaron 4 ensayos en la cancha del barrio la Salle ubicado en la ciudad de Bucaramanga, lo primero que se hizo fue aprender cómo se utiliza el equipo dentro de la oficina, posteriormente salimos a realizar la toma de datos del ensayo, para esto se utilizan 4 electrodos 2 electrodos que inyectan corriente A Y B y 2 electrodos de potencial M Y N. Los 2 primeros se hicieron

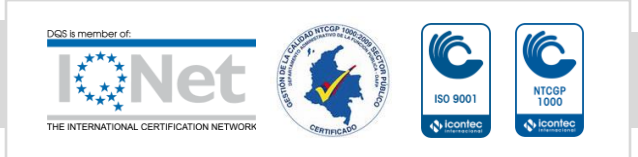

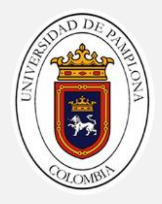

con un arreglo tipo Schlumberger y los otros 2 con arreglo tipo Wenner , realizamos las conexiones de los cables y los electrodos al equipo y se comienza a tomar los datos del ensayo , en el manual se muestra el espaciamiento entre electrodos para cada método

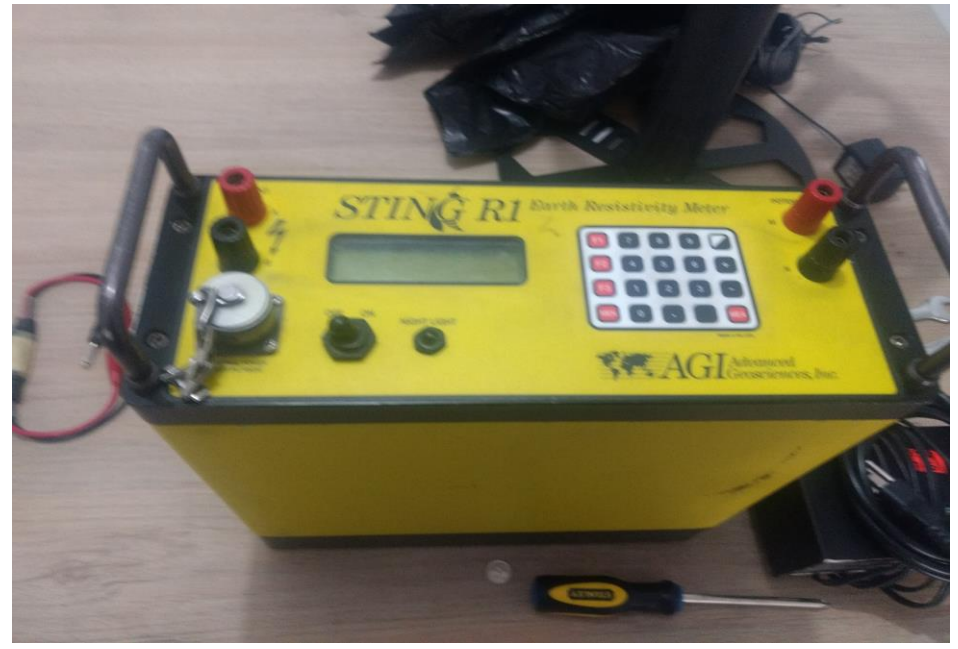

<span id="page-33-0"></span>**FIGURA 5, EQUIPO DE RESISTIVIDAD ELECTRICA STING R1**

Fuente: autor

•Salir a campo a realizar tomografías de resistividad eléctrica para estudios en 2D

Para la tomografía de resistividad eléctrica se realizó un ensayo en la cancha de la universidad industrial de Santander, para este ensayo se utiliza el equipo terrameter Ls, 4 cables multicanal, 81 electrodos de potencial y 81 jumpers. Realizamos la conexión del equipo como se indica en el manual donde se realizó la conexión. se hicieron 3 tomas de datos moviendo el equipo al posición -20, 0 y 20 tal como lo indica el ensayo.

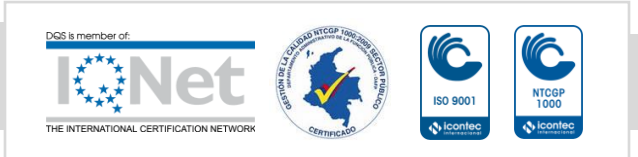

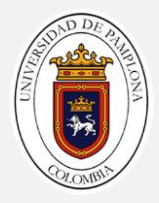

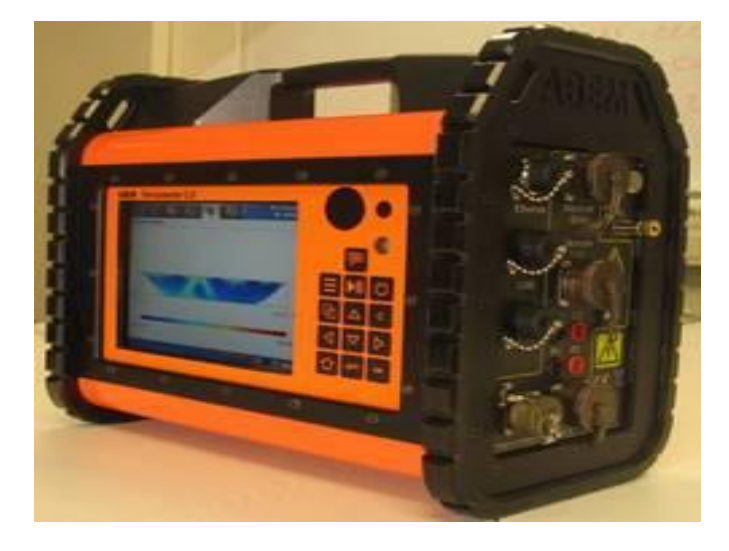

<span id="page-34-1"></span>**FIGURA 6, TERRAMETER LS** 

Fuente: autor

#### <span id="page-34-0"></span>FASE III

En esta etapa se adquieren conocimientos y habilidades de los diferentes programas utilizados para el procesamiento de los datos, el procesamiento de los mismos y su debida interpretación para entregar resultados de los ensayos realizados , los programas utilizados para el procesamiento de sísmica serán : Seismodule controller, Pickwin, Plotrefa, Surface Wave Analysis Wizar y geoplot Geometrics (2009) . Los programas utilizados para geoeléctrica serán; SEVS ipi2win GEOSCAN-M Ltd.(2000), tomografías eléctricas 2D Res2Dinv Geotomosoft (2001)

•Aprender cómo se procesan los datos de refracción sísmica y el manejo de los diferentes programa para el procesamiento del mismo.

Para los estudios de refracción sísmica se utilizan 3 programas:

Seismodule controller: se utiliza para tomar los datos del estudio directamente del sismógrafo, en este podemos ver el panel de ruido y

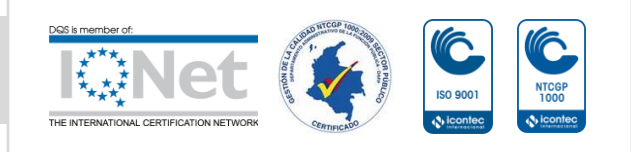

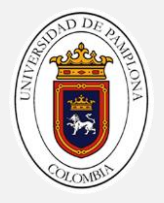

verificar que todos los geófonos se encuentren bien conectados, luego proceder a tomar los datos. Para el aprendizaje de este programa se tomó guía el manual OPERATION AND REFERENCE MANUALFORGEOMETRICS SEISMOGRAPH MODELS SMARTSEIS ST GEODESTRATAVISOR NZ ES-3000 y las explicaciones en campo por Jairo Torres y Carlos mantilla

Pickwin: se utiliza para mirar el comportamiento de las ondas y hacer el picado en donde se marcan los primeros arribos de las ondas, para el aprendizaje de este programa se utiliza como guía el manual SeisImager/2DTM y las indicaciones dadas por mis codirectores

Plotefra: este programa es utilizado para marcar los cambios de pendiente y asignar el número de capas que va tener el modelo y realizar la tomografía para obtener los modelos del subsuelo, para este caso se utiliza como guía el manual SeisImager/2DTM y las indicaciones dadas por mis codirectores

Para estos programas se hace la explicación de como se utilizan y como se procesan los datos en el anexo A manual de procedimientos de exploración geofísica

•Aprender cómo se procesan los datos del ensayo MASW y los diferentes programas para el procesamiento del mismo

Para los estudios de MASW se utilizan 3 programas

Pickwin: mencionado anteriormente

Surface Wave Analysis Wizar: en este programa se procesan los datos de las ondas Vs para este programa se utiliza como guía el manual SeisImager/SWTM

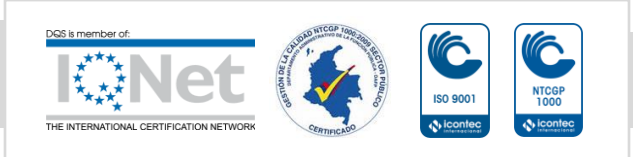
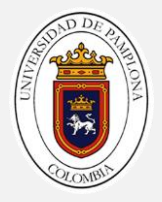

Geoplot: se utiliza el programa para visualizar en 2D la sección trasversal del ensayo MASW o para visualizar cualquier archivo generado por el paquete de datos seisimager.

En el anexo A en el manual se explica cómo utilizar y como procesar estos datos

•Adquirir habilidades para el procesamiento de los datos de SEVS y su debida interpretación.

Para el procesamiento de los datos se utiliza el programa ipi2win, este programa nos genera la gráfica del sondeo eléctrico vertical y nos dice el número de capas que se alcanza visualizar como guía se utilizo IPI2Win Guía de Usuario y las recomendaciones de los codirectores

•Adquirir habilidades para el procesamiento de las tomografías de resistividad eléctrica en 2D y el manejo de los programas para procesarlo.

Para el procesamiento de las tomografías de resistividad eléctrica se utiliza el programa Res2Dinv, este programa procesa los datos obtenidos con el terrameter ls y nos genera 3 seudosecciones, la 1 va ser resistividad medida en campo, la 2 resistividad teórica y por último la seudoseccion con el modelo definitivo del estudio, como guía se utilizó el manual Rapid 2-D Resistivity & IP inversion using the least-squares method.

FASE IV

Con lo*s* conocimientos adquiridos anteriormente se da inicio a la elaboración del manual de procedimientos para la exploración geofísica somera de la empresa geología y servicios, este manual abarca conceptos básicos, principios físicos, equipo utilizado, montaje del equipo para toma de datos y

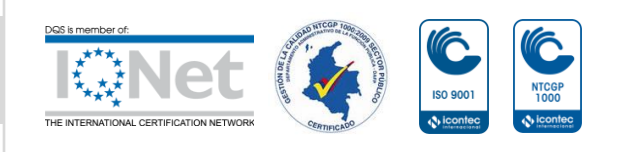

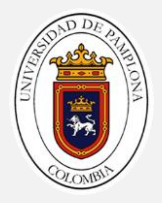

procesamiento de los datos para cada uno de los ensayos realizados por la empresa

•Elaboración del manual de procedimientos de exploración geofísica GYS Ltda.

Después de haber adquiridos todas las habilidades y conocimiento sobre la exploración geofísica se realizó un manual de procedimientos de exploración geofísica. Este manual se realizó como guía para los empleados de la empresa geología y servicios, en este se abarcaran los principales estudios de exploración geofísica realizados por la empresa, los estudios se van a dividir en 2 partes estudios sísmicos y geoelectricos para da uno de ellos se habla de los métodos que se utilizan en la empresa, se explica el principio físico, el equipo que se utiliza para la toma de datos, montaje del equipo para adquisición y el paso a paso para el procesamiento de los datos. En el anexo A se encuentra el manual de procedimientos de exploración geofísica GYS Ltda.

•Adquiriendo todas estas habilidades estar a disposición de la empresa para viajar a realizar los diferentes estudios que se realizan en diferentes partes del país.

Durante mi práctica empresarial en la empresa geología y servicios se realizaron estudios de refracion sísmica, MASW, sondeos eléctricos verticales y tomografías de resistividad electrica

Ensayos de refracción sísmica

En el municipio del bagre departamento de Antioquia a orillas del rio nechi se realizaron 15 líneas de refracción sísmica en diferentes partes del área rural del municipio del bagre, el estudio se realizó para caracterizar los materiales que se encuentran en la zona y medir las velocidades de onda Vp. Cada línea de refracción sísmica una longitud de 115 m, para cada línea se hicieron 11 shots distribuidos a lo largo de la línea sísmica.

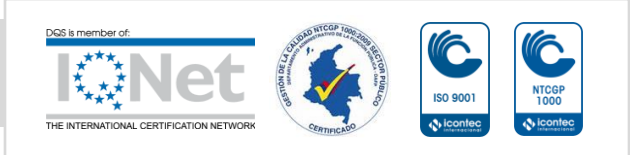

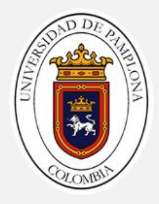

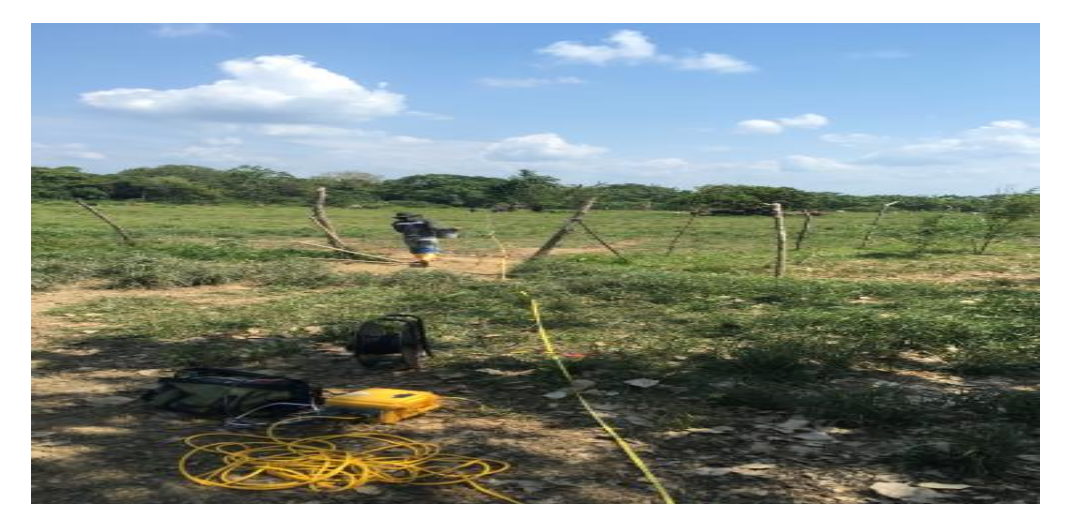

**FIGURA 7, MONTAJE DE LA LINEA DE REFRACION SISMICA EN EL MUNICIPIO DEL BAGRE**

Fuente: autor

En campo se realizaban 3 tareas: montaje de la línea sísmica , adquisición de datos , toma de puntos GPS

Ya en la oficina se empiezan a procesar la información y los datos, lo primero que debemos hacer es organizar los datos de los shots, para posteriormente llevar los datos y procesarlos en el programa pickwin donde por cada shot se editan la información y se señalan los primeros arribos de las ondas, para generar un paquete de datos que se va llevar al programa plotrefa donde se asigna en cada cambio de pendiente una capa, para posteriormente hacer la inversión de los datos y la tomografía para obtener el modelo final de la línea sísmica

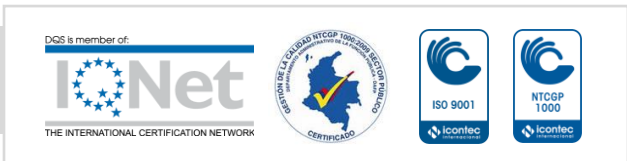

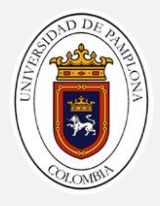

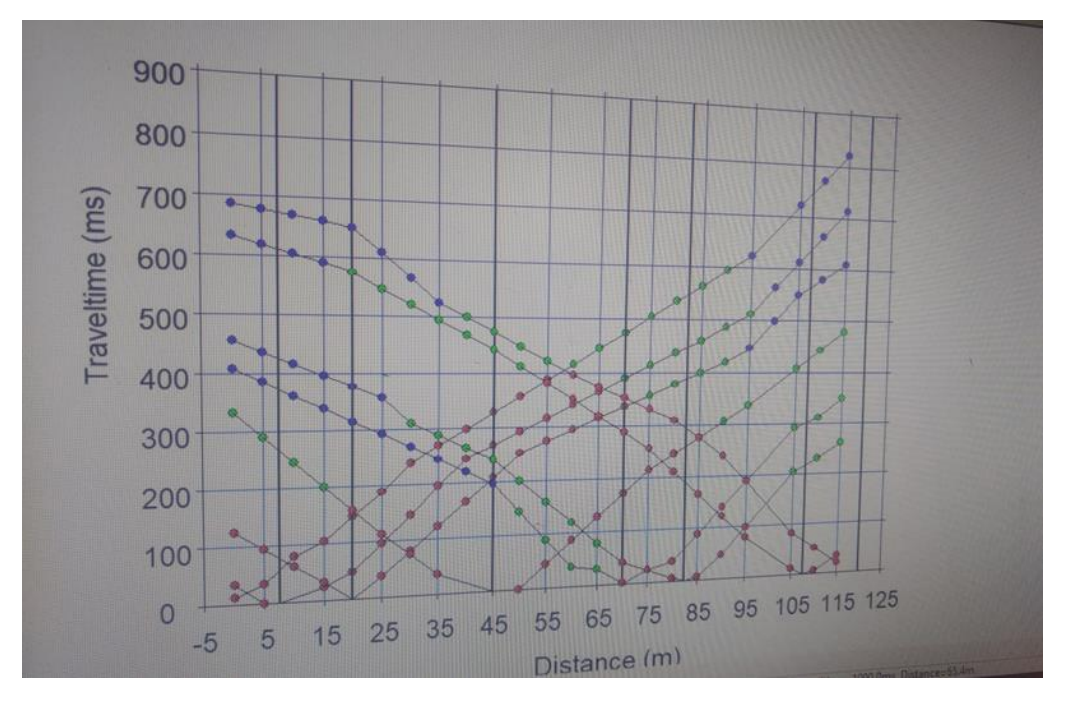

**FIGURA 8, ASIGNACION DE CAPAZ PROCESAMIENTO DE DATOS EL BAGRE**

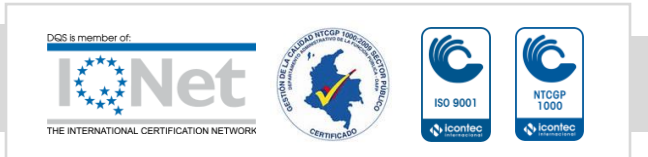

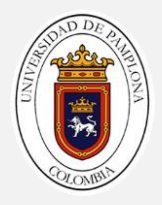

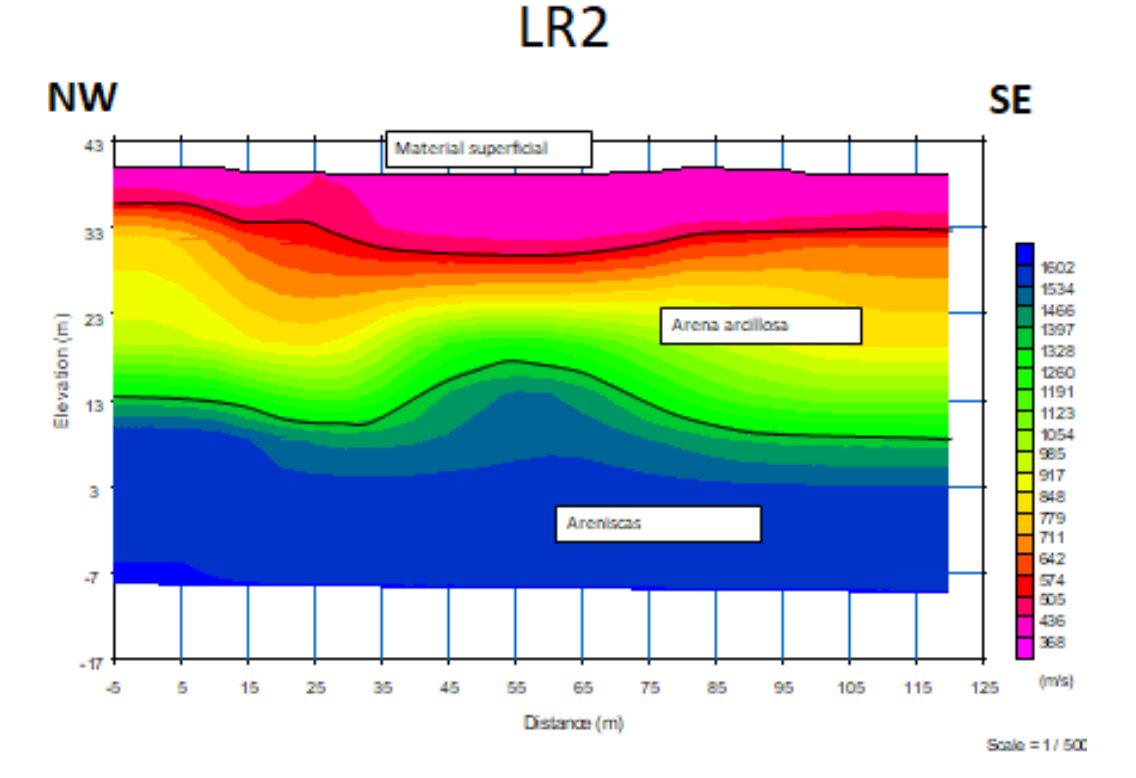

#### **FIGURA 9, MODELO FINAL LINEA DE REFRACION SISMICA 2**

Fuente: autor

#### Ensayos MASW

Los ensayos de MASW se realizaron utilizando las mismas 15 líneas de refracción sísmica del municipio del bagre, por cada línea se realiza ensayo de refracción sísmica y ensayo MASW,

Para estos datos lo primero que se hace es llevar los shots al pickwin, donde posteriormente se procesaran y se llevaran al programa Surface Wave Analysis Wizar, se procesaran los datos hasta obtener el perfil de velocidad de onda S a 30 metros de profundidad, luego de obtener el perfil de

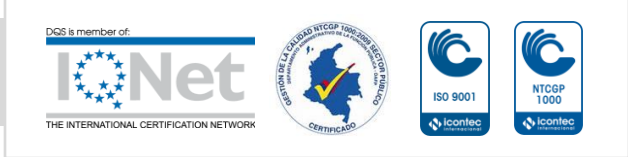

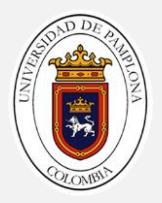

## velocidad guardamos el archivo para visualizar la sección en 2D del ensayo MASW

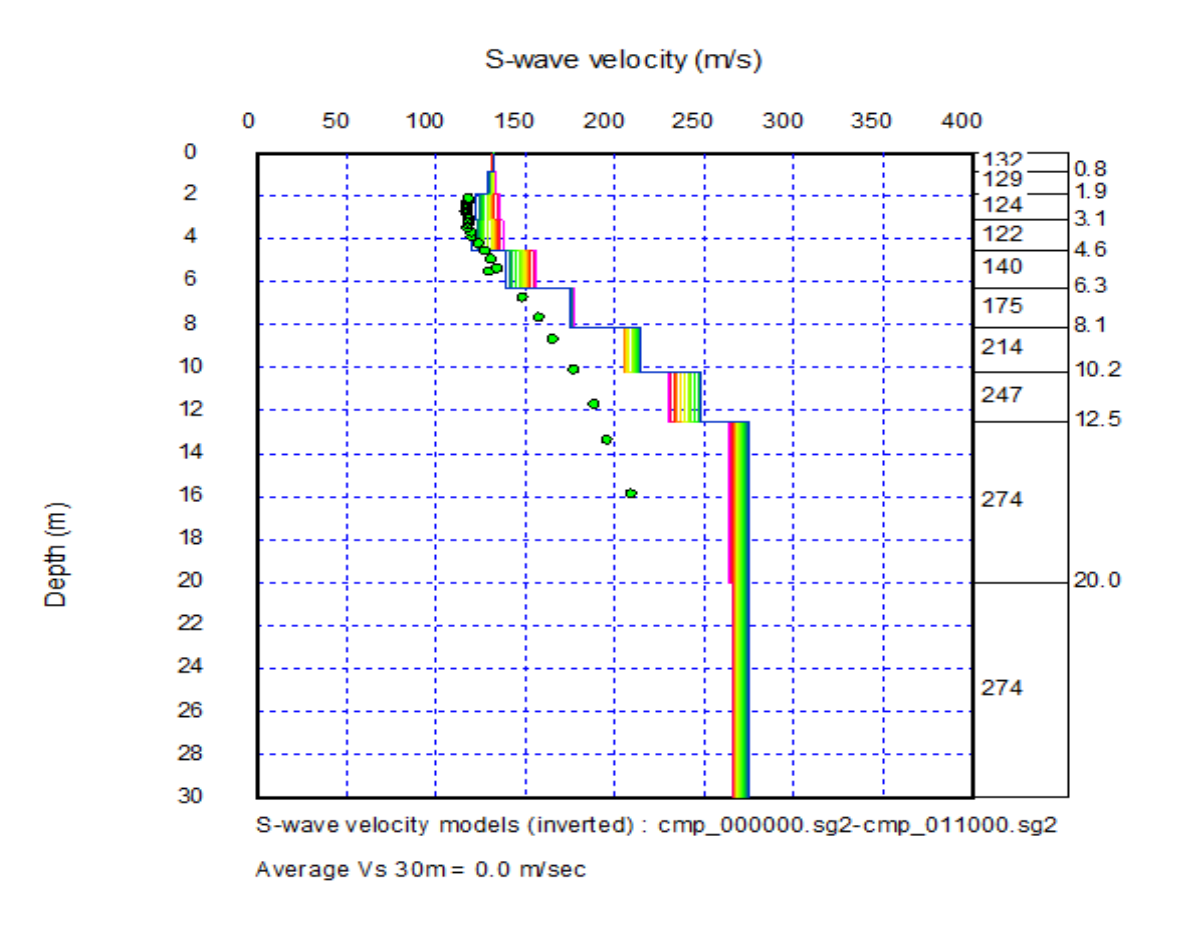

#### **FIGURA 10, DIAGRMA DE VELOCIDAD ENSAYO MASW LINEA 6**

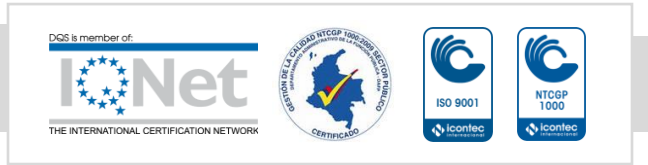

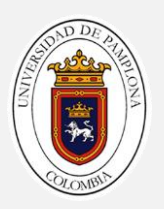

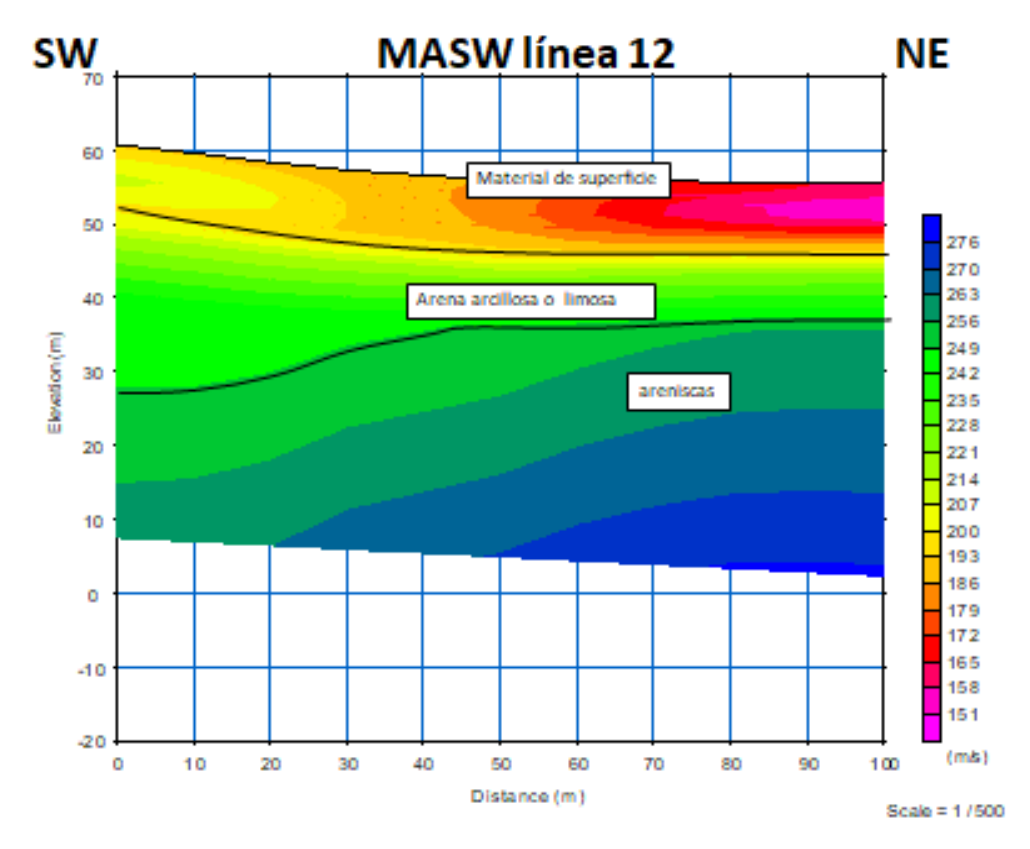

**FIGURA 11, SECCION TRANVERSAL 2D ENSAYO MASW LINEA 12 VISUALIZADO EN EL PROGRAMA GEOPLOT**

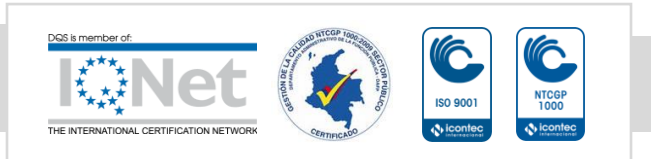

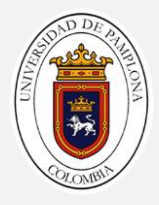

Sondeos eléctricos verticales (SEVS)

Por parte de la empresa se realizaron 5 salidas de campo en donde se realizaron un total 32 SEVS distribuidos en las 5 salidas de la siguiente manera

Salida de campo 1: se realizó una salida de campo a la mesa de los santos, donde se realizaron 5 SEVS en una finca ubicada en el área rural del municipio de la mesa de los santos, se realizó este estudio para mirar el potencial hidrogeológico de la finca

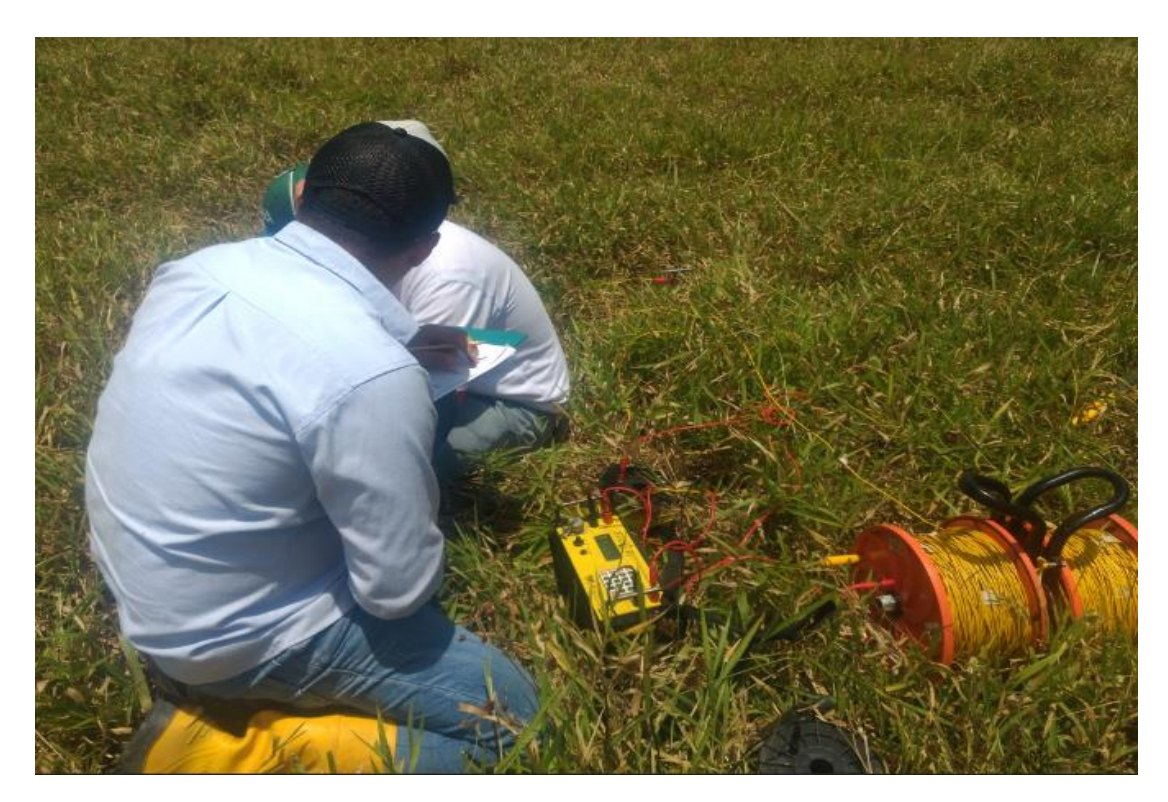

**FIGURA 12, TOMA DE DATOS SEVS DISTANCIA AB/2 A 2 M** 

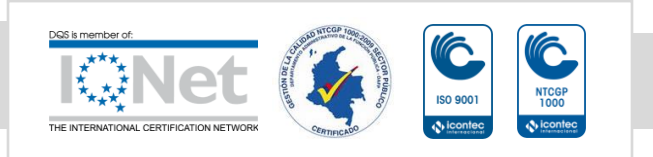

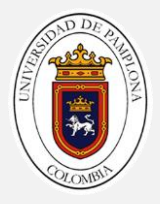

Salida de campo 2: en el parque del barrio la Salle en la ciudad de Bucaramanga se realizaron 4 SEVS donde se quería mirar que tipo de subsuelo encontramos en esta zona de la ciudad

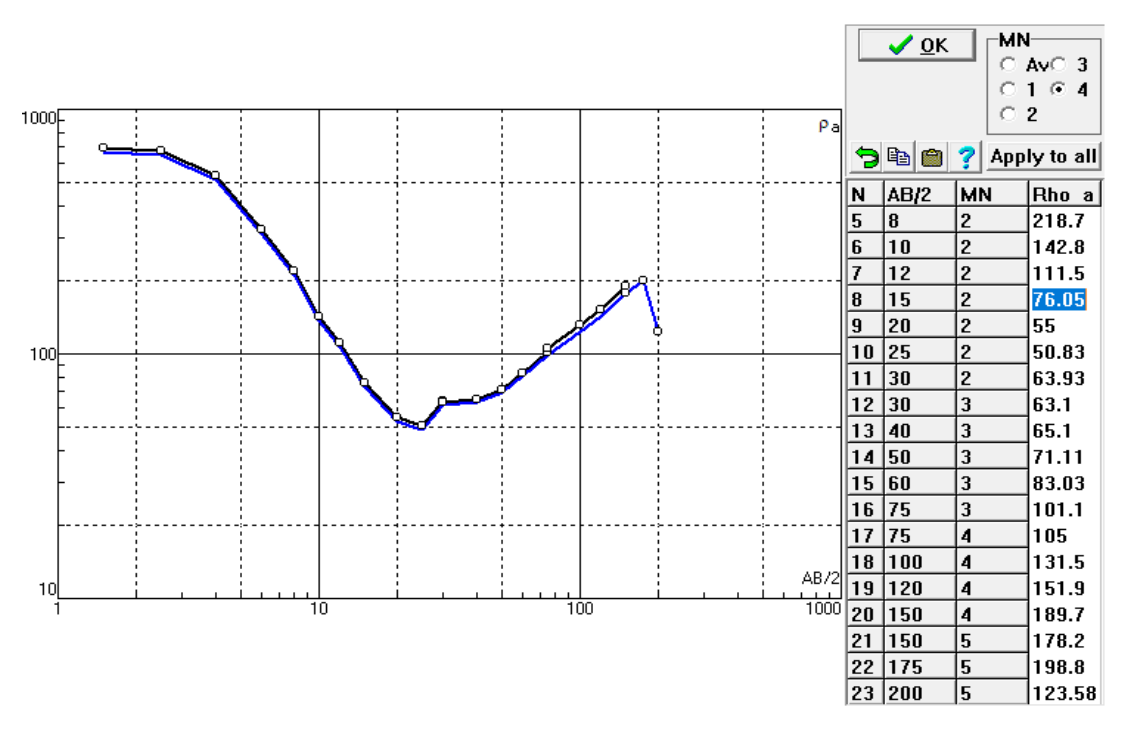

**FIGURA 13, GRAFICA OBTENIDAS CON LOS DATOS DE CAMPO DE LA CANCHA LA SALLE**

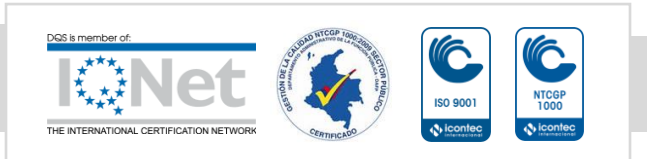

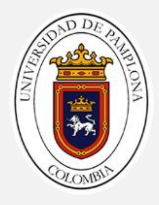

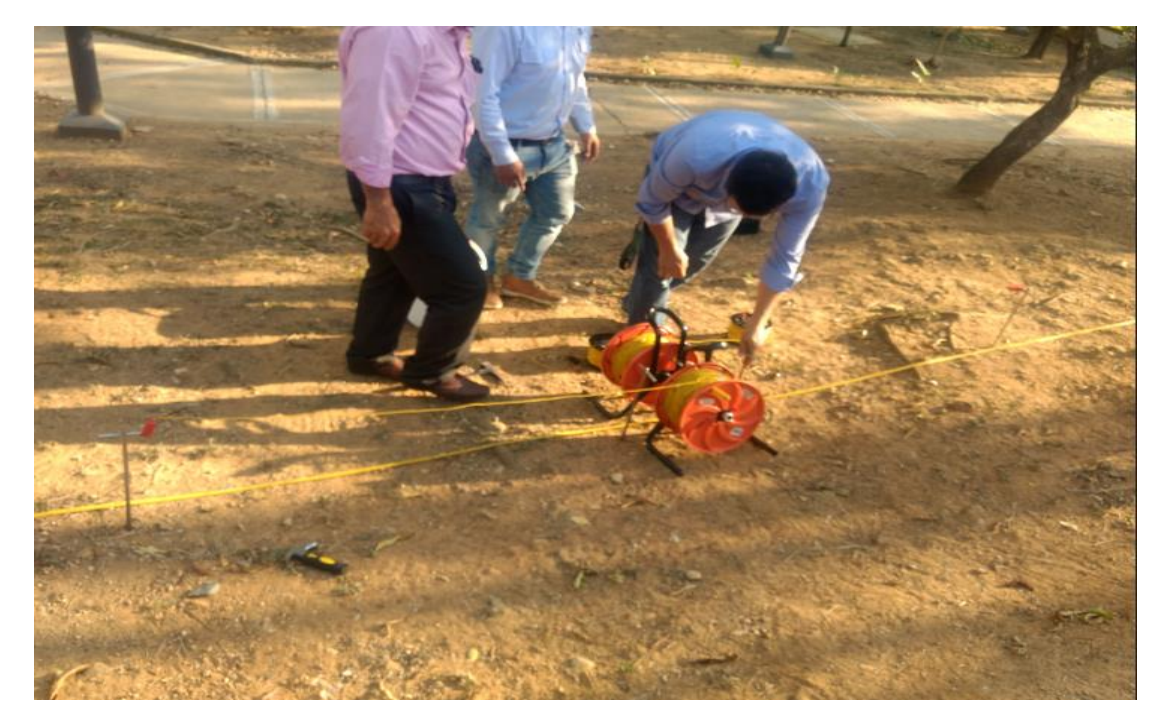

**FIGURA 14, TOMA DE DATOS SEVS PARQUE DE LA SALLE**

Fuente: autor

Salida de campo 3: se hizo acompañamiento para la adquisición de datos para la tesis de otro pasante de la empresa en donde en total se realizaron 10 SEVS distribuidos en 2 días de campo en el municipio de la mesa de los santos

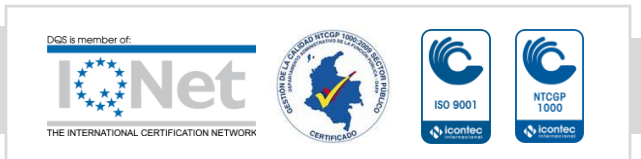

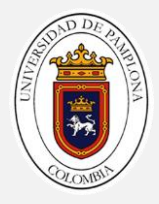

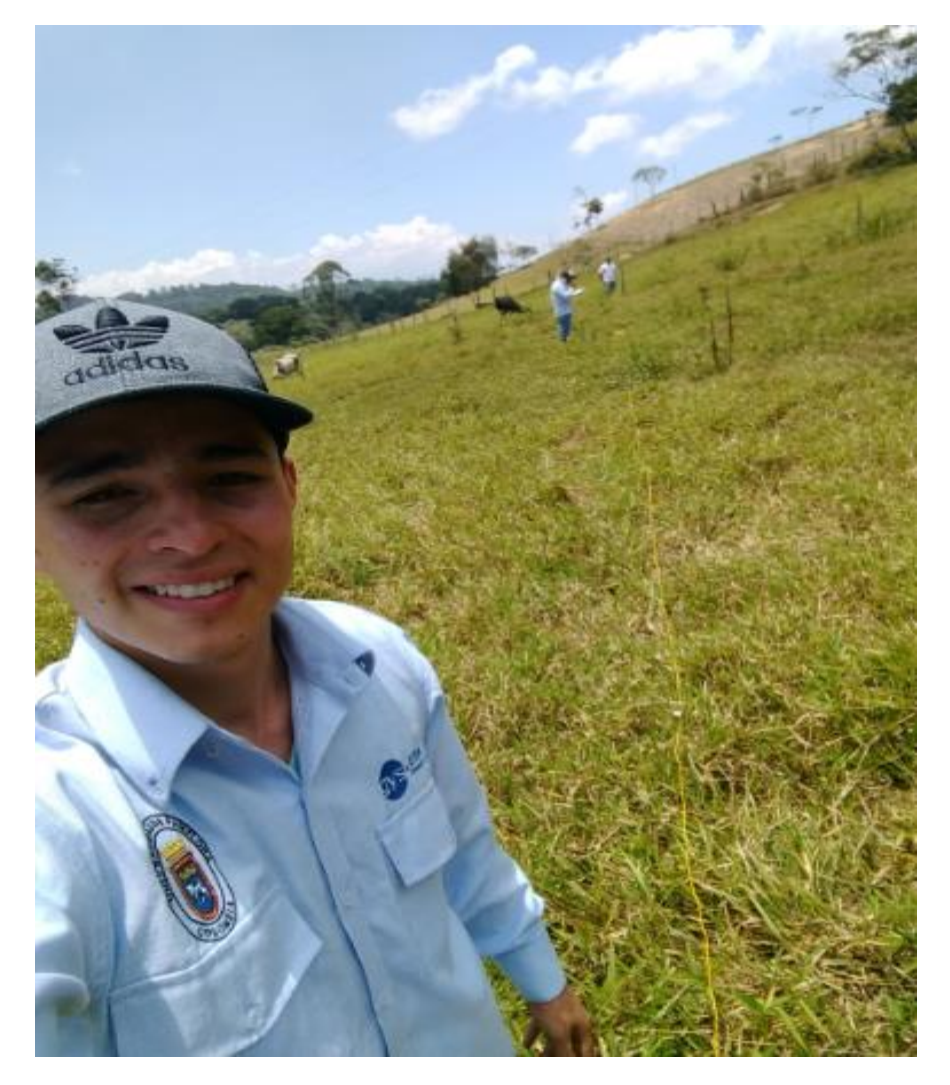

**FIGURA 15, TOMA DE DATOS AREA RURAL DE LA MESA DE LOS SANTOS** 

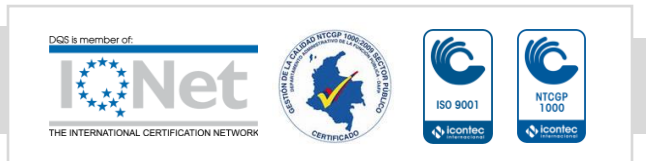

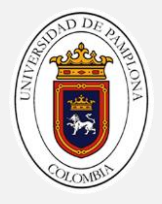

Salida de campo 4: en esta salida viajamos a los municipios de puerto Boyacá y Miraflores en el departamento de Boyacá, en donde se hicieron por cada municipio 4 SEVS en las estaciones de bombeo estos estudios para mirar resistividad promedio del suelo para protección catódica de los tubos que van enterrados en el subsuelo en total en esta salida se hicieron 8 SEVS repartidos en las 2 estaciones

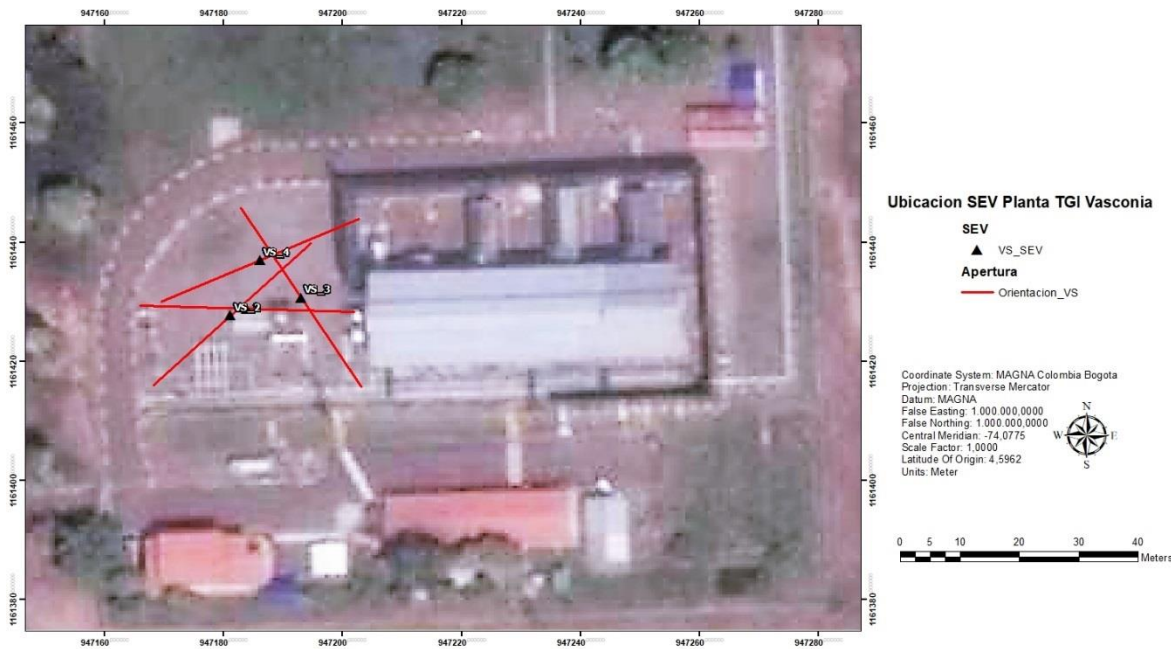

**FIGURA 16, GEOREFERENCIA DE LOS SEVS** 

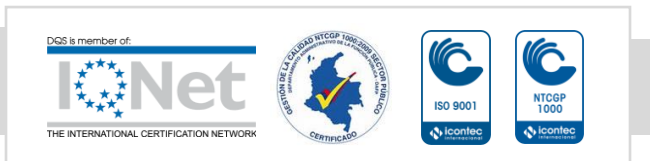

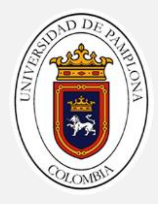

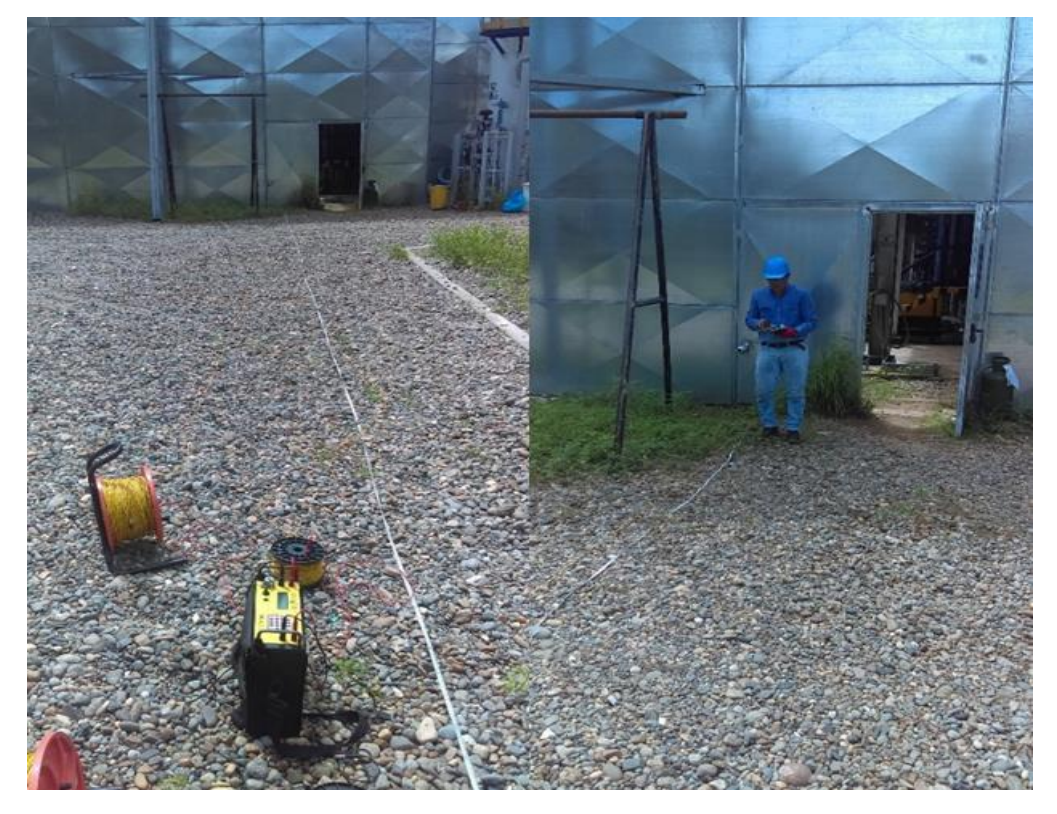

**FIGURA 17, TOMA DE DATOS SEVS ESTACION MIRAFLORES** 

Fuente: autor

Salida de campo 5: en esta salida viajamos al área rural del municipio de mogotes donde se hicieron 4 SEVS el estudio se realizó con el fin de encontrar agua subterránea para hacer un poso para uso agrícola de la finca

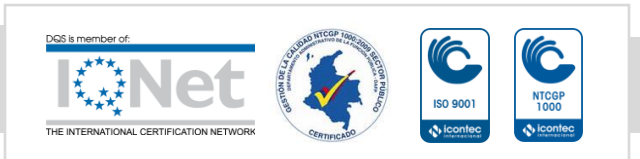

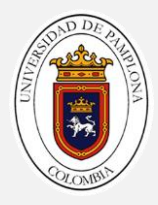

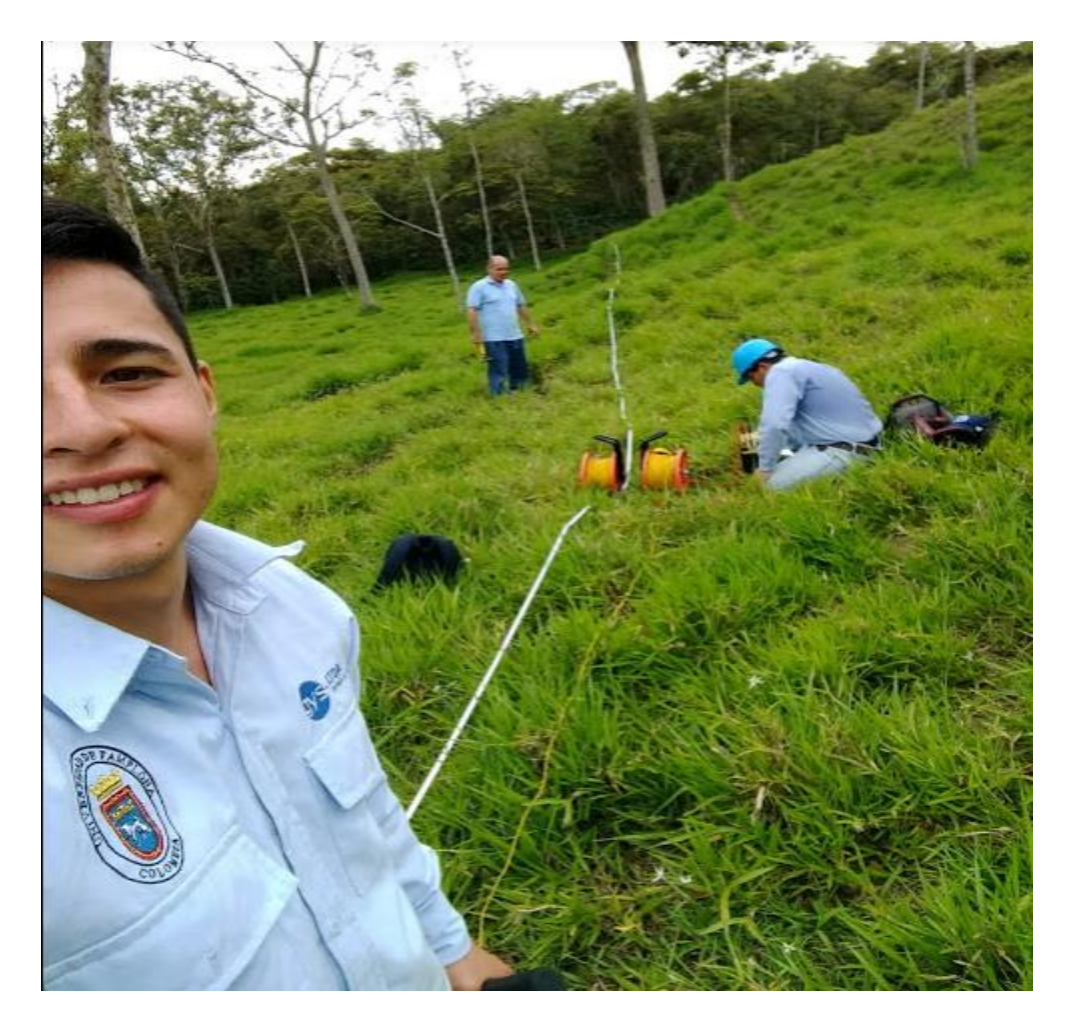

**FIGURA 18, TOMA DE DATOS SEVS AREA RURAL DE MOGOTES**

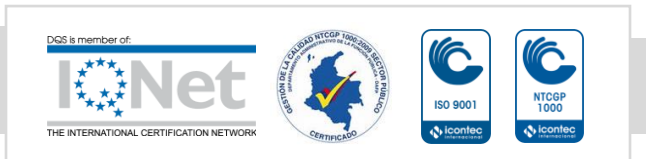

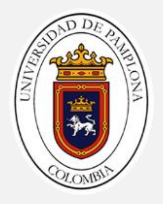

Para todos los estudios que se realizaron de resistividad electrica se procesaron los datos con ayuda del programa ipi2win donde se muestra la gráfica de resistividad y los datos de numero de capas y sus espesores

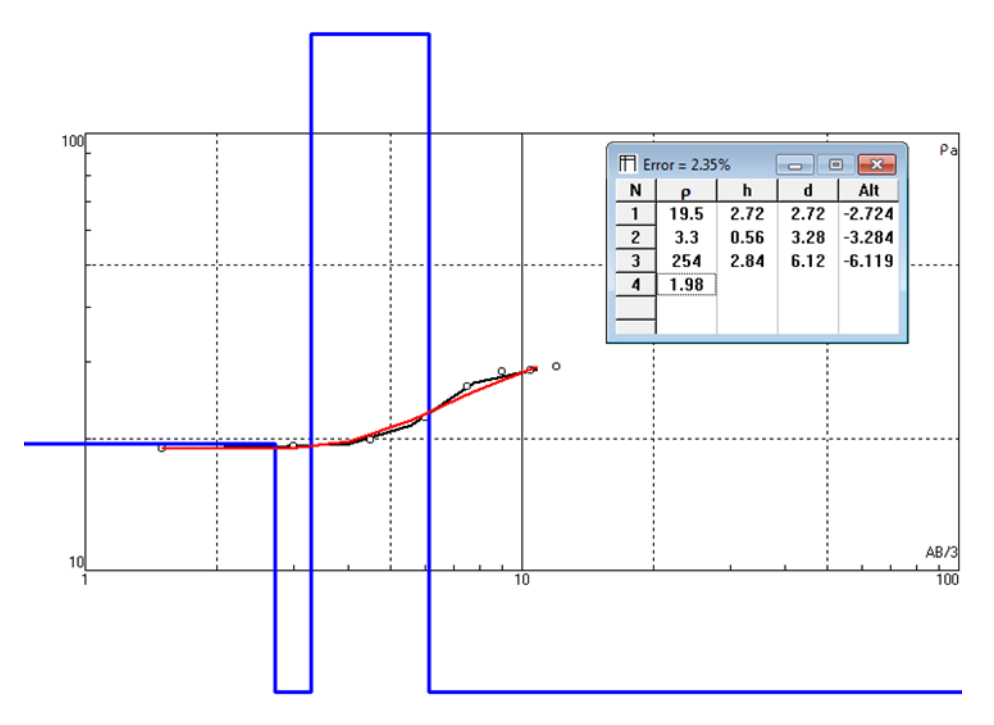

**FIGURA 19, RESULTADO DEL PROCESAMIENTO SEVS** 

Fuente: autor

Tomografía de resistividad eléctrica

Se realizó durante la práctica una tomografía de resistividad eléctrica en el municipio de los santos en el área rural cerca al mercado campesino, se extendió una línea de 400m para la tomografía, la práctica se realizó con el fin de encontrar agua subterránea para el abastecimiento de 3 fincas de la zona

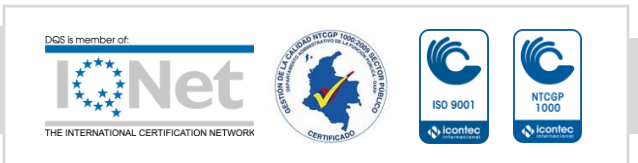

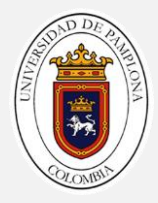

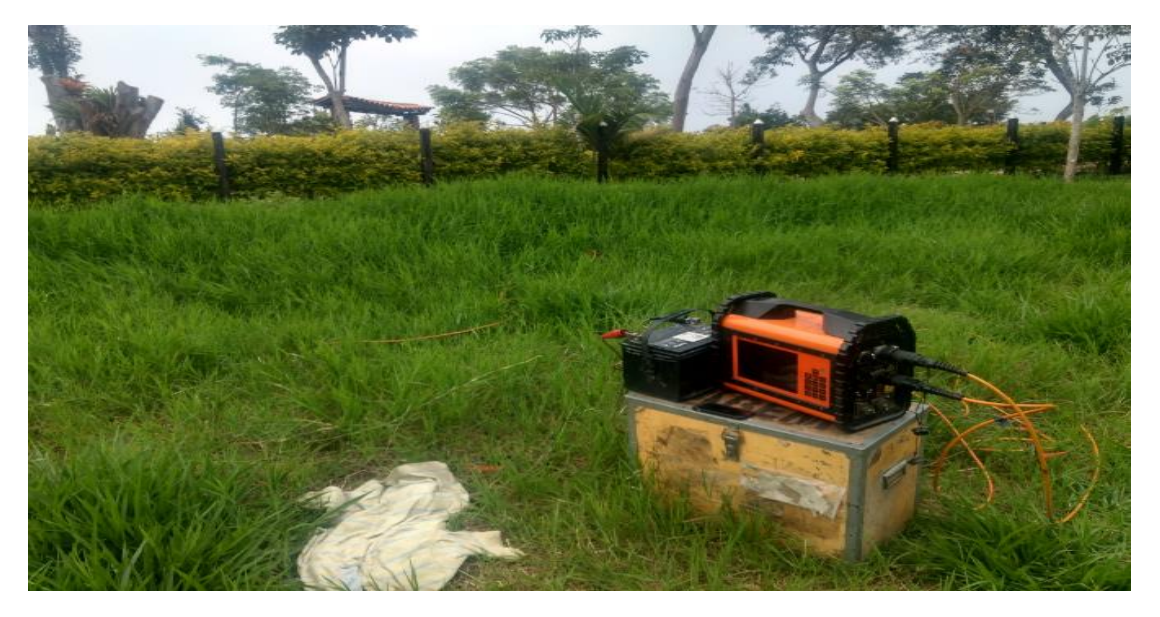

**FIGURA 20, TOMA DE DATOS CON EL TERRAMETER LS EN LA MESA DE LOS SANTOS**

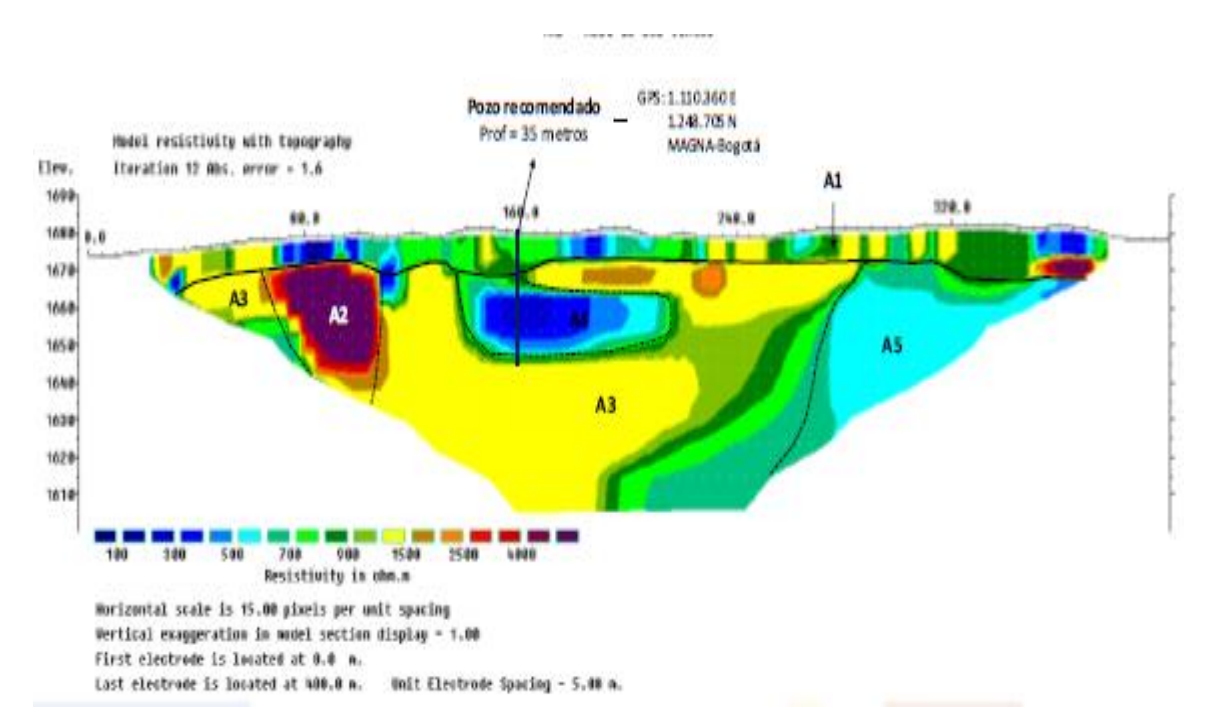

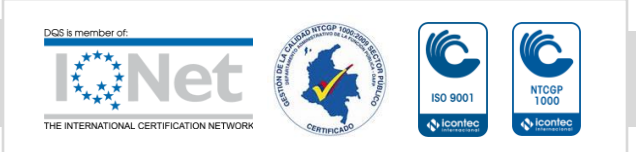

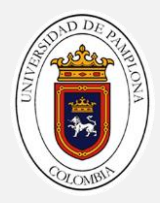

#### **FIGURA 21, TOMOGRAFIA DE RESISTIVIDAD ELECTRICA MESA DE LOS SANTOS**

Fuente: autor

## **CRONOGRAMA DE ACTIVIDADES**

A continuación se presenta el cronograma de actividades realizadas durante mi práctica empresarial en la empresa geología y servicios donde se cumplió satisfactoriamente todas las actividades que se habían propuesto.

#### **TABLA 2, CRONOGRAMA DE ACTIVIDADES**

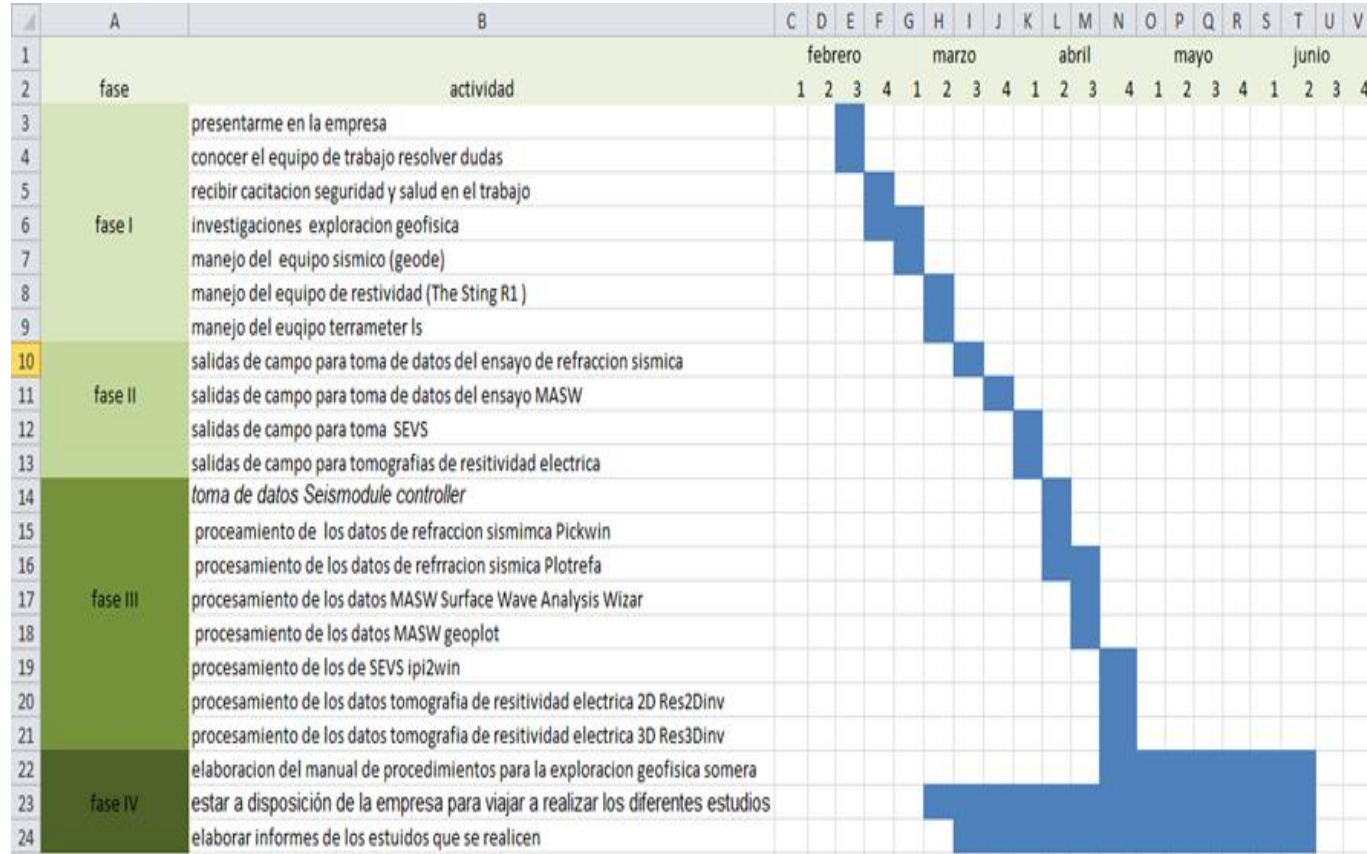

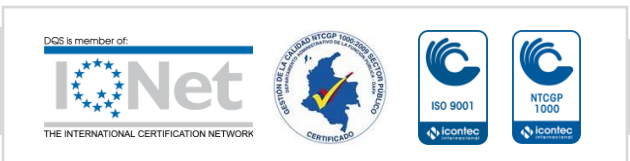

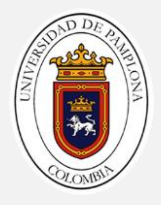

### **RESULTADOS Y PRODUCTOS ESPERADOS**

Con la práctica empresarial se adquirieron habilidades y conocimientos en los estudios de exploración geofísica somera, estos conocimientos se aplican en la ingeniería civil en el área de geotécnica para completar los estudios del subsuelo con métodos de exploración sísmica y métodos de exploración geoeléctrica. Se adquieren habilidades y conocimientos en las etapas de diseño, adquisición, procesamiento e interpretación en los ensayos de: sísmica de refracción, MASW, sondeos eléctricos verticales (SEVS) y tomografías de resistividad eléctrica.

Como producto se entrega un manual de procedimientos para ensayos de exploración geofísica somera, el manual abarcara todo lo relacionado con los estudios que se realizan en la empresa geología y servicios, el manual contiene un capítulo dedicado a la parte teórica de los métodos de exploración sísmica y geoeléctrica, otro capítulo con los equipos y accesorios de cada método, un capítulo de exploración sísmica abarcando etapas de diseño, adquisición y procesamiento de los datos y por ultimo un capítulo de exploración geoeléctrica abarcando etapas de diseño, adquisición y procesamiento. El manual se muestra en el anexo A del documento

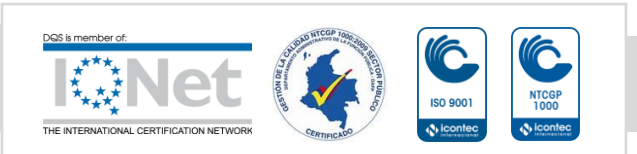

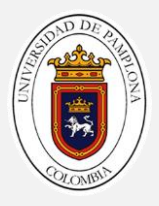

# **CONCLUSIONES**

- Con la práctica empresarial se adquieren competencias y habilidades en las etapas de diseño, adquisición, procesamiento e interpretación de los ensayos de exploración geofísica.
- Con la práctica empresarial se entendieron los principios físicos y matemáticos de los ensayos de exploración geofísica somera.
- Se adquieren un gran desempeño en el manejo de los equipos para la exploración geofísica y el diseño y montaje de la línea de estudio
- Durante la práctica empresarial se aprende el manejo de los programas para procesar los datos de exploración geofísica y generar nuestros modelos en 1D y 2D
- Con la elaboración de manual se facilita al personal de empresa Geología y Servicios. Tener la información de los ensayos de exploración geofísica de manera rápida, práctica y concisa.
- Con la práctica empresarial se comprendieron las aplicaciones de los ensayos de exploración geofísica en la ingeniería civil y otras areas

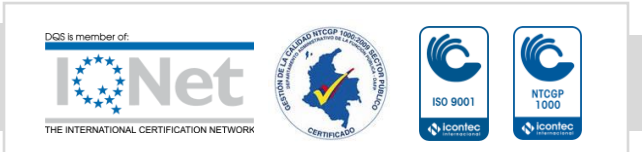

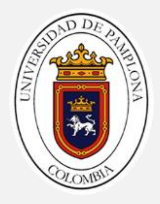

# **REFERENCIAS BIBLIOGRÁFICAS**

Geotomosoft. (2001). Rapid 2-D Resistivity & IP inversion using the leastsquares method. Malaysia. LIBRO

GEOSCAN-M Ltd. (2000) , IPI2Win Guía de Usuario . Moscú , LIBRO

Geometrics. (2009). SeisImager/SWTM Manual. LIBRO

Advanced Geosciences. (2012). Instruction Manual for The Sting R1, Sting R1 IP and Swift. Austin, Texas LIBRO

Abem.(2012). Manual de instrucción terrameter ls . LIBRO

Geometrics.(2012).OPERATION AND REFERENCE MANUAL FOR GEOMETRICS SEISMOGRAPH MODELS SMARTSEIS ST GEODE STRATAVISOR NZ ES-3000. USA SAN JOSE. LIBRO

ASTM D 5777-00. (2011)Standard Guide for Using the Seismic Refraction Method for Subsurface investigation. Internacional. NORMA TECNICA

ASTM D 6331-99. (1999). Using the Direct Current Resistivity Method for Subsurface Investigation. Internacional. NORMA TECNICA

Kearey P, Brook M, Hill L, (2002).AN INTRODUCTIO TO GEOPHYSICAL EXPLORATION. 3erd EDITION. Wiley-Blackwell .LIBRO

Love A. E. H. (1911). SOME PROBLEMS OF GEODYNAMICS. University of Cambridge. LIBRO

Dobrin M. B, Carl H. S. (1988). INTRODUCTION TO GEOPHYSICAL PROSPECTING. New York. LIBRO

Anaya D y Pamela E Díaz. (2012). IMPLEMENTACIÓN DEL CÓDIGO ZONDRES2D PARA LA MODELACIÓN DIRECTA E INVERSA DE DATOS

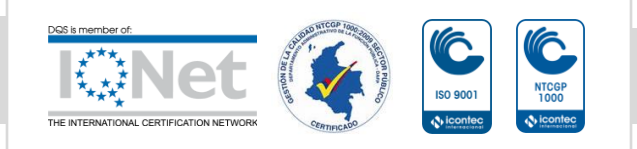

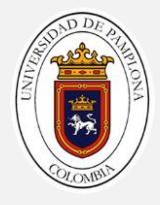

DE TOMOGRAFÍA DE RESISTIVIDAD ELÉCTRICA 2D. UNIVERSIDAD NACIONAL DE MEXICO. TRABAJO DE GRADO

De La Torre González, Brenda Viridiana. (2012). DEFINICIÓN DE ZONAS DE FRACTURAMIENTO EMPLEANDO TOMOGRAFÍA DE RESISTIVIDAD ELÉCTRICA 3D. UNIVERSIDAD NACIONAL DE MEXIO. TRABAJO DE GRADO

Orellana E. (1972). PROSPECCION GEOELECTRICA EN CORRIENTE CONTINUA. MADRID. LIBRO

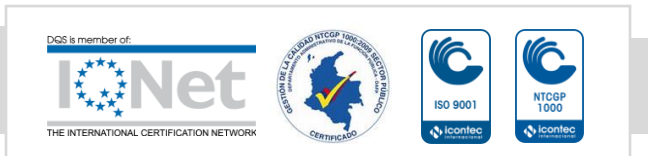

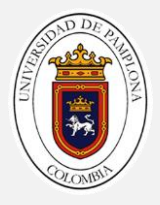

### **ANEXO A**

# MANUAL DE PROCEDIMIENTOS PARA ENSAYOS DE EXPLORACIÓN GEOFÍSICA GYS.LTDA

## **INTRODUCCIÓN**

El manual de procedimientos para ensayos de exploración geofísica sirve como guía para la correcta realización en las etapas de diseño, adquisición y procesamiento de los ensayos de sísmica de refracción, Análisis Multicanal de Ondas Superficiales (MASW), sondeos eléctricos verticales (SEVS) y tomografía de refracción sísmica utilizados por la empresa geología y servicios GYS.Ltda

La geofísica trata los aspectos físico matemáticos de las tierra, una de las ramas de la geofísica se encarga de la exploración del subsuelo para ello usa para su estudio métodos cuantitativos físicos como la física de reflexión y refracción de ondas mecánicas, y una serie de métodos basados en la medida de la gravedad, de campos electromagnéticos, magnéticos o eléctricos y de fenómenos radiactivos. En algunos casos dichos métodos aprovechan campos o fenómenos naturales (gravedad, magnetismo terrestre, mareas, terremotos, tsunamis, etc.) y en otros son inducidos por el hombre (campos eléctricos y fenómenos sísmicos)

La exploración geofísica es un método indirecto que permite la exploración del subsuelo con métodos sísmicos y geoelectricos. A partir de los resultados sísmicos se puede deducir principalmente (velocidades de onda vp y vs), propiedades mecánicas y la distribución de los materiales presentes en el subsuelo (espesores y profundidades), con las velocidades podemos obtener parámetros dinámicos (módulo de Young, Poisson etc.). Los estudios geoelectricos sirven para caracterizar los materiales a través de la resistividad eléctrica

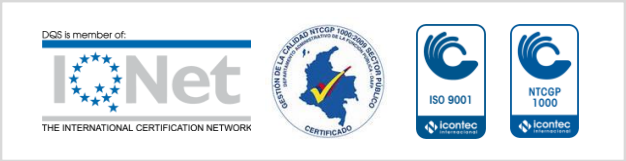

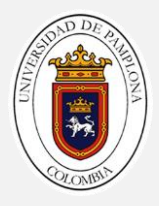

**MÉTODOS GEOFÍSICOS**

MÉTODO SÍSMICO

En este método mide el tiempo de propagación de las ondas elásticas, transcurrido entre un sitio donde se generan ondas sísmicas y la llegada de éstas a diferentes puntos de observación. Para esto se disponen una serie de sensores en línea recta a distancias conocidas, formando lo que se conoce como tendido sísmico o línea de refracción sísmica. A una distancia conocida del extremo del tendido, en el punto de disparo, se generan ondas sísmicas, con la ayuda de un martillo o por la detonación de explosivos, las cuales inducen vibraciones en el terreno que son detectadas por cada uno de los sensores en el tendido que a su vez están conectados al sismógrafo por un cable multicanal

### ONDAS SÍSMICAS

Existen dos tipos de onda sísmica, las que se propagan en el interior del suelo que se conocen como las ondas de cuerpo y las que viajan a lo largo de las partes poco profundas conocidas como ondas superficiales.

Se denomina ondas de cuerpo a las ondas compresionales o de presión (P) y ondas de corte o de cizalla (S), mientras que las ondas superficiales son las que se conocen como ondas de Rayleing (R) y ondas de Love (L), en la figura 1 se muestra el comportamiento de los ondas en el terreno

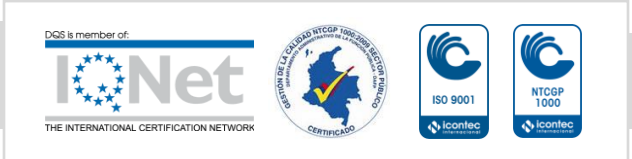

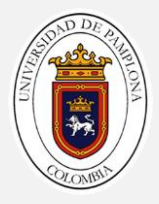

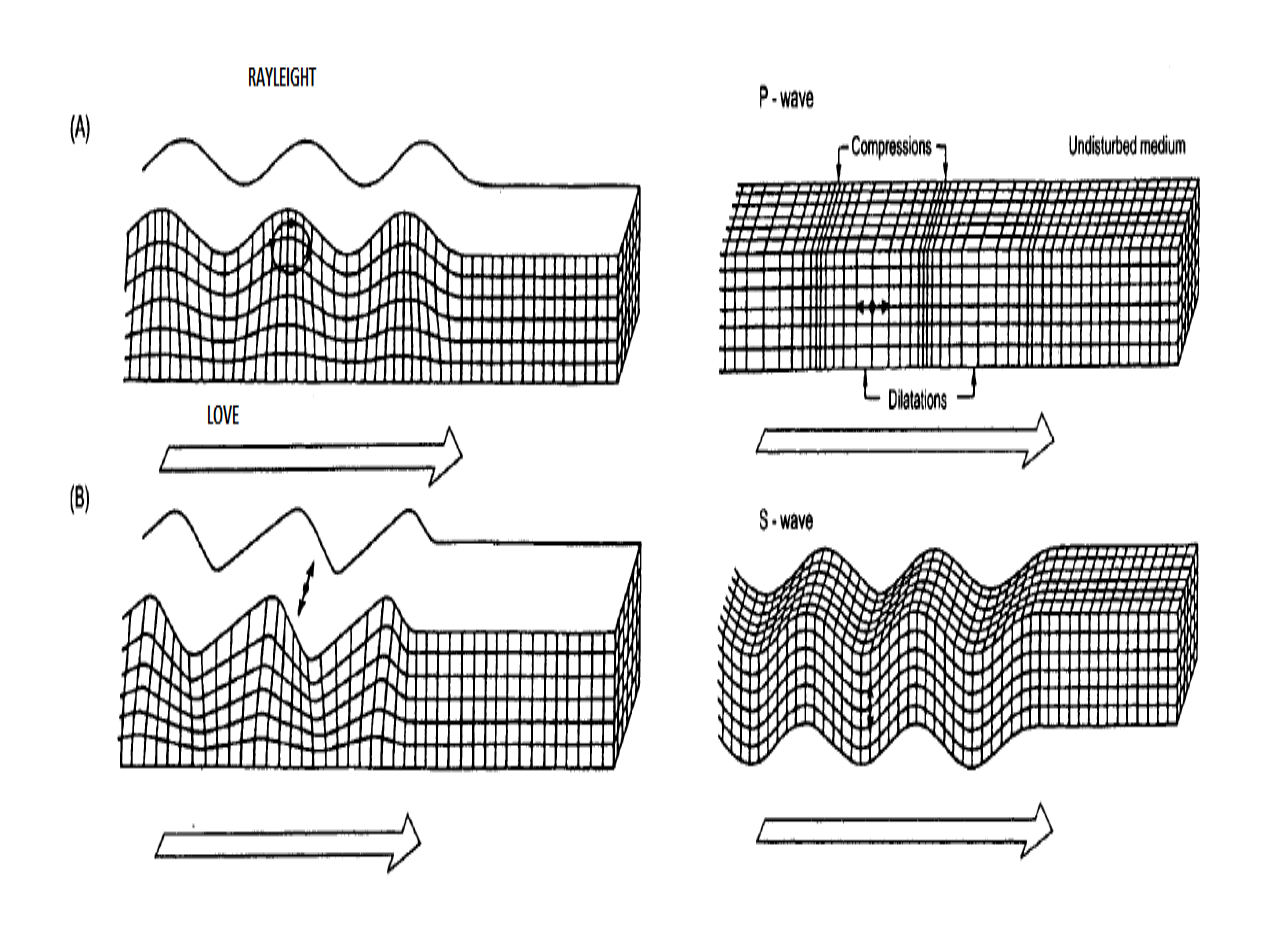

**FIGURA 22, COMPORTAMIENTO DE LAS ONDAS SÍSMICAS EN EL TERRENO**

**FUENTE: KEAREY P, BROOK M, HILL L, (2002)**

PROPAGACIÓN Y TRAYECTORIA DE LAS ONDAS

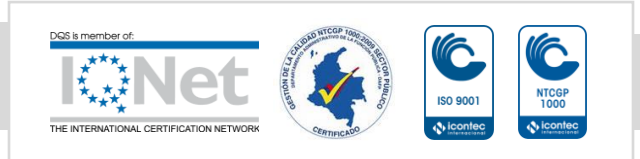

Las leyes que rigen la propagación y la trayectoria de las ondas sísmicas en la refracción, son las mismas que se utilizan en óptica.

PRINCIPIO DE HUYGENS.

El principio de Huygens permite predecir la posición futura de un frente de onda cuando se conoce su posición anterior. Establece que los frentes de onda están formados por frentes de onda más pequeños, es decir, que cada punto de un frente de ondas primario se comporta como un emisor de ondas secundarias. Estas ondas secundarias son esféricas, tienen la misma frecuencia y se propagan en todas las direcciones con la misma velocidad que la onda primaria en cada punto. La envolvente de todas esas ondas secundarias es el nuevo frente de onda formado.

### PRINCIPIO DE FERMAT

El principio de Fermat establece que la trayectoria que sigue un rayo de luz entre dos puntos cualquiera, es aquella que tarde menor tiempo con respecto a trayectorias infinitesimalmente diferentes. Cuando la luz pasa por un medio homogéneo, sigue una trayectoria recta, ya que es la distancia más corta entre dos puntos. Utilizando el principio de Fermat podemos deducir la ley de refracción de Snell.

### LEY DE REFRACCIÓN (O DE SNELL),

La ley de Snell (también llamada ley de Snell-Descartes) es una fórmula utilizada para calcular el ángulo de refracción de la luz al atravesar la superficie de separación entre dos medios de propagación de la luz (o cualquier onda electromagnética) con índice de refracción distinto

### COMPORTAMIENTO DE LAS ONDAS SÍSMICAS EN LAS ROCAS

Los parámetros característicos de las rocas, que se determina con los métodos sísmicos son la velocidad de las ondas p y s, el coeficiente de reflexión, la densidad. Propiedades de las rocas, que influyen estos parámetros son:

a) Petrografía, contenido en minerales.

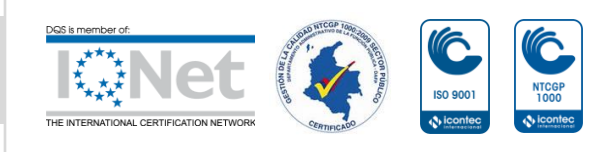

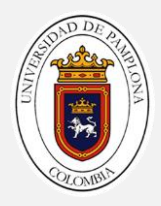

- b) Estado de compacidad.
- c) Porosidad = porcentaje o proporción de espacio vacío en una roca.
- d) Relleno del espacio vacío de los poros.
- e) Textura y estructura de la roca.
- f) Temperatura.
- g) Presión.

Una variación en una de estas propiedades de la roca puede ser relacionada por ejemplo con un límite entre dos estratos litológicos, con una falla o una zona de fallas, con un cambio en el relleno del espacio poroso de la roca.

VELOCIDAD DE LAS ONDAS P EN LOS DIFERENTES MEDIOS

Tabla tomada de la norma ASTM D5777 (2011), la tabla de velocidades de onda p es un buen indicador del tipo de suelo o roca pero no es un indicador único, es el intérprete quien basado en el conocimiento de las condiciones locales y otros datos, hará una interpretación de los datos sísmicos

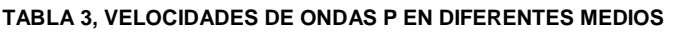

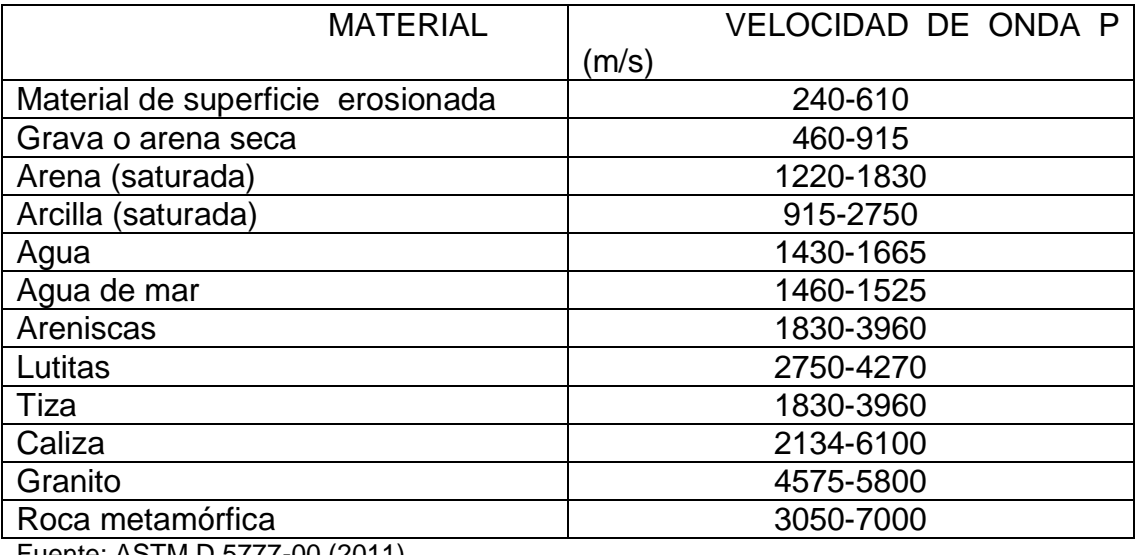

Fuente: ASTM D 5777-00 (2011)

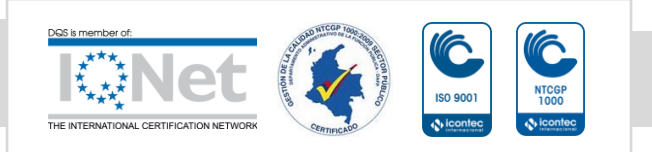

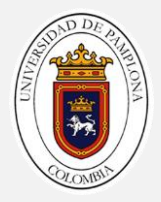

ENSAYOS MÁS COMUNES EN LOS ENSAYOS DE EXPLORACIÓN SÍSMICA

- Perfiles de Sísmica de Refracción (V s y V p )
- Ensayo MASW

## **GEOELÉCTRICA**

Los métodos de prospección utilizados en geofísica denominados eléctricos o geoelectricos, "estudian a partir de mediciones efectuadas en la superficie del terreno, la distribución en profundidad de alguna magnitud electromagnética" (Orellana, 1972). Grosso modo, el método geoeléctrico se encarga de estudiar la reacción que experimentan los materiales que subyacen en el suelo cuando estos son confrontados con el paso de corriente eléctrica, ya sea esta artificial o natural y a su vez corriente continua o alterna.

En este método se utilizan las corrientes continuas artificiales, ya que estas nos permiten medir características físicas del subsuelo como son la resistividad (método resistivo) y la cargabilidad (método de polarización inducida).

### MÉTODO RESISTIVO.

La propiedad que tienen los materiales para permitir el paso de corriente eléctrica a su través es el parámetro que se utiliza para distinguir el material que existe en el subsuelo y se denomina conductividad eléctrica, existe una propiedad física inversa, que ejerce oposición al paso de la corriente, atenuando o frenando el libre flujo de las cargas eléctricas o electrones, la cual se denomina Resistencia eléctrica (R)

La resistencia R de cualquier conductor o material, depende directamente del coeficiente de proporcionalidad  $\rho$  también llamado Resistividad del material, además de la longitud L y de la sección transversal del mismo S:

### CAMPO ELÉCTRICO

Si se coloca una carga eléctrica en una zona, ésta perturbará sus propiedades en el sentido en que cualquier otra carga situada en sus proximidades va a experimentar una fuerza de atracción o de repulsión. De

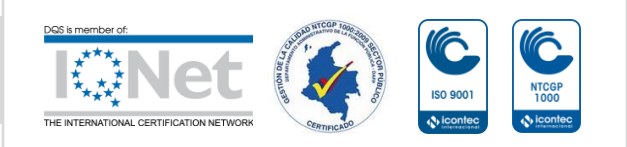

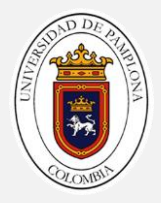

esta manera se puede estimar que la presencia de una carga eléctrica en un lugar

### APLICANDO LA LEY DE OHM,

La cual establece que la caída de potencial ∆V entre dos puntos por los que circula una corriente eléctrica de intensidad I (Amperios), es proporcional a ésta y a la resistencia R (Ohmios) que ofrece el medio, se tiene que:

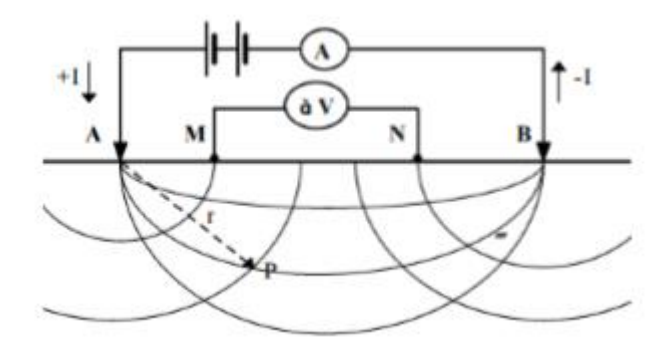

#### **FIGURA 23, PRINCIPIO DE RESISTIVIDAD DEL SUELO**

fuente: ASTM D 6331-99 (1999)

Al "inyectar una corriente entre el par de electrodos AB y medir la diferencia de potencial ∆V entre el par de electrodos MN" (Anaya & Pamela, 2012).

### CONDUCTIVIDAD DE LOS MATERIALES.

La conductividad eléctrica es la capacidad de algunos materiales para transmitir corriente eléctrica cuando es aplicado un voltaje. Su inverso es la resistividad eléctrica. Si en un terreno se introduce corriente eléctrica, ésta se propagará de forma tal que puede asignarse al terreno una conductividad o su inversa, una resistividad eléctrica

En rocas y minerales la conductividad eléctrica puede darse de las siguientes formas:

1. Electrónica. Es la forma normal de flujo de corriente en materiales que poseen electrones libres, como en el caso de los metales.

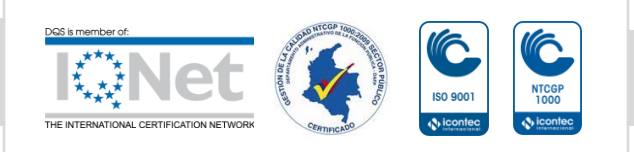

2. Electrolítica. Cuando el agua presente en los poros tiene alguna sal en solución, los iones constituyentes se separan, por lo que son libres para moverse independientemente en la solución.

3. Conducción Dieléctrica. Se lleva a cabo en conductores pobres o aislados bajo la presencia de un campo eléctrico variable. .

# **Resistividad en rocas y minerales.**

Si la resistividad de las rocas dependiese únicamente de los minerales que las constituyen, se tendrían que considerar como aislantes en la inmensa mayoría de los casos. No obstante, las rocas tienen poros en proporción mayor o menor, que suelen estar ocupados total o parcialmente por electrolitos, los cuales generan que la roca se comporte como un conductor iónico de resistividad muy variable. Es por esta razón que diferentes grados de humedad y salinidad, para un mismo terreno, tendrían resistividades diferentes.

Son pocos los componentes geológicos no saturados o secos, que presentan bajas resistividades o altas conductividades; entre ellos se pueden mencionar minerales metálicos como plata, cobre, calcopirita, pirita. Por otro lado, la mayoría de minerales no metálicos presentan resistividades altas y baja conductividad como las rocas.

### RESISTIVIDAD APARENTE.

Considerar un semi-espacio homogéneo de resistividad ρ, es una idea utópica con relación a las características reales de un subsuelo. En la naturaleza el subsuelo no se compone de capas homogéneas verticales ni de homogeneidades laterales, por lo tanto, en la prospección geofísica se trabaja bajo el concepto de resistividad aparente ρa. Esta es la resistividad que todas las técnicas y equipos miden en el ejercicio de la geoeléctrica, ya que es el valor de medición individual que se asocia al punto inmediatamente debajo del centro del arreglo de electrodos y es función del espaciamiento de los mismos.

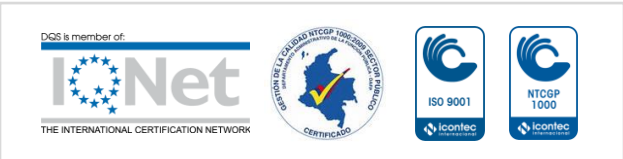

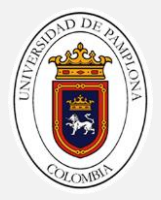

Por lo anterior, el concepto más comúnmente aceptado es que la resistividad aparente es la resistividad medida en un semi-espacio homogéneo con heterogeneidades, donde las lecturas cambiaran de una posición a otra obteniendo una ρ diferente a la del semi-espacio homogéneo. Es decir, la resistividad de un terreno imaginario, homogéneo e isótropo, equivalente al terreno real heterogéneo (Anaya & Pamela, 2012).

### MÉTODO DE POLARIZACIÓN INDUCIDA.

En las mediciones de resistividad, cuando se envía corriente al terreno, a menudo se observa un significativo retraso en el establecimiento del campo estable, por lo cual, para efectuar las mediciones se debe considerar un tiempo de espera que depende de la longitud de la línea y de la resistividad aparente.

De igual modo, cuando se interrumpe la corriente abriendo el circuito externo, el voltaje observado en la superficie del terreno no cae inmediatamente a cero. Este efecto se conoce como polarización inducida

### CLASIFICACIÓN DE TÉCNICAS GEOELÉCTRICAS.

Para adquirir información sobre un parámetro físico característico (resistividad, cargabilidad, etc.), se pueden llevar a cabo diferentes técnicas de adquisición, la cuales varían según la distribución que se requiera del parámetro físico, siendo así que, si se desea tener una mejor resolución en sentido vertical, se podrían usar los sondeos eléctricos verticales (SEV), en sentido horizontal las Calicatas Eléctricas o en sentido bidimensional las Tomografías Geoeléctricas. Estas variaciones permiten ahondar de una manera práctica en la característica física que se vaya a estudiar.

### a. Sondeo Eléctrico Vertical ⱡ Wenner ⱡ Schlumberger

### b. Tomografía Geoeléctrica

### SONDEO ELÉCTRICO VERTICAL.

Esta técnica representa la distribución de un parámetro físico en sentido vertical bajo el punto sondeado, ya que al mover en diferentes oportunidades

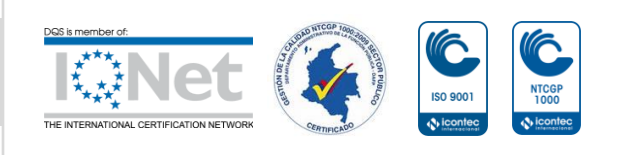

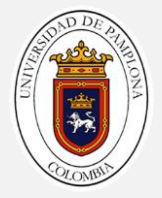

los electrodos de corriente a una distancia mayor, la profundidad del sondeo aumentará. En esta técnica las mediciones del parámetro físico serán aparentes ya que se asume que las capas del subsuelo son homogéneas, lo cual dista mucho de la realidad.

Los sondeos eléctricos verticales se pueden realizar con diferentes arreglos o configuraciones que resalten de una manera más específica las características del parámetro físico que se va a medir. Estas ventajas se dan sobre la profundidad que se requiera, la extensión o área que se deba cubrir, la resolución que amerite el sondeo, entre otras.

### **WENNER**

En este tipo de arreglo la separación entre los electrodos AM, MN y NB es proporcional ya que varía por un factor "n", es decir, si en el nivel 1 se tiene una abertura "a", en el siguiente nivel el espaciamiento entre los electrodos será de 2a y así sucesivamente. Esta variación permitirá que a medida que se incremente "n" la profundidad del SEV aumentará (González & Viridiana, 2012).

### **SCHLUMBERGER**

La distancia entre los electrodos de potencial MN se mantiene constante, variando la distancia entre los electrodos de corriente AM y BN en un factor "na", siendo ésta para el nivel 1 igual a "a", en el nivel 2 igual a "2a" y así sucesivamente. Esta variación permitirá que a medida que se incremente "n" la profundidad del SEV aumentará. (González & Viridiana, 2012).

# EQUIPOS PARA LA TOMA DE DATOS DE ENSAYOS SÍSMICOS

# **SISMÓGRAFO**

Es un instrumento utilizado para registrar las señales de ondas sísmicas que son captadas por los geófonos que se encuentran conectados al sismógrafo por un cable multicanal que se conecta al sismógrafo, los ensayos que se realizan con este equipo son: refracción, reflexión, REMI , SASW, MASW, MAM.

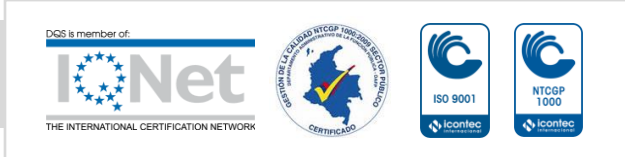

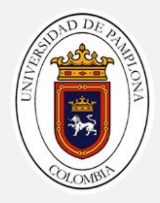

## Sismógrafos comerciales

Sismógrafo de marca geode fabricado por la empresa Geometrics mostrado en la figura 3

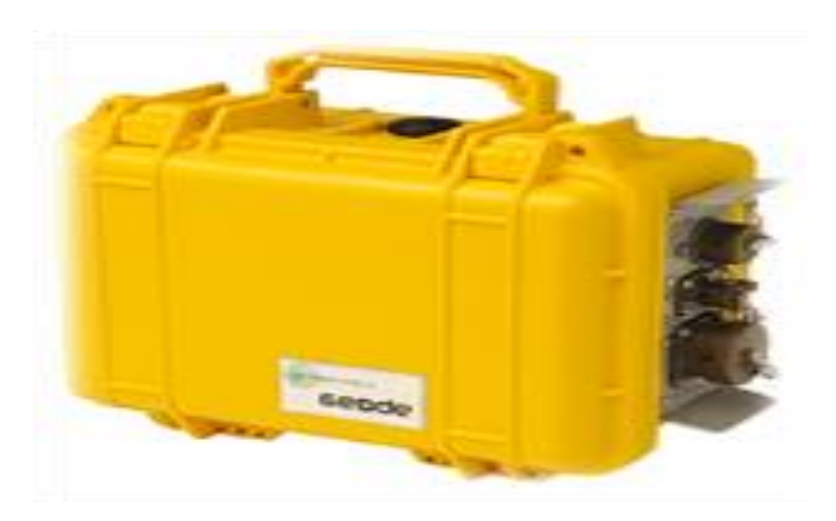

**FIGURA 24, SISMÓGRAFO GEODE MULTICANAL**

Fuente: imagen editada por Juan Boada

Sismógrafo x610-s fabricado M.A.E mostrado en la figura 4

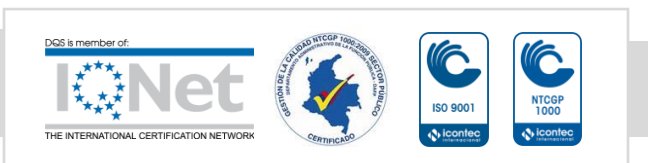

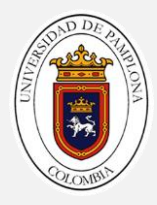

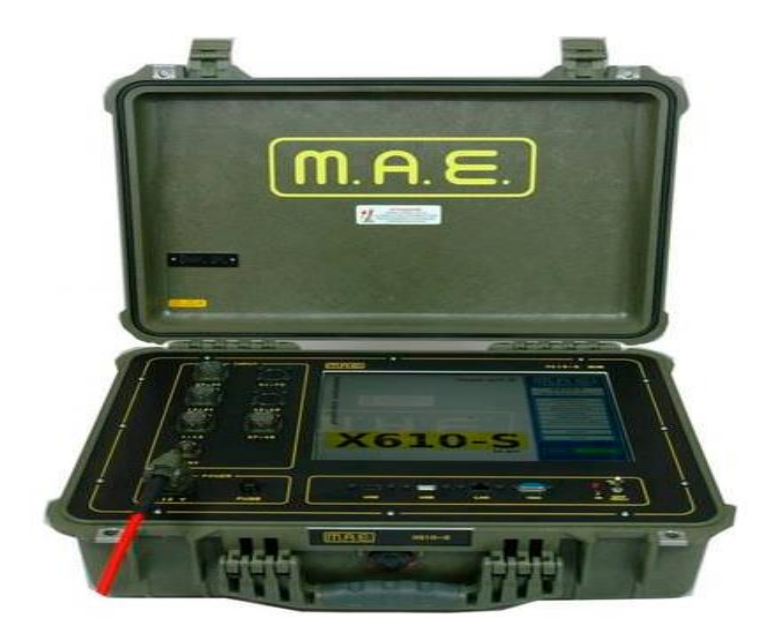

#### **FIGURA 25, SISMÓGRAFO M.A.E**

Fuente: imagen editada por Juan Boada

Sismógrafo de marca terraloc fabricado por la empresa abem mostrado en la figura 5

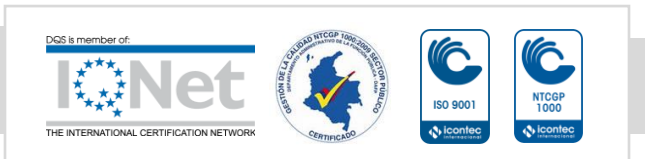

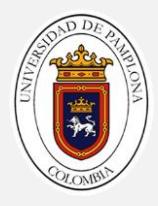

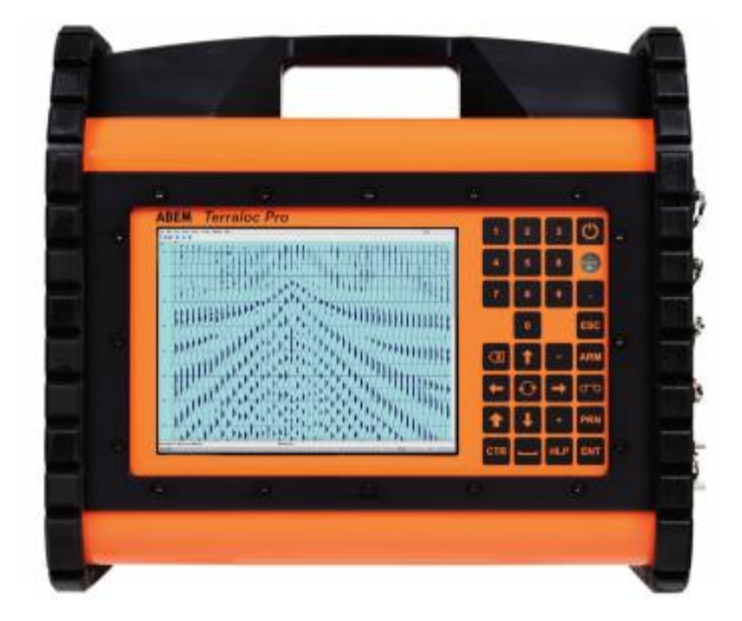

#### **FIGURA 26, SISMÓGRAFO TERRALOC**

Fuente: imagen editada por juan Boada

#### **ACCESORIAS**

#### CABLE SÍSMICO

Se usan para conectar los geófonos entre sí y con el sismógrafo, se utilizan Juego de cable sísmico para 12 canales con espaciamiento de 10 metros entre geófonos, se utilizan 2 para tomar líneas de refracción sísmica con 24 canales en la figura 6 muestran los cables sísmicos

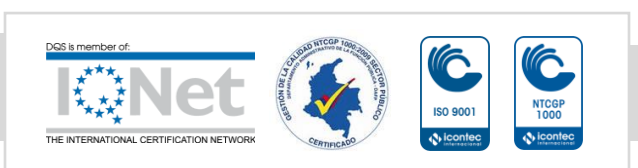

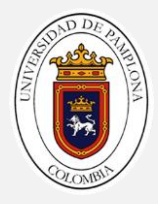

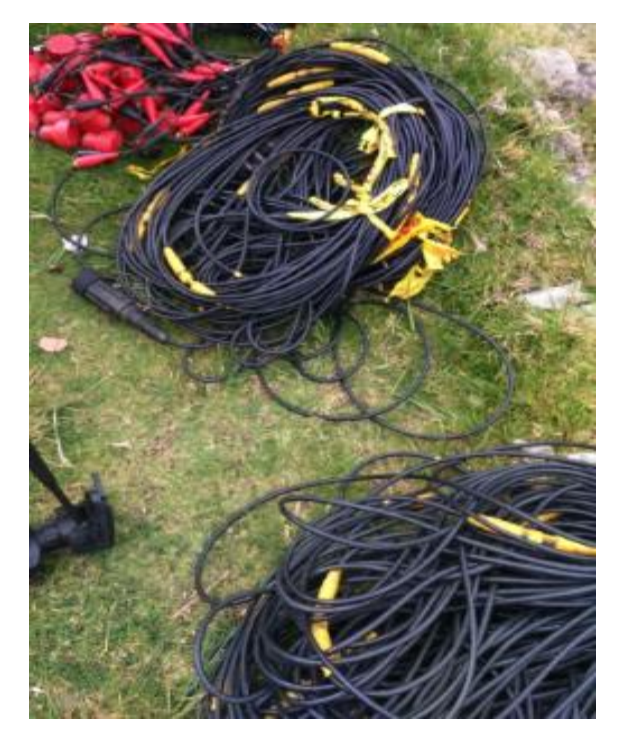

**FIGURA 27, CABLES SÍSMICOS**

Fuente: trabajo de campo tomada por Juan Boada

### **GEÓFONOS**

Los geófonos son transductores de desplazamiento, velocidad o aceleración que convierten el movimiento del suelo en una señal eléctrica. Casi todos los geófonos empleados para la prospección sísmica en la superficie terrestre son del tipo electromagnético. en la figura 7 se muestra un geófono enterrado en el terreno

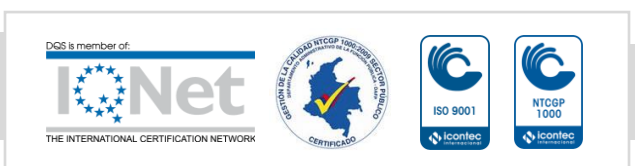

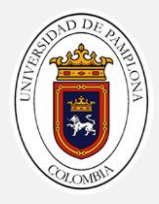

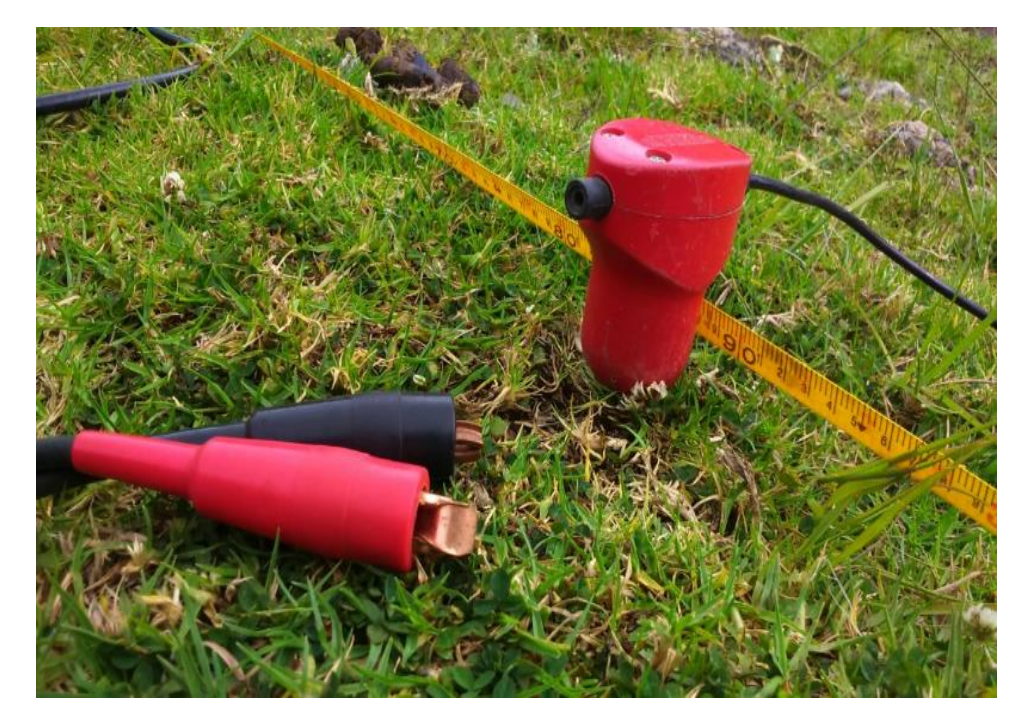

**FIGURA 28, GEÓFONO DE 12 HZ**

Fuente: trabajo de campo tomada por Juan Boada

### **TRIGGER**

Es el cable que se conecta a la fuente que genera el impulso sísmico, de forma que cuando se golpea el suelo, el sistema de registro empieza a grabar

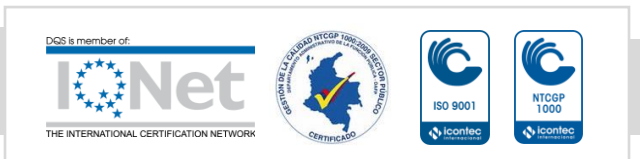
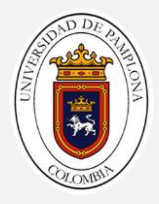

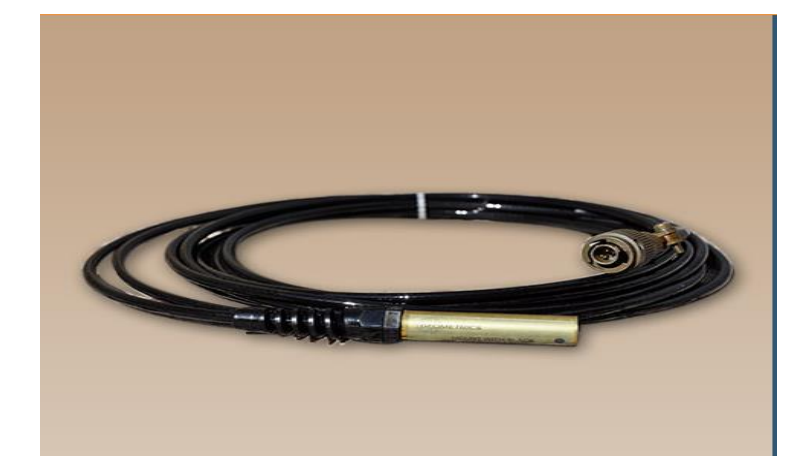

**FIGURA 29, TIGGER**

Fuente: imagen editada por Juan Boada

## FUENTE SÍSMICA

Una fuente sísmica es un dispositivo que genera energía sísmica en forma controlada, y que se utiliza para generar un impulso elástico en el subsuelo

EQUIPO UTILIZADO PARA REALIZAR SONDEOS ELÉCTRICOS VERTICALES (SEVS)

## EQUIPOS DE RESISTIVIDAD ELÉCTRICA

se utilizan para determinar el parámetro de resistividad a profundidad, mediante la inyección de corriente eléctrica en el subsuelo y la medición del potencial resultante a través de un arreglo electródico

## STING R1 EARTH RESISTIVITY METER

Equipo de resistividad electrica STING R1 fabricado por la marca AGI mostrado en la figura 9

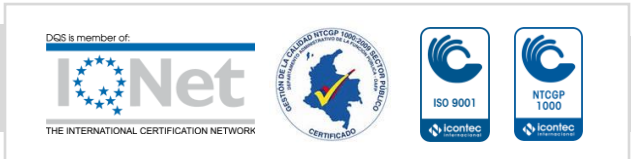

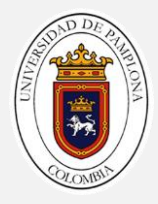

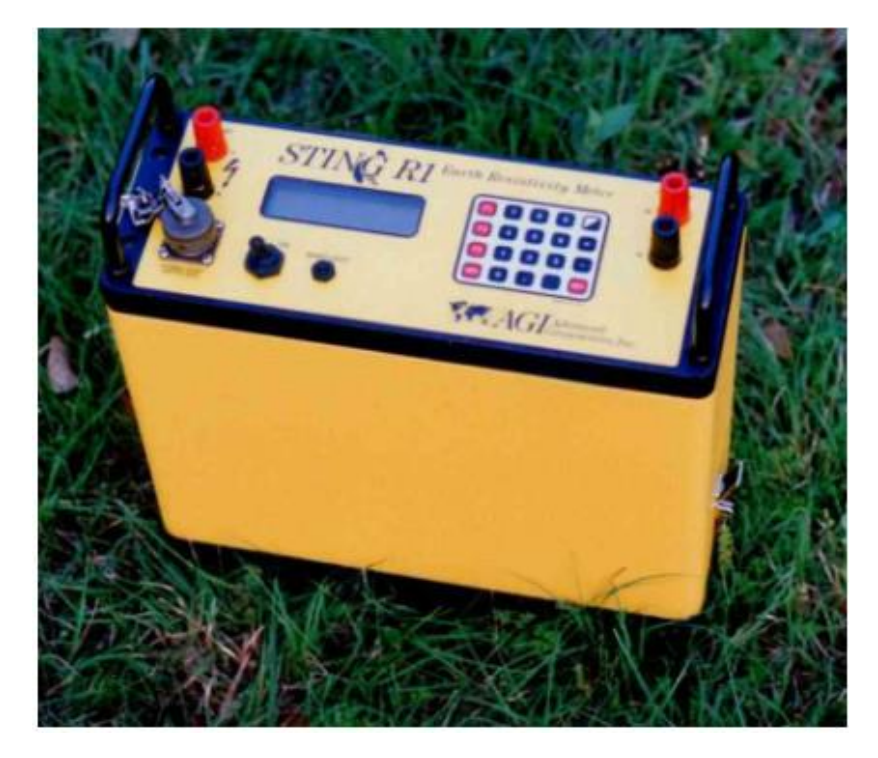

**FIGURA 30, EQUIPO STING R1**

Fuente: trabajo de campo juan Boada

Earth Resistivity Meter 16GL-N

Equipo de restividad eléctrica marca 16GL-N fabricado por la empresa PASI mostrado en la figura 10

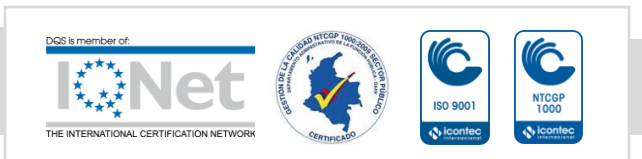

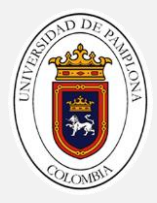

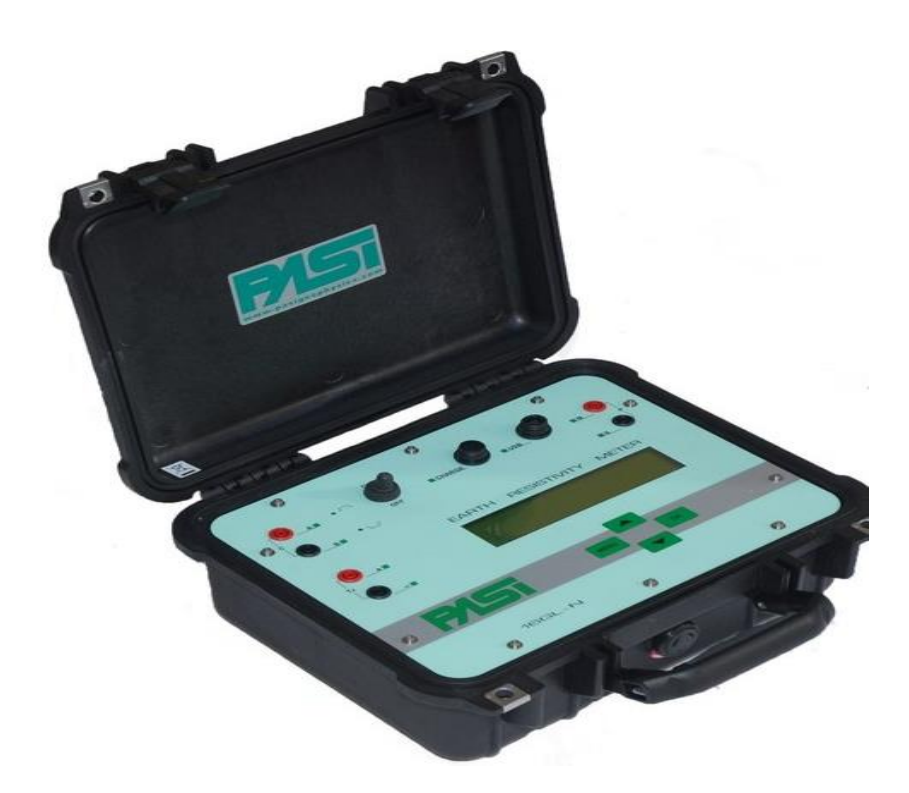

### **FIGURA 31, EQUIPO DE RESISTIVAD ELÉCTRICA 16GL-N**

Fuente: imagen editada por Juan Boada

## JUEGO DE CABLES

2 carretes e cables con conectores para el equipo y jumper para conectar a los electrodos A Y B con separación máxima de 500 m

2 carretes de cables con conectores para el equipo y jumper para conectarse a los electrodos M Y N con separación máxima de 200 m

En la figura 11 se muestran los juegos de cables

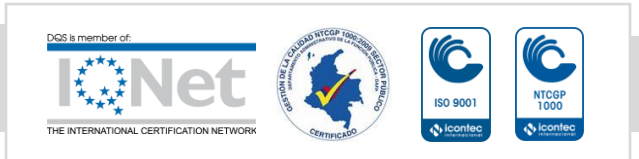

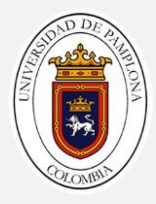

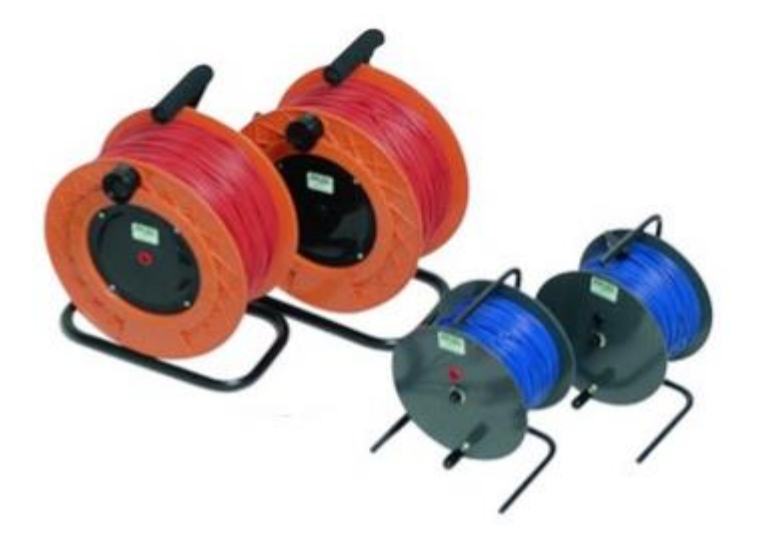

**FIGURA 32, CARRETE CON LOS CABLES PARA TOMA DE DATOS SEVS**

Fuente: imagen editada por Juan Boada

# **ELECTRODOS**

Se utilizan para inyectar una corriente entre el par de electrodos AB y medir la diferencia de potencial ∆V entre el par de electrodos MN, en la figura 11 se muestran un electrodo utilizado para el ensayo

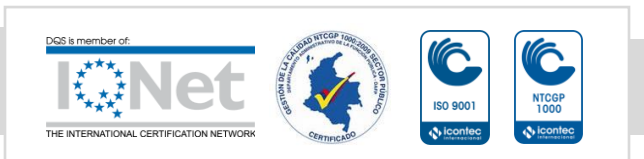

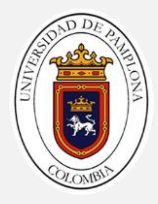

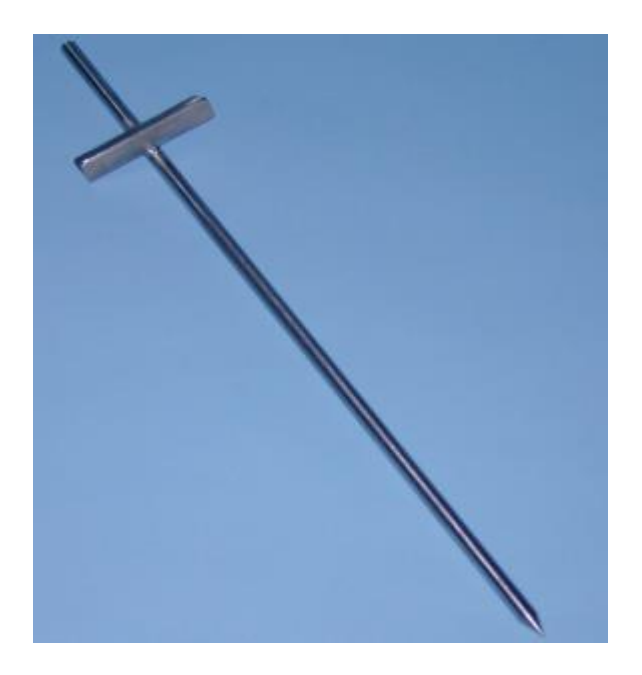

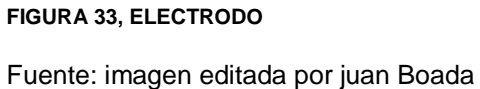

EQUIPO UTILIZADO PARA ENSAYOS DE TOMOGRAFÍA DE RESISTIVIDAD ELÉCTRICA

EQUIPO

ABEM TERRAMETER LS

El ABEM Terrameter LS1 es un avanzado sistema de adquisición de datos para mediciones de auto potencial (self potential SP), resistividad, y polarización inducida en dominio del tiempo (IP). En la figura 13 se muestra el terrameter LS

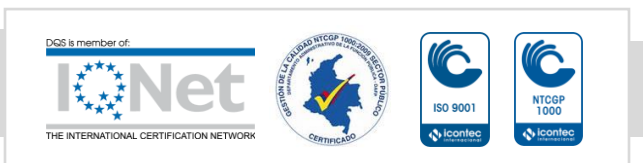

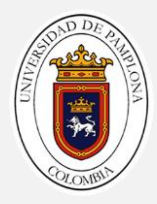

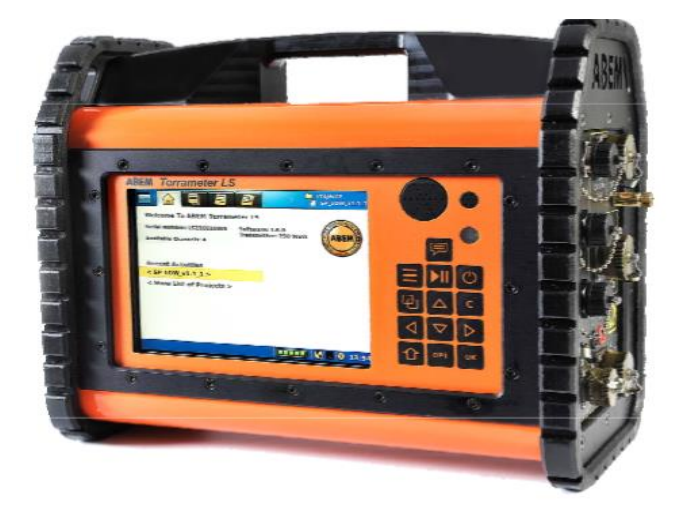

### **FIGURA 34, TERRAMETER LS**

Fuente: Abem.(2012)

## **ACCESORIOS**

JUEGO DE CABLES

4 carretes de cables con longitud de 100 m cada con espaciamiento para conectar los electrodos cada 5 metros

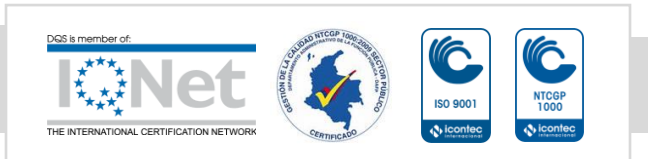

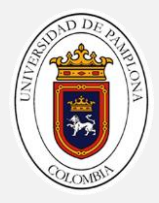

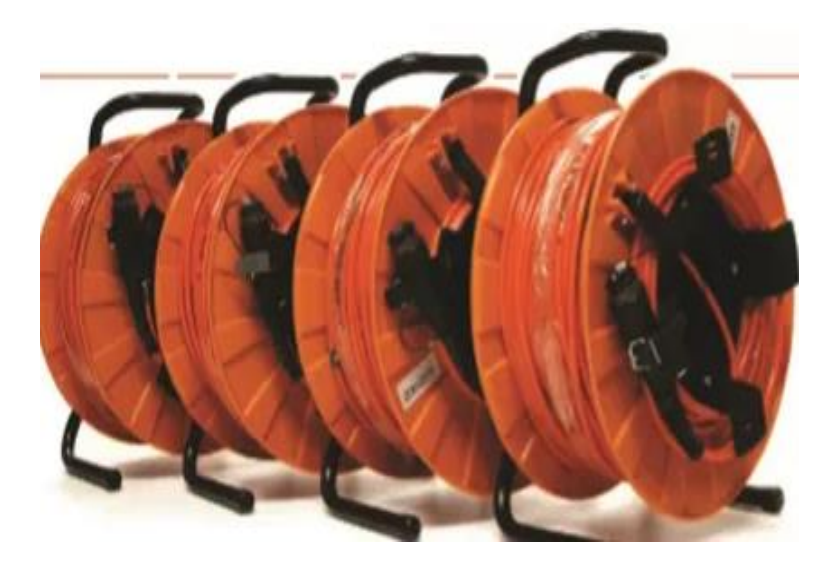

## **FIGURA 35, CABLES MULTICANAL**

Fuente: Abem.(2012)

## **ELECTRODOS**

Se utilizan para inyectar una corriente al terreno y medir la diferencia de potencial ∆V , para este ensayo se utilizan 81 electrodos como los que se muestran en la figura 12

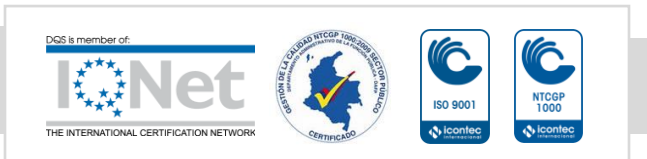

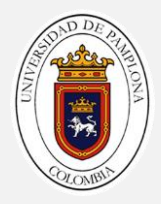

# **METODOLOGÍA PARA EXPLORACIÓN SÍSMICA**

DISEÑO Y MONTAJE DE LA LÍNEA SÍSMICA

Este diseño y montaje se realiza para los ensayos de: refracción sísmica, tomografía de refracción sísmica, análisis de onda superficial (MASW) 1D y 2D

- 1. Con ayuda de cinta métrica o un GPS se define por donde va pasar la línea sísmica
- 2. Extender el cable sísmico por donde se fine la que va pasar la línea sísmica.
- 3. Se colocan los geófonos ala distancia indicada, se ubican en línea recta entre sí. Como lo muestra la figura 15

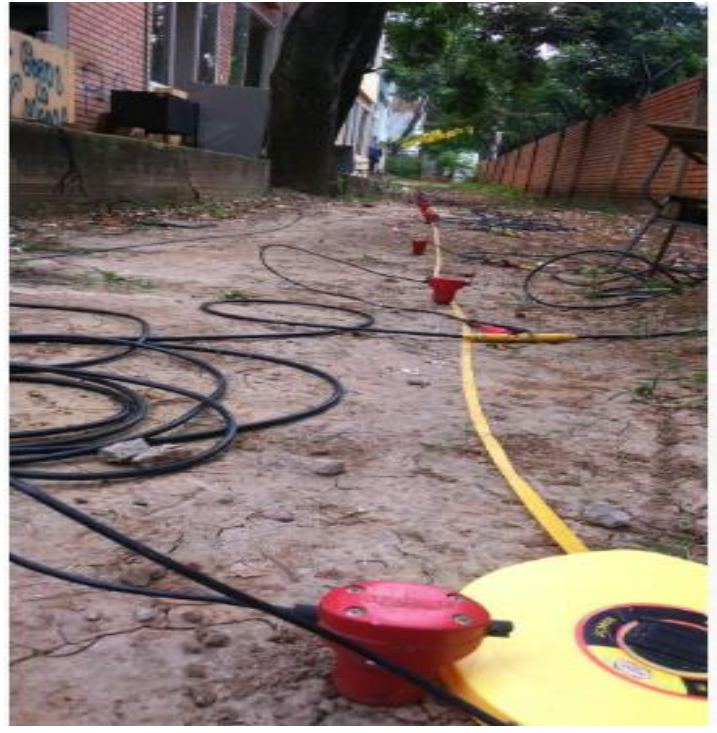

 **FIGURA 36, GEÓFONOS UBICADOS EN LÍNEA RECTA** 

Fuente: trabajo de campo Juan Boada

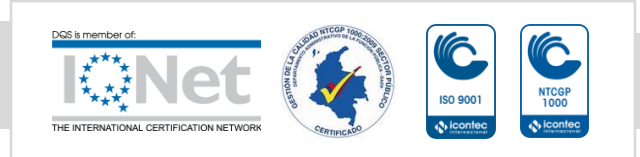

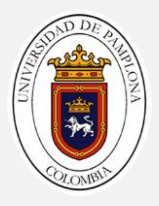

4. se realiza la conexión cable sísmico -geófonos , se debe hacer de la siguiente manera el negativo ( negro) se conecta a la parte más pequeña del cable y el cable positivo (rojo) se conecta a la parte más grande del cable sísmico como se muestra en la figura 16

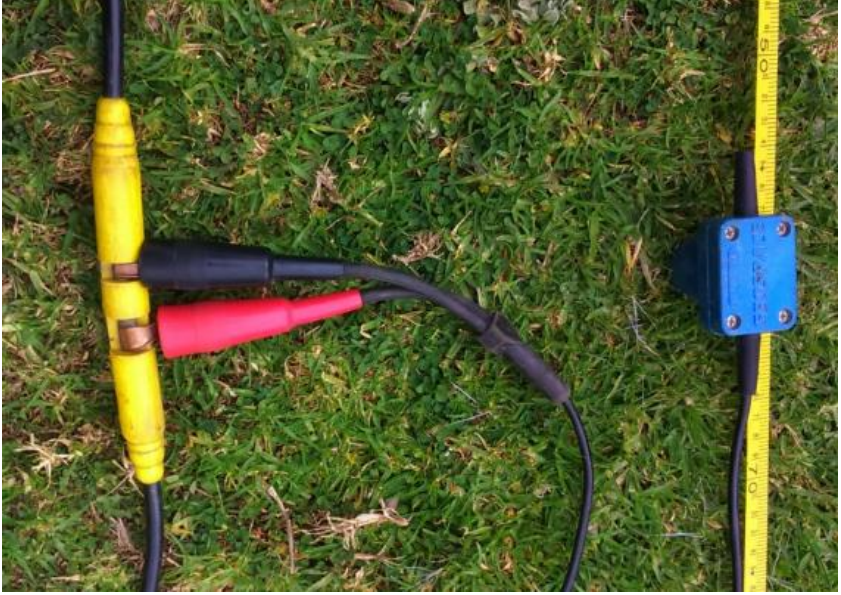

 **FIGURA 37, CONEXIÓN DEL GEÓFONO AL CABLE MULTICANAL**

Fuente: trabajo de campo Juan Boada

- 5. Se realiza la conexión del cable energía al geode , en la figura 17 se muestra la conexión para la batería
- 6. Se realiza la conexión del computador al geode , en la figura 18 a mano derecha se encuentra la conexión para el computador
- 7. se realiza la conexión del cable sísmico al geode, en la figura 18 a mano izquierda se encuentra la conexión para el cable sísmico

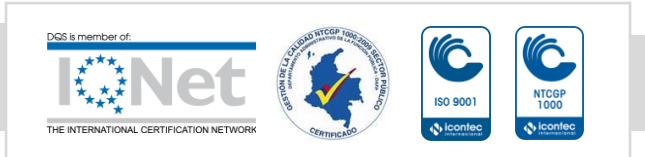

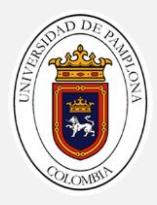

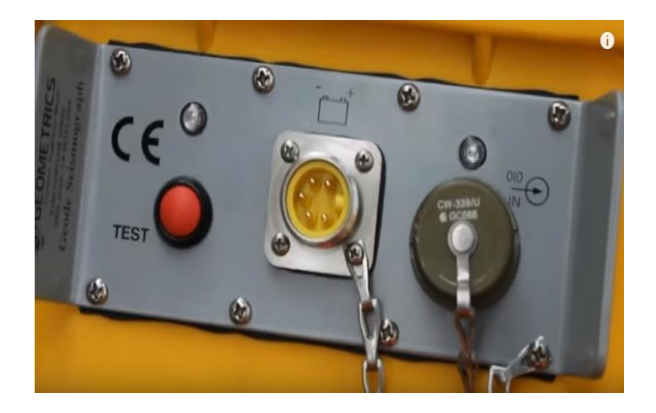

 **FIGURA 38, ENTRADA PARA LA BATERÍA EXTERNA DEL GEODE**

Fuente . imagen trabajo de campo tomada por juan boada

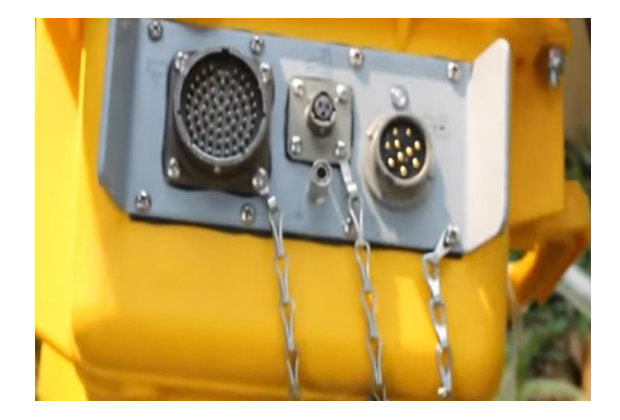

 **FIGURA 39, ENTRADA PARA EL CABLE SÍSMICO, COMPUTADOR Y TIGGER**

Fuente . imagen trabajo de campo tomada por juan boada

- 8. se realiza la conexión del cable extensión del tigger al geode , en la figura 18 en el centro se encuentra la conexión para el tigger
- 9. se hace la conexión del tigger a la porra , con cinta aislante se amarra el tigger encima de la cabeza de la porra como se muestra en la figura 19

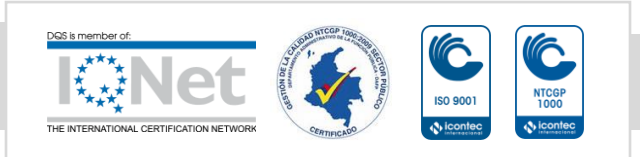

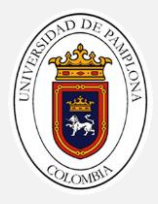

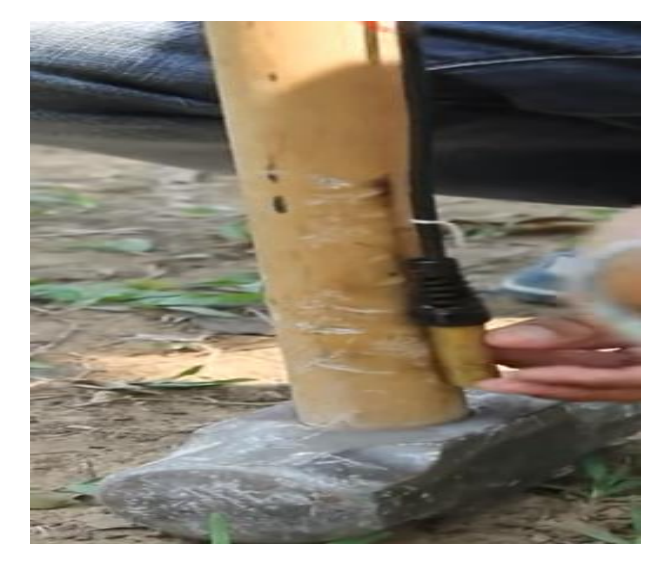

 **FIGURA 40, TIGGER CONECNTADO ALA CABEZA DE LA PORRA CON CINTA**

Fuente . imagen trabajo de campo tomada por juan boada

## SÍSMICA DE REFRACCIÓN

Una de las aplicaciones del método de refracción sísmica en la ingeniería civil es el estudio del subsuelo, para la determinación de las condiciones (meteorización, fracturación, alteración) y competencia de la roca, como también para detección de fallas geológicas. Este método mide el tiempo de propagación de las ondas elásticas, transcurrido entre un sitio donde se generan ondas sísmicas y la llegada de éstas a diferentes puntos de observación.

Para esto se disponen en superficie una serie de sensores (geófonos) en línea recta a distancias conocidas, formando lo que se conoce como tendido sísmico o línea de refracción. A una distancia conocida del extremo del tendido, en el punto de disparo, se generan ondas sísmicas con la ayuda de un martillo o por la detonación de explosivos, las cuales inducen vibraciones en el terreno que se propagan por el subsuelo y que son detectadas por cada uno de los sensores en el tendido. Los registros de cada sensor tienen información de la respuesta del terreno en función del tiempo y son conocidos como sismogramas. Estas trazas son analizadas en la refracción

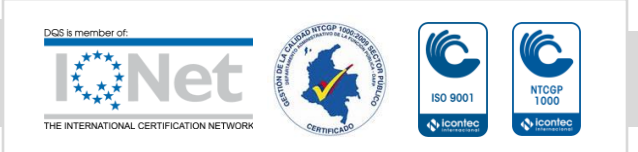

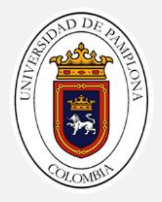

sísmica para obtener el tiempo de llegada de las primeras ondas de cuerpo, tanto onda P como también las llegadas de la onda S, a cada sensor desde el punto de disparo. El análisis e interpretación de estos datos permite calcular las velocidades longitudinales (Vp [m/s]), además de la determinación de los refractores que se pueden asociar a interfaces de los materiales del subsuelo en profundidad, lo que a su vez se puede interpretar litológicamente.

# *Funcionamiento del método*

- La refracción más comúnmente utilizada corresponde a determinar las primeras llegadas de las ondas de compresión (ondas P).
- El método se ejecuta en base a lo que determina la normativa internacional ASTM D 5777-99.
- Se determinan los valores de velocidad de las ondas P .
- Permite la detección de la profundidad del basamento y definición de su relieve, dependiendo de variables como longitud del tendido, energía de la fuente sísmica, frecuencia de los geófonos empleados, rigidez de los suelos, entre otros aspectos.
- Para la determinación de módulos geotécnicos (módulo de Young y Coeficiente de Poisson) que permiten caracterizar y clasificar los suelos.

# *LIMITACIONES*

- Para que exista refracción de las ondas, la velocidad de propagación de estas debe ser estrictamente creciente con la profundidad. En el caso de suelos con capas intermedias de menor velocidad el método no las visualizará (capa ciega).
- Requiere disponer de zonas con suficiente extensión, ya que la longitud del tendido en superficie está directamente relacionada con la profundidad de investigación que se alcance.

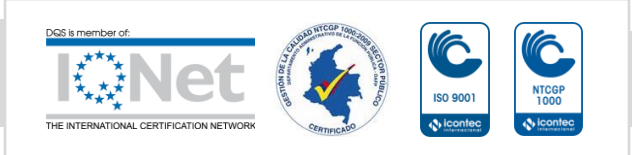

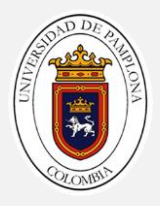

 Dicha profundidad está condicionada por el tipo de fuente activa empleada (entre otros factores como se mencionó anteriormente). Es así, como mediante el uso de martillo se puede alcanzar una profundidad del orden de 30-50 metros.

# PARÁMETROS PARA EL MONTAJE DE LA LÍNEA SÍSMICA DE REFRACCIÓN

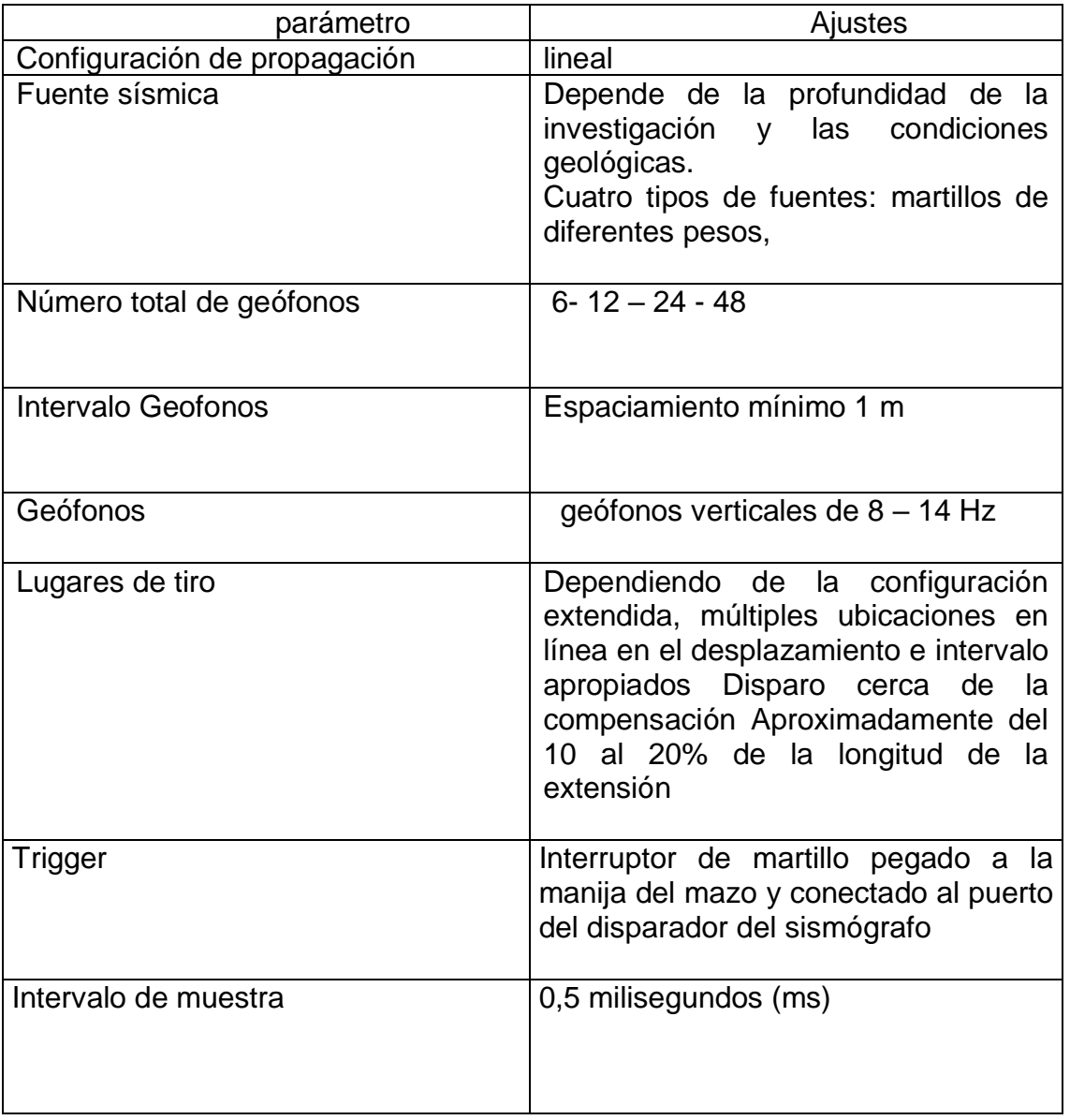

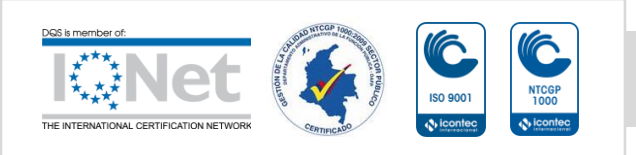

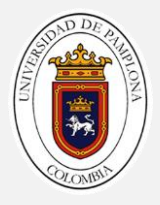

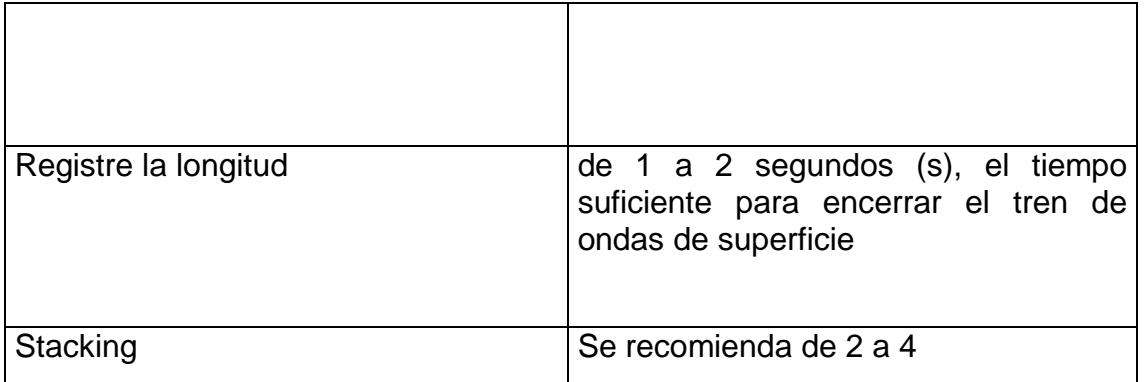

PROCEDIMIENTOS PARA LA ADQUISICIÓN DE DATOS EN CAMPO

TOMA DE DATOS

- 1. se abre el programa seismodule controller
- 2. una vez abierto el programa, se verifican todos los geófonos que estén funcionando, esto se hace pisando fuerte cerca de ellos y mostrando la señal en el panel de ruido del programa
- 3. desplegamos el menú 2 geom y seleccionamos la opción de refracción ver en la figura 20

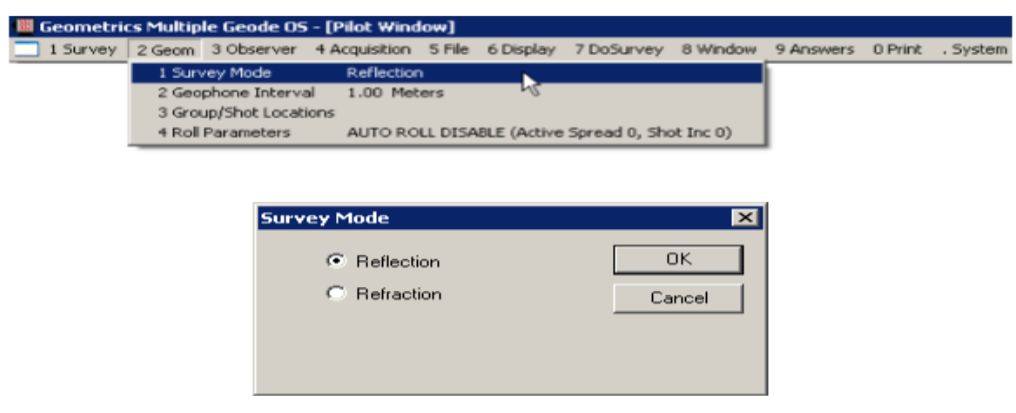

#### **FIGURA 41, SURVEY MODE REFRECCION**

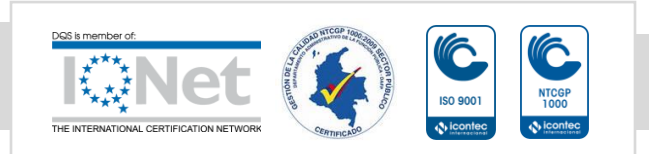

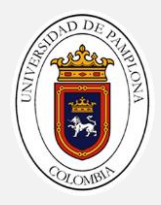

# Fuente: Geometrics (2009)

4. con el menú geom desplegado, vamos a colocar el espaciamiento entre geófonos, seleccionamos la opción geophone intervalos como se muestra en la figura 21

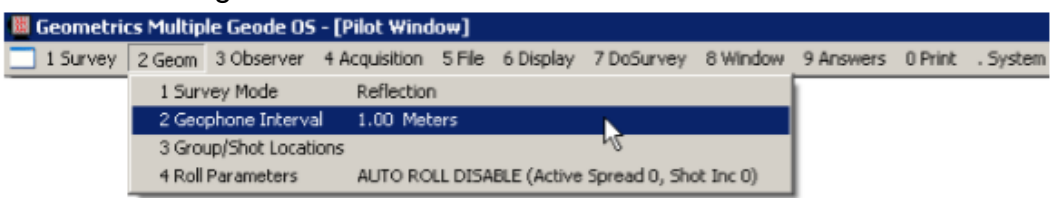

### **FIGURA 42, ESPACIAMIENTO ENTRE GEÓFONOS**

Fuente: Geometrics (2009)

5. se establecen la posición actual del disparo y se asignan las ubicaciones físicas de los geófonos a los números del canal como se muestra en la figura 22

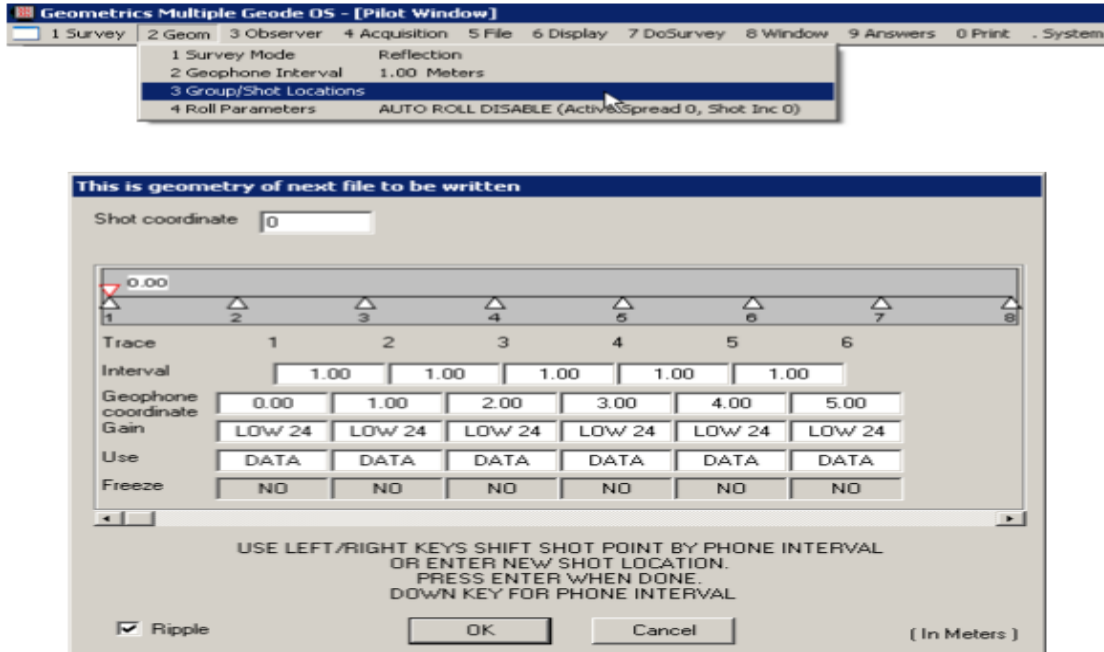

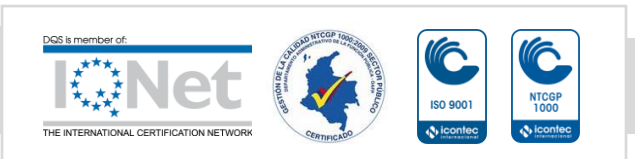

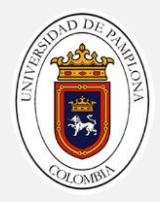

#### **FIGURA 43, COORDENADA DE DISPARO**

Fuente: Geometrics (2009)

6. posteriormente desplegamos el menú 3 observer, este menú nos va permitir ingresar información básica del estudio, nombre del trabajo, el número de trabajo el nombre y el nombre del sitio. En la figura 23 se muestra el menú observer

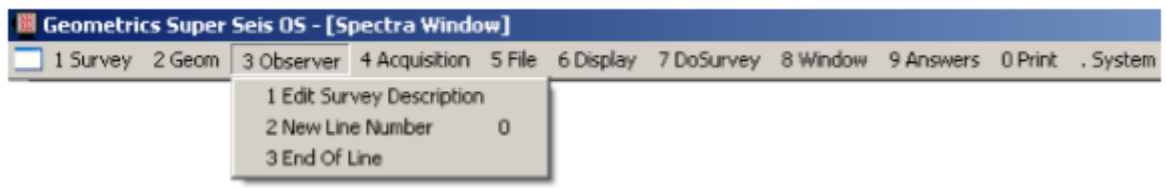

**FIGURA 44, MENÚ OBSERVER**

Fuente: Geometrics (2009)

7. desplegamos el menú 4 Acquisition, este menú contiene los parámetros de adquisición. El menú se muestra en la figura 24

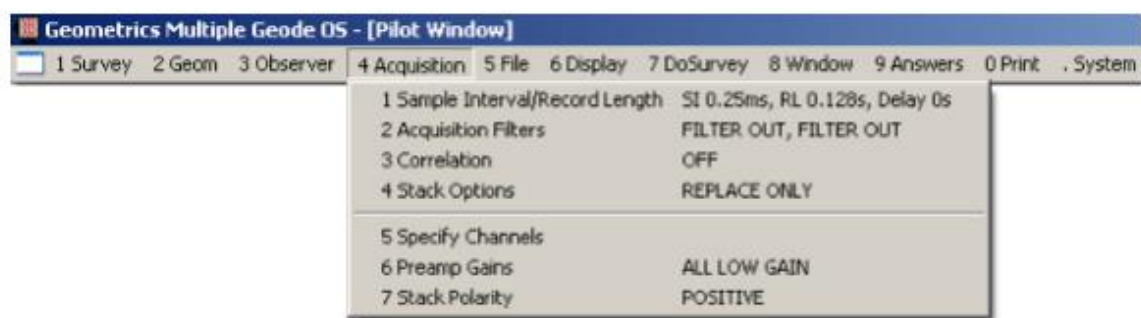

#### **FIGURA 45, MENÚ ACQUISITION**

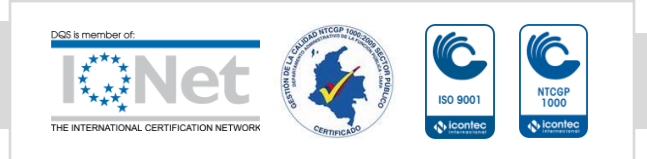

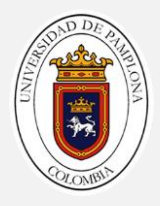

Fuente: Geometrics (2009)

- 8. en el menú desplegamos *Acquisition* buscamos la opción *sample interval/record length y* seleccionamos el intervalo de muestreo, El intervalo de muestra se selecciona para que coincida con la escala y el tipo de encuesta. Por ejemplo, se deben usar intervalos de muestra más pequeños (tasas de muestreo más rápidas) para estudios cortos en materiales duros (sísmicamente rápidos). Los intervalos de muestra grandes generalmente se usan para encuestas de refracción larga y encuestas de reflexión donde los eventos de interés llegan tarde en el tiempo.
- 9. En el menú 4 *acquisition*, buscamos la opción *Acquisition filter y*  apagamos todos los filtros
- 10.En el menú 4 *acquisition*, desplegamos el menú y seleccionamos *stack options* y colocamos el número de golpes que se van a generar con la fuente sísmica como se muestra en la figura 25

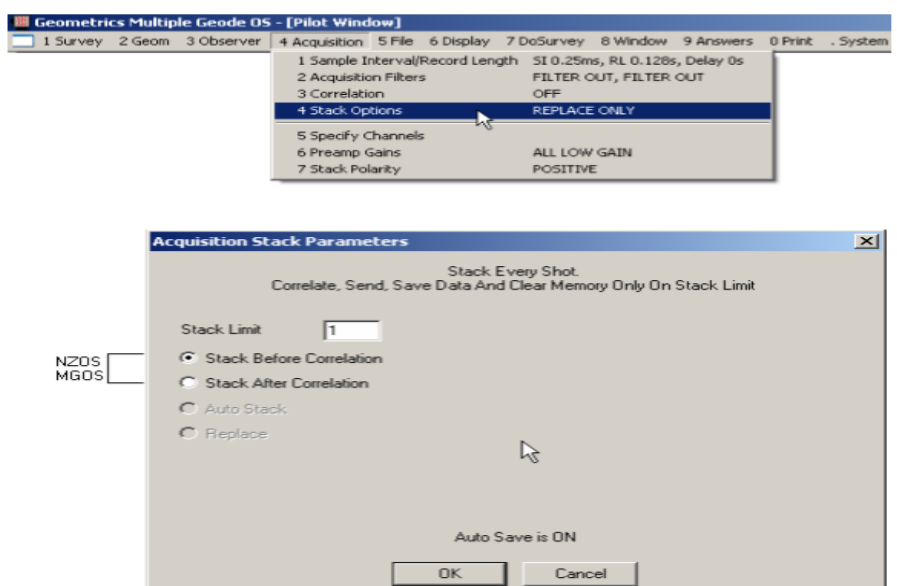

**FIGURA 46 , STACK OPTIONS**

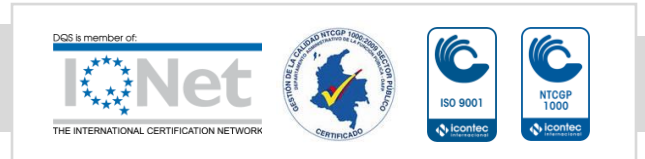

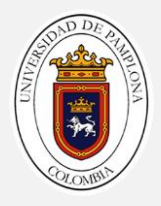

- 11.buscamos en *stack options* una cuadro y seleccionamos auto *stack*
- 12.se inicia a tomar los datos , cada vez que se genera un *shot* la barra de estado del programa cambia, para poder generar otro disparo se tiene que esperar que la barre este en verde otra vez
- 13.se deben hacer una serie de *shots* y contra *shots* para poder generar un buen perfil del subsuelo

DIAGRAMA DE FLUJO TOMA DE DATOS

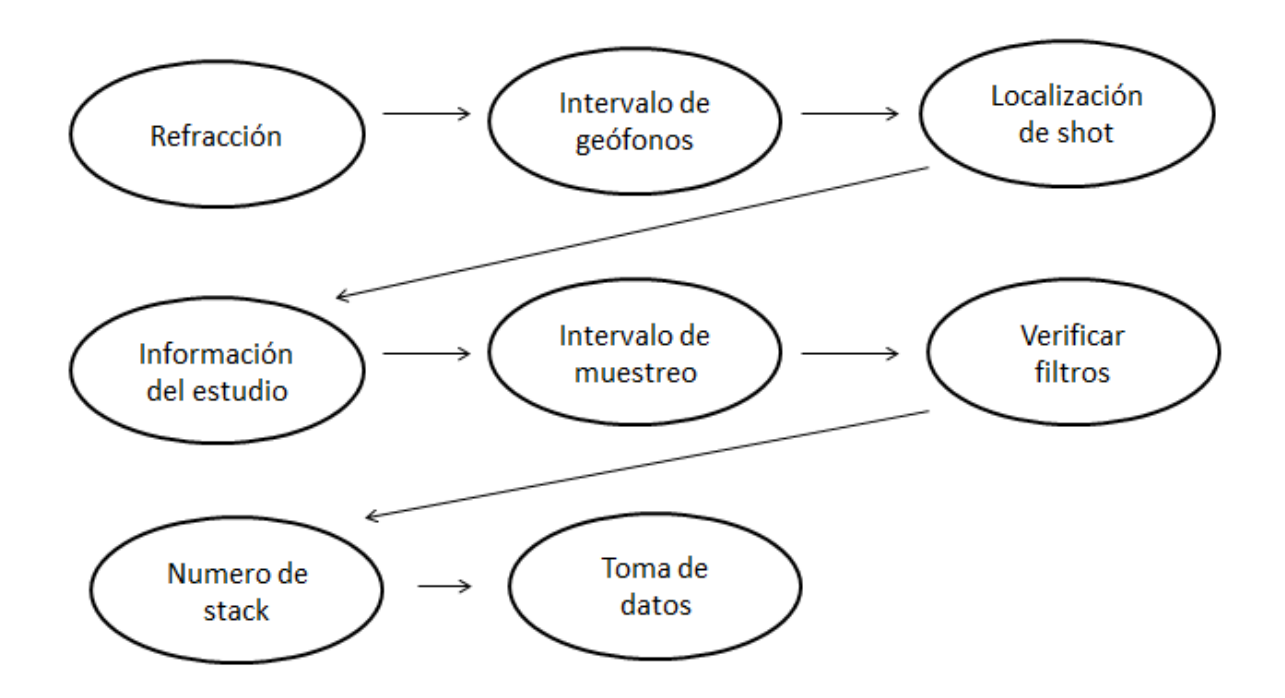

# PROCESAMIENTO DE LOS DATOS ADQUIRIDOS EN CAMPO

# PICKWIN

El objetivo principal de Pickwin es ayudarlo a identificar sus primeros descansos, seleccionarlos y guardarlos para su aportación al programa de análisis, Plotrefa. Puede optimizar el aspecto de los datos para mejorar la

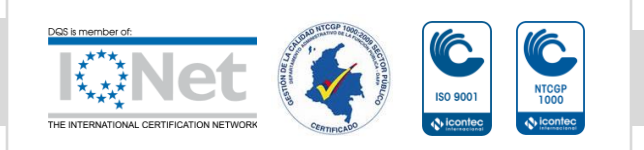

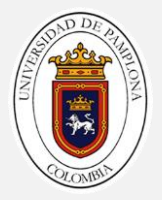

apariencia de los primeros descansos. Con este fin, puede filtrar los datos, cambiar las ganancias de visualización, cambiar la distancia y las escalas de tiempo, y cambiar el estilo de rastreo, y corregir el registro de errores de tiempo

- 1. lo primero que deben hacer es ordenar los shots para cada Línea de refracción sísmica
- 2. se abre el programa pickwin
- 3. en la parte superior desplegamos el menú file y buscamos la opción open SEG2 file (este es el archivo que se guarda después de cada shot generado
- 4. ya con el archivo abierto se procede a editar los disparo, lo primero es mirar que las trazas se encuentren bien y sin ruido, de lo contrario se tiene que editar las que estén malas
- 5. en la parte superior desplegamos el menú edit./display, buscamos selec trace y seleccionamos la traza que se encuentra dañado, volvemos a desplegar el menú edit./display desplegamos selected traces y buscamos la opción kill trace para eliminar la información de esa traza

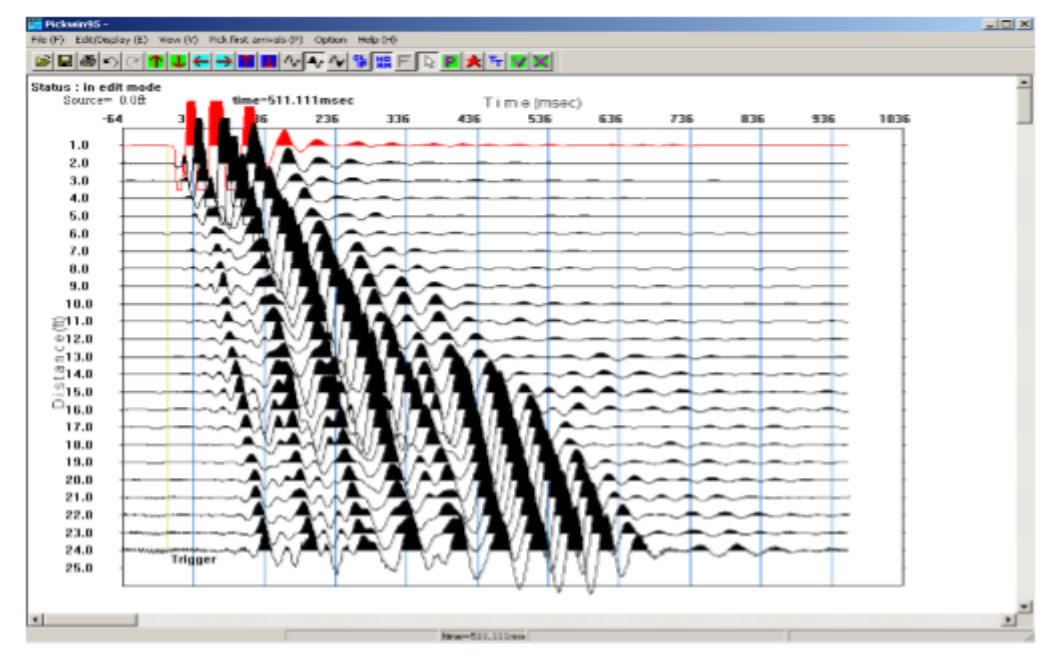

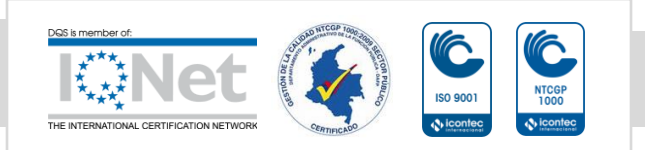

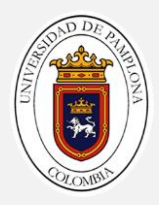

#### **FIGURA 47, SELECCIÓN DE TRAZA PARA EDITARLAS**

- 6. luego ajustamos la pantalla para que podamos visualizar con claridad los primeros arribos para esto utilizamos las flechas azul clarito para cuadrar su posición horizontal y las flechas de azul oscuro para cuadrar su posición vertical
- 7. se debe hacer un filtrado de los datos, con control + L hacemos un filtrado para tomar los datos de 7.5 HZ y con control  $+$  H se hace el filtrado hasta los 85.89 Hz
- 8. se le sube la frecuencia de la onda para visualizar mejor los primeros arribos esto se hace con las flechas verdes que se encuentran en la parte superior
- 9. realizamos primeros picados, buscamos en la parte superior un símbolo en verde que dice pick, le damos clik sobre él y automáticamente el genera un picado
- 10.posteriormente con mouse se van marcando los primeros arribos siempre manteniendo una tendencia

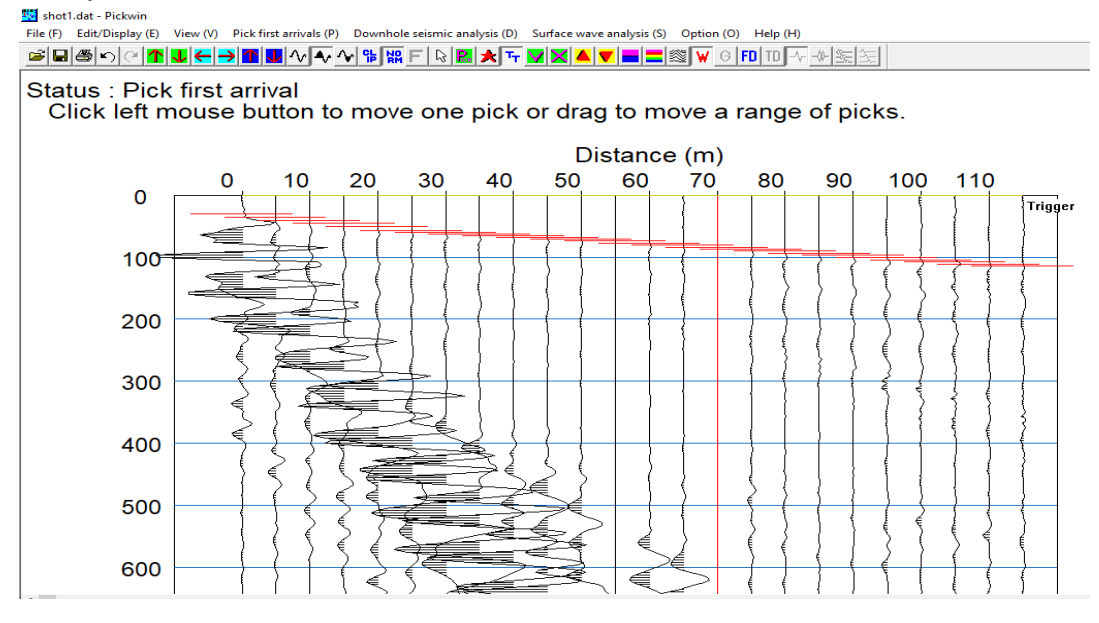

 **FIGURA 48, PICADO PRIMEROS ARRIBOS DE LAS ONDAS P**

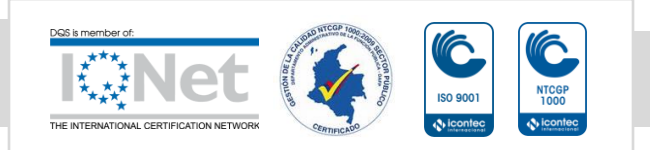

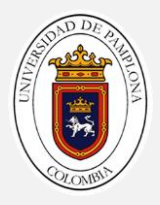

Fuente: datos de campo editado juan Boada

- 11.después de terminado el primer picado se tiene que hacer lo mismo con los siguientes shots , cuando se termina de hacer el picado se abre el otro disparo como se explicó en el paso 3
- 12.después de haber hecho los paso 3 al 10 con todos los shots de esa línea se procede a guardar el archivo, en la figura 28 se ve una serie de shots que fueron picados y listos para ser guardado el paquete de

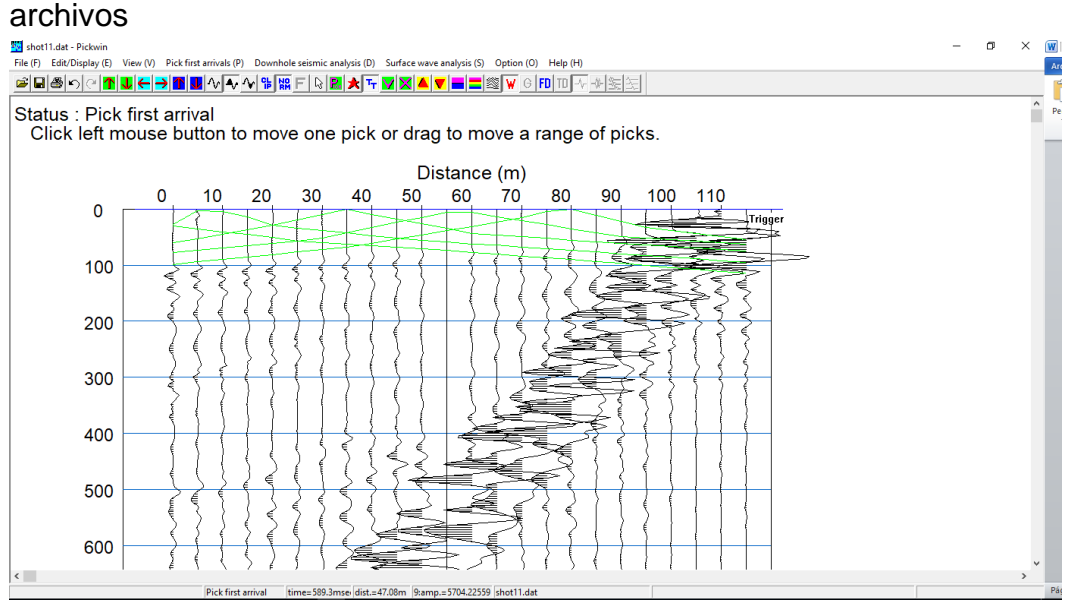

### **FIGURA 49, PICADO DE LOS DISPAROS REALIZADOS EN LA LÍNEA**

Fuente: datos de campo editada por juan Boada

13.en la parte superior desplegamos el menú file y buscamos la opción save pick file y guardamos el archivo con todos los picados

DIAGRAMA DE FLUJO PICKWIN

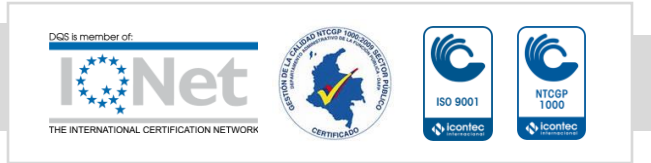

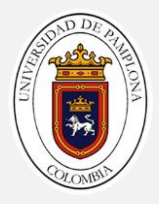

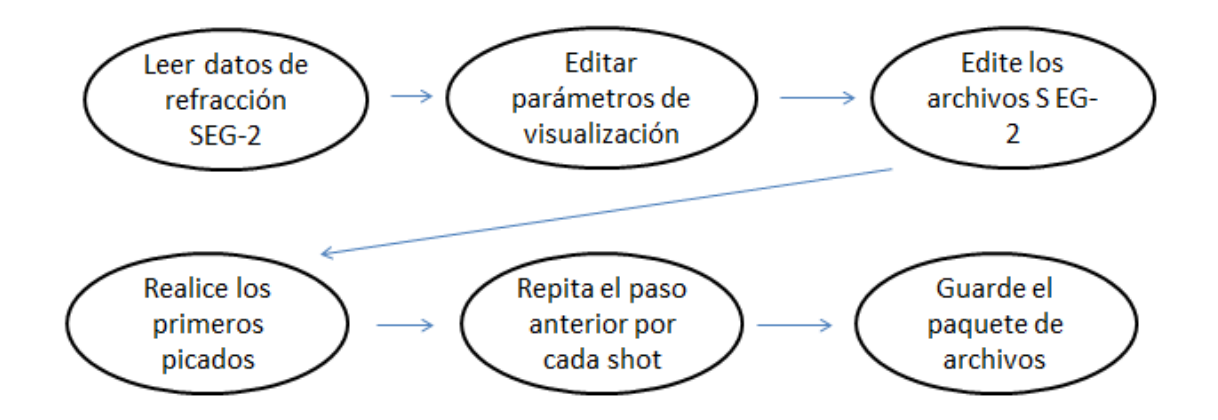

# PLOTREFA

- 1. se abre el programa plotrefa
- 2. desplegamos el menú file buscamos la opción open plotrefafile y abrimos el archivo generados anteriormente con el programa pickwin, como se muestra en la figura 29

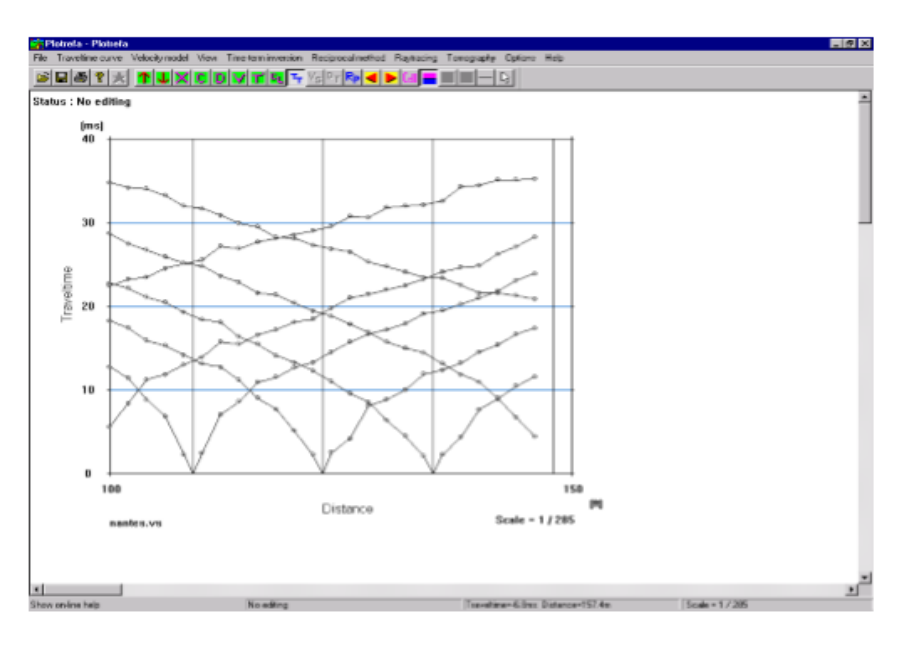

 **FIGURA 50, LÍNEAS DE VELOCIDAD DE LOS SHOTS DE LA LÍNEA** 

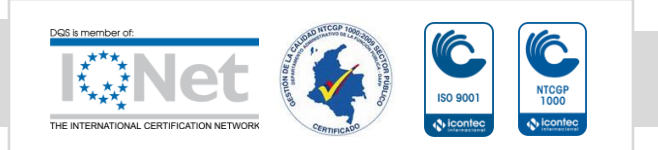

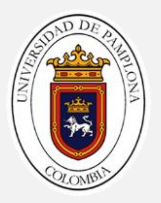

- 3. con el archivo abierto se procede a editar los datos siempre conservando que tengan una misma tendencia y que no se choque o cruce con otro
- 4. desplegamos el menú traveltime curve y le damos la opción delete a traveltime para borrar los puntos que se alejen mucho de la tendencia
- 5. desplegamos el menú traveltime curve y le damos la opción modify traveltimes (individual shot only ) para modificar los puntos que no se alejen tanto de la tendencia y poder mantenerla
- 6. desplegamos el menú time term inversión y le damos assign layers 2 arrivals automáticamente el programa pondrá de color rojo todos los puntos como se muestra en la figura 30

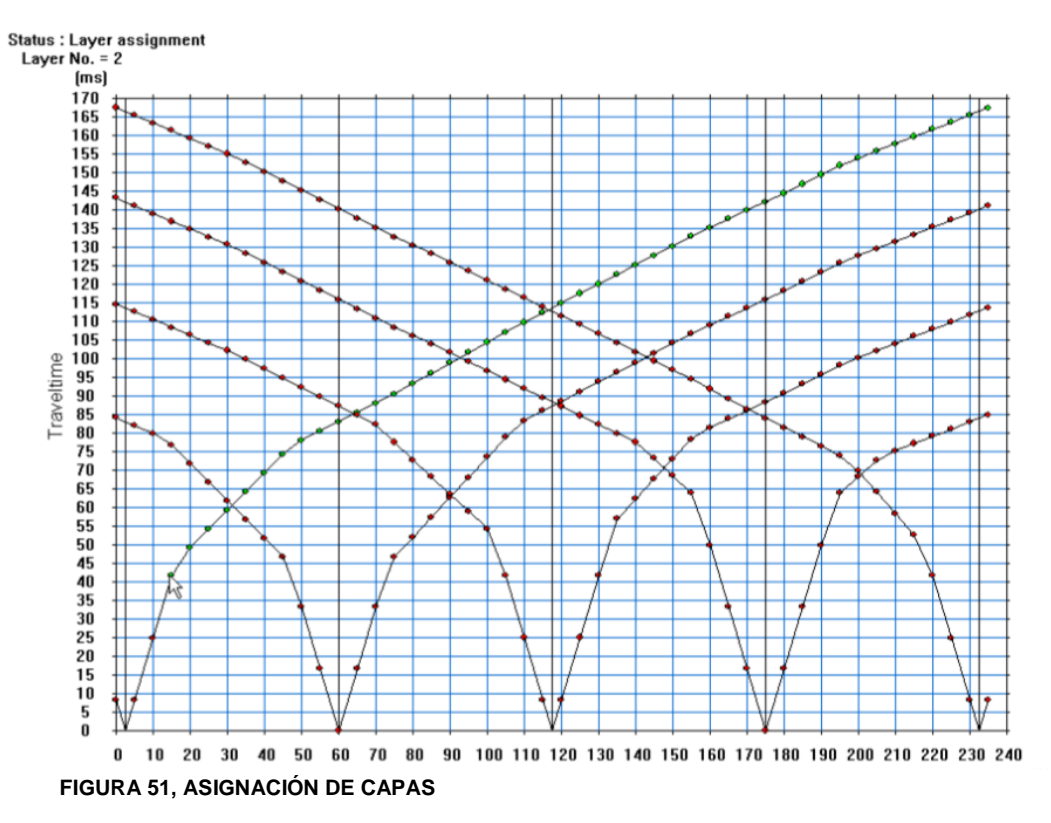

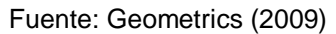

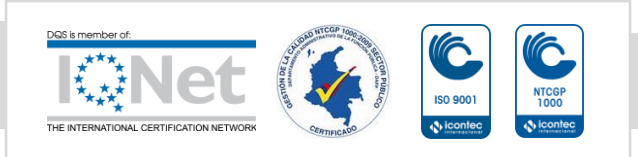

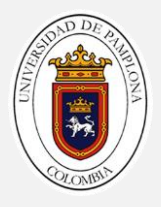

- 7. se empezaran asignar la segundas capas, estos se hará en los cambios de pendiente del picado, el cambio de pendiente representa un cambio de velocidad lo que significa otro tipo de material
- 8. se le asigna a todos líneas de velocidad su cambio de pendiente, este puede tener más de 2 cambios en una sola línea, este se debe hacer para cada línea

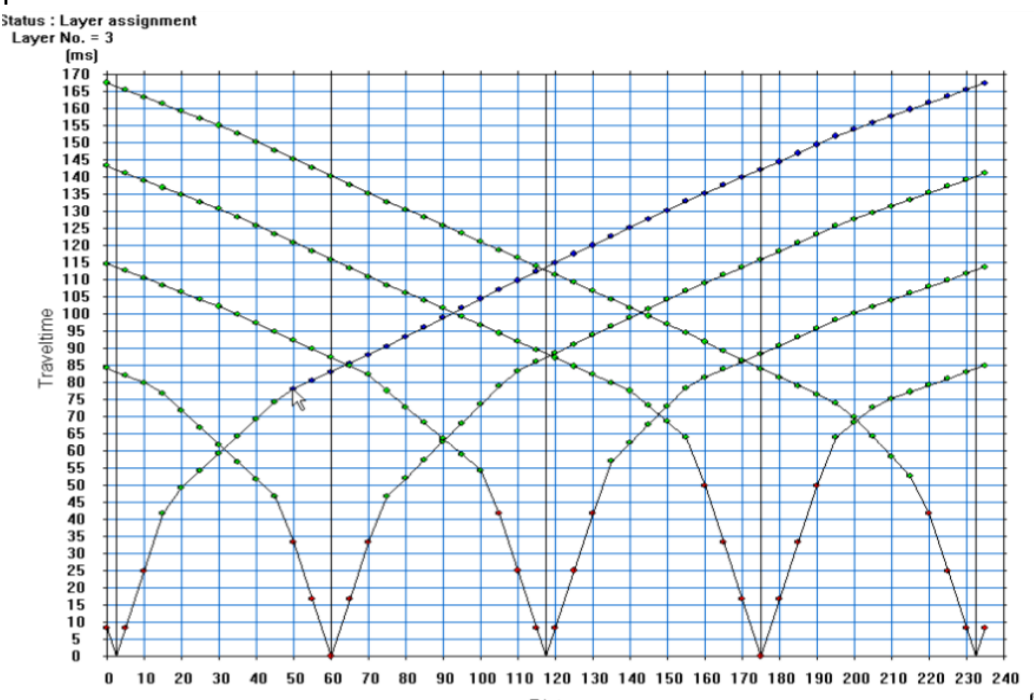

 **FIGURA 52, ASIGNACIÓN DE CAPAS FINAL**

Fuente: Geometrics (2009)

9. después de marcar los cambios de pendientes se hace la inversión de los datos, para esto desplegamos el menú time term inversion, y le damos la opción do time-term inversión y nos desplegara un menú para la opción de hacer la inversión sin la topografía del terreno o nos da la opción import elevation data para subir nuestro perfil topográfico

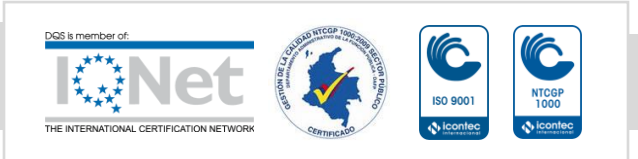

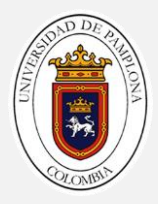

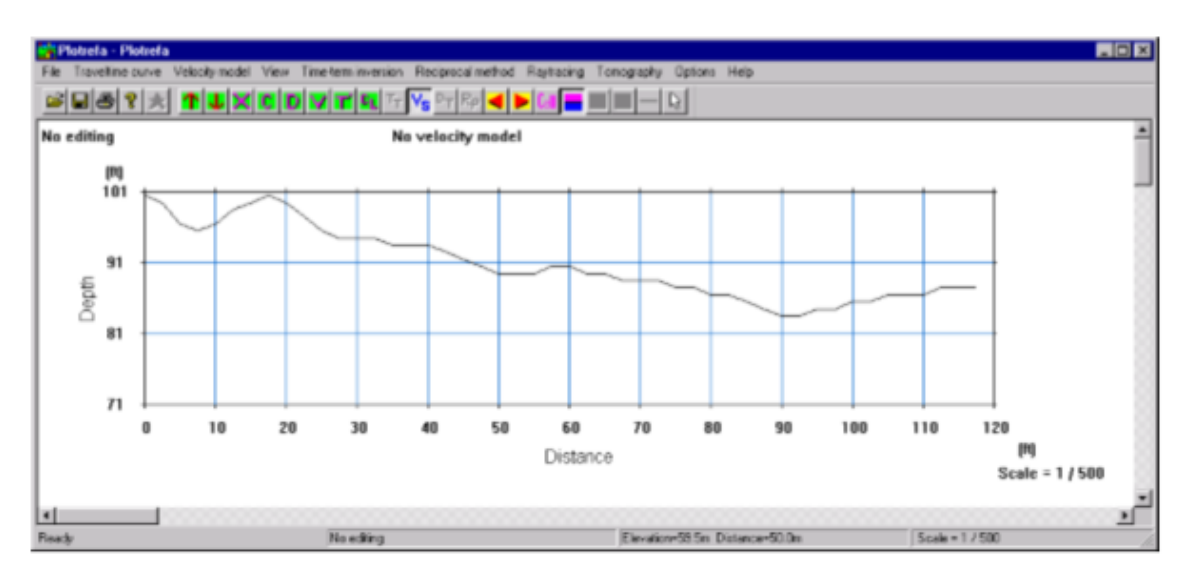

 **FIGURA 53, PERFIL TOPOGRAFICO**

Fuente: Geometrics (2009)

10.después de haber hecho la inversión revisar que el rms no sea mayor al 5 %, si es mayor revisar la asignación de capaz hasta bajarlo

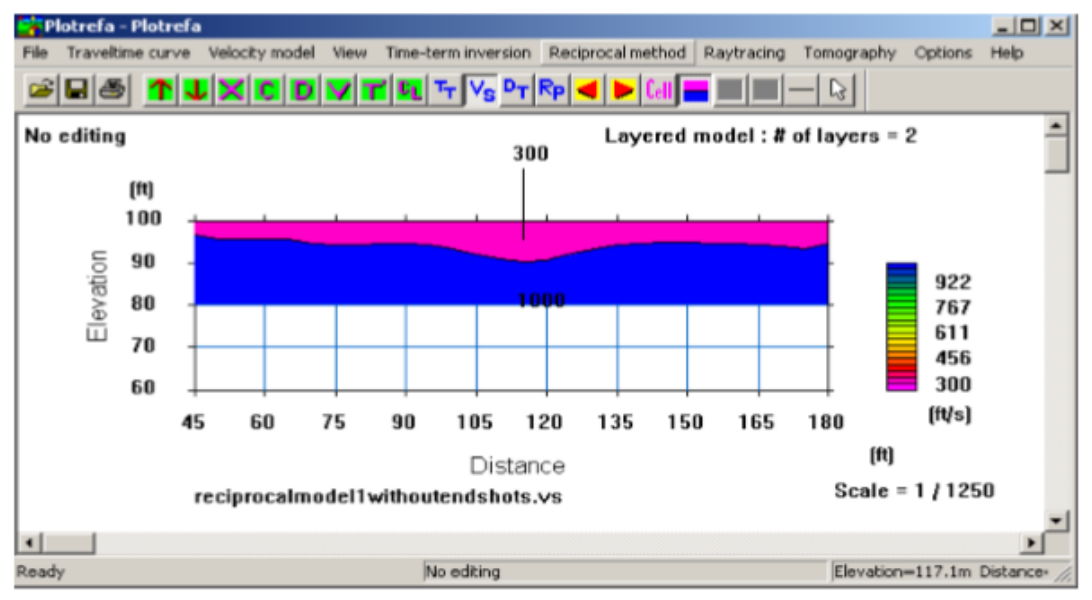

### **FIGURA 54, MODELO INICIAL INVERSIÓN DE DATOS**

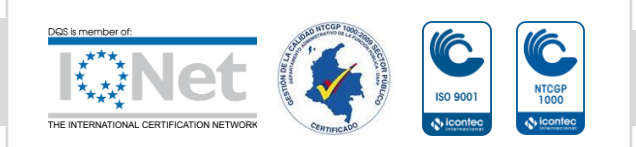

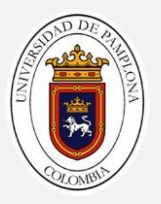

Fuente: Geometrics (2009)

- 11.se procede hacer la tomografía, para esto desplegamos el menú tomography y le damos a la opción genérate initial model y nos va generar nuestro modelo
- 12. después generamos nuestro modelo final, hacemos la inversión de la tomografía desplegamos el menú tomography y le damos la opción inversión(with default parameters) y nos va generar nuestro modelo final

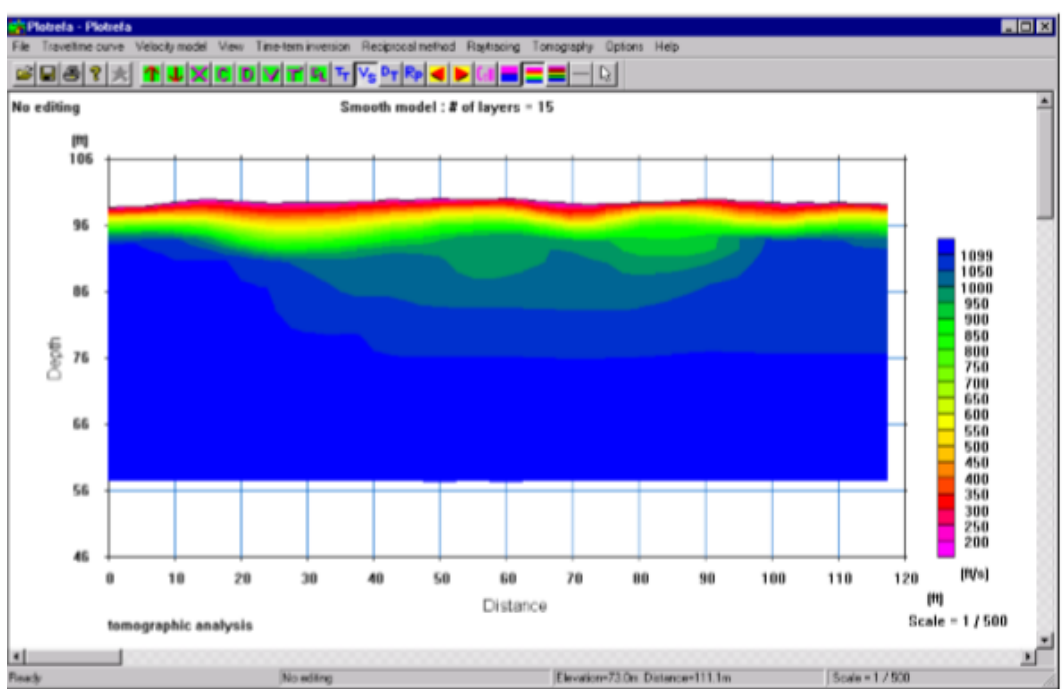

 **FIGURA 55, MODELO FINAL TOMOGRAFÍA DE REFRACCIÓN SISMICA**

Fuente: Geometrics (2009)

13.Tendremos que mirar que el rms de la inversión no pase del 10 %

DIAGRAMA DE FLUJO PLOTREFA

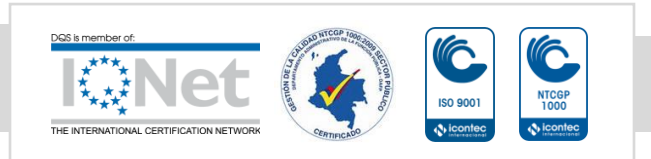

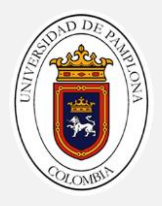

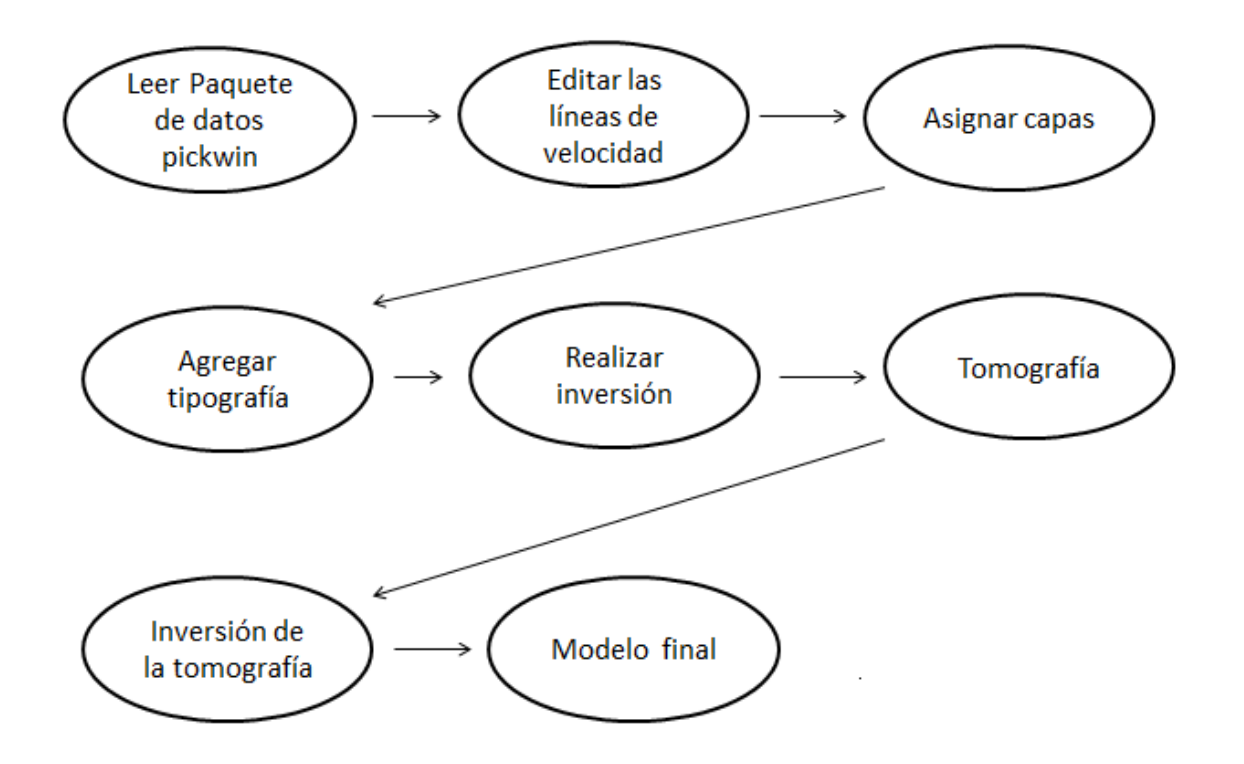

# ENSAYO MASW

El método de Análisis Multicanal de Ondas Superficiales (MASW) ha sido utilizado eficazmente para determinar la velocidad de la onda de corte (Vs) de la zona de estudio. La velocidad de la onda de corte (Vs) ha sido largamente reconocida como un factor clave para la caracterización sísmica de una zona. Debido a que la velocidad de la onda S es propiedad dominante del modo fundamental de la velocidad de fase de las ondas Rayleigh, y la onda Rayleigh tiene menor atenuación, alta relación señal/ruido y una inmunidad más fuerte a la interferencia; las velocidades de la onda S pueden estimarse rápidamente de la inversión de los datos de la onda Rayleigh.

## **APLICACIONES**

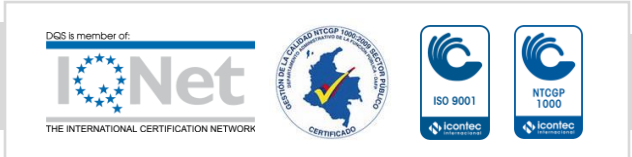

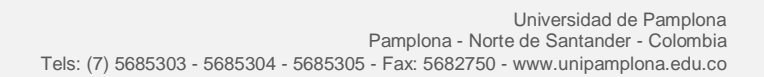

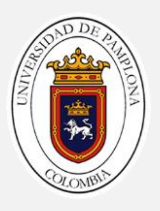

 Se aplica el análisis multicanal de ondas superficiales para hallar las ondas de corte (Vs) y poder clasificar la zona de estudio de acuerdo a los diferentes códigos sísmicos existentes

Para ello se va a tener que calcular el valor de Vs30, que es el valor promedio de ondas de corte de los primeros 30 metros.

- Medición de otros parámetros para la ingeniería y geotecnia, como el módulo de corte.
- Permiten detectar estratos de suelos más blandos entre estratos másrígidos
- Determinación de morfologías y espesores de las capas del subsuelo (suelos, roca).
- Estado de compactación y fracturación de los materiales.
- Estimación de módulos elásticos de deformación.
- Determinación de la compacidad de los estratos para definir la profundidad de cimentación.
- Microzonificación sísmica de ciudades.

# VENTAJAS

- Posee un bajo costo en comparación con otras técnicas
- Permite detectar inversiones de velocidad de ondas de corte.
- Permite la optimización de los esquemas de diseño de las edificaciones
- Permite la descripción estratigráfica sísmica y la profundidad de los estratos sísmicos por medio de la comparación de las ondas de corte.
- Permite hacer estudios para estabilidad de taludes, estudios de canteras, estudios para presas de agua, relaves, botaderos de minerales, diseño de puentes,
- Permiten cubrir grandes áreas en corto tiempo y a un precio razonable.
- Constituye una alternativa muy económica para la evaluación de los parámetros elásticos del suelo de fundación, conjuntamente con los estudios de refracción sísmica.

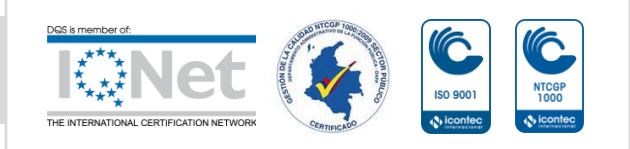

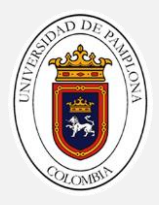

# DESVENTAJAS

- o Presenta limitaciones impuestas por la física de propagación de ondas, difracciones, contaminación con ruidos externos muy cercanos, producto de perforaciones, tránsito de maquinaria pesada, lo que redunda en una mala calidad de los datos de adquisición.
- o Sólo permite diferenciar las capas del subsuelo que presenten mayor contraste de velocidad y mayor espesor. En el caso de suelos con capas intermedias de menor velocidad el método si las puede visualizar, siempre y cuando estas capas sean de regular espesor, no va a poder detectar lentes de material muy delgados
- o En la práctica el ensayo MASW está limitado a profundidades de 25 m a 30 m, en algunos casos, esta profundidad de investigación puede aumentar, dependiendo de las características de suelo.
- o Este ensayo está limitado por la disponibilidad de zonas descubiertas con suficiente extensión. La longitud del tendido en superficie está directamente relacionada con el alcance de la exploración en profundidad.
- o Para el ensayo MASW, la zona donde se coloquen los geófonos no debe de tener una diferencia de cotas muy pronunciada, es decir, debe de ser una zona casi plana.
- o Por ser métodos indirectos, se debe verificar su aproximación mediante perforaciones u otros ensayos directo

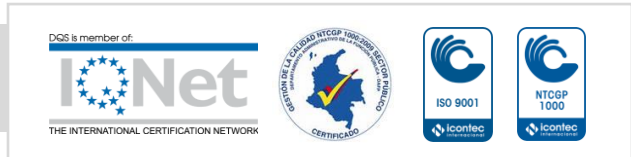

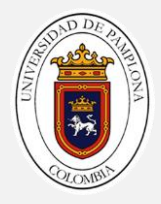

# PROCEDIMIENTOS PARA LA ADQUISICIÓN DE DATOS EN CAMPO

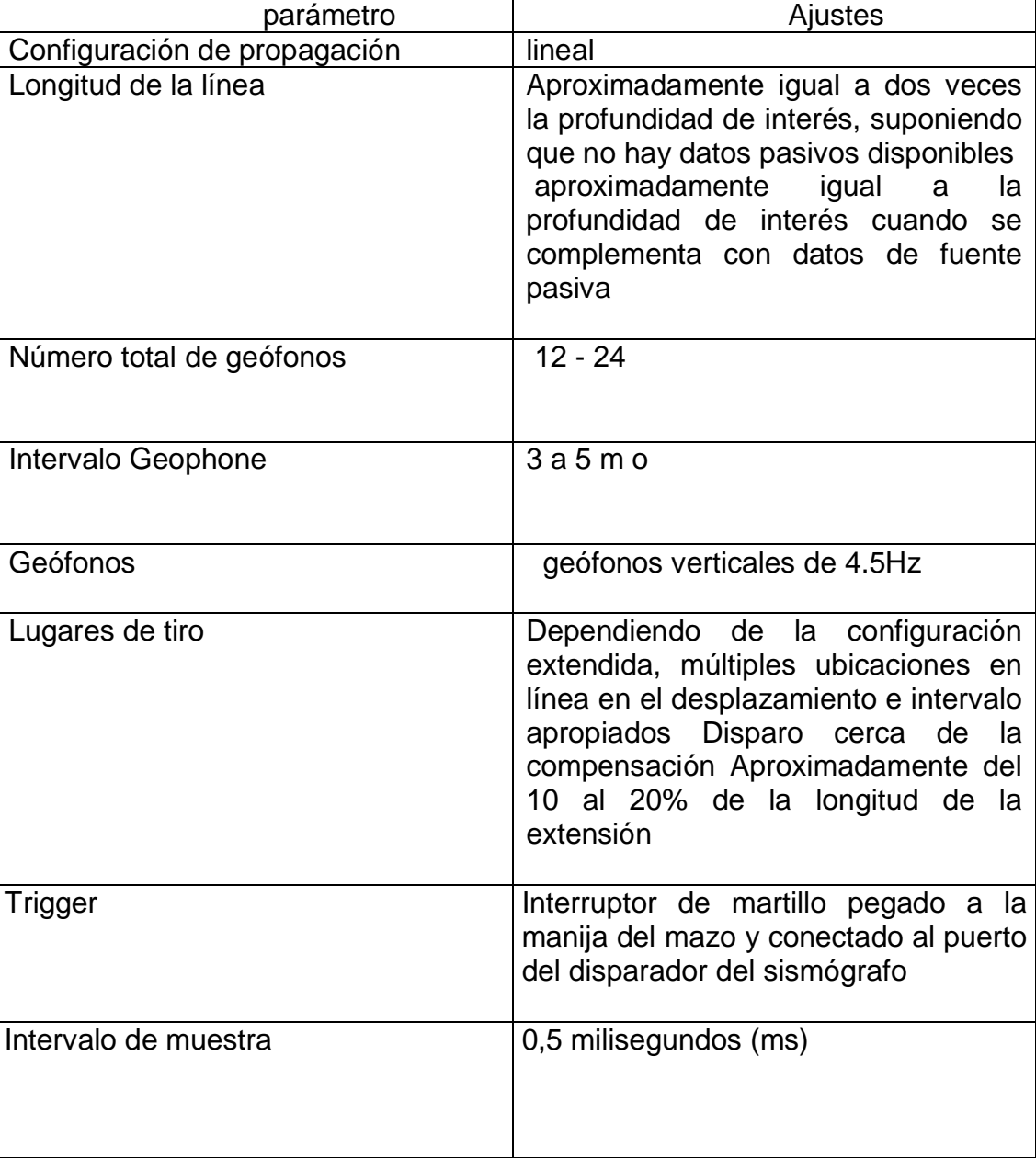

# PARÁMETROS PARA EL MONTAJE DE LA LÍNEA

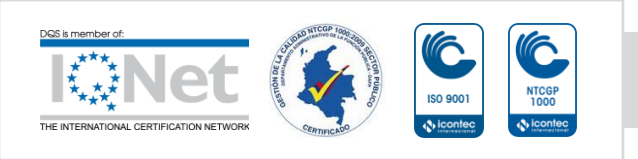

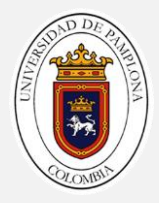

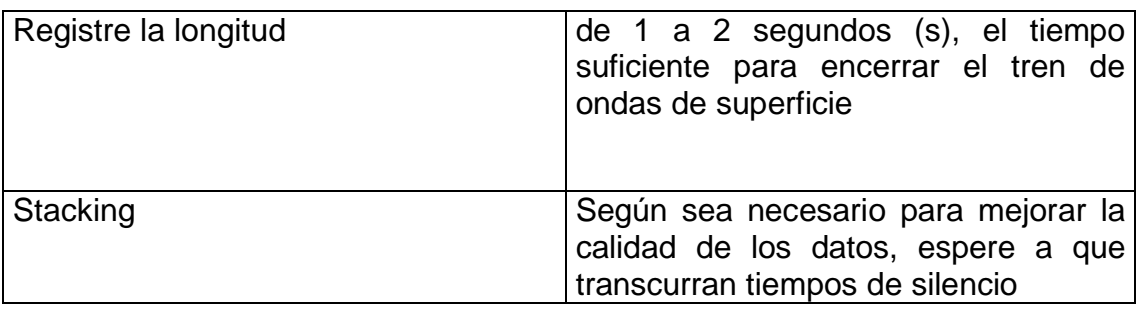

# PROCESAMIENTO DE LOS DATOS

# SURFACE WAVE ANALYSIS WIZAR

- 1. Abrimos el programa Surface Wave Analysis Wizar, nos desplegara una ventana, escogemos la opción active source 2D MASW
- 2. Automáticamente él nos desplegara la ventana del pickwin, oprimimos la tecla enter y se desplegara una ventana le damos la opción yes: make new file list
- 3. Seleccione todo el conjunto de datos con la tecla shift, haga clik en abrir automáticamente nos desplegara otra ventana y le damos ok
- 4. se muestra en el programa pickwin los datos, verifique que las unidades de medida estén correctas, si no cámbielas desplegando la ventana edit/display y le damos la opción edit source/receiver locations

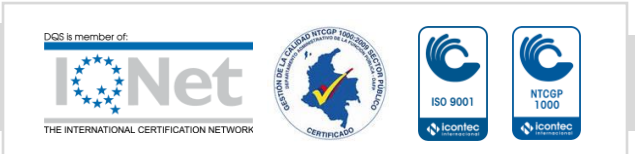

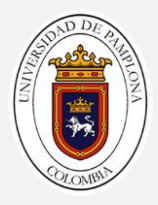

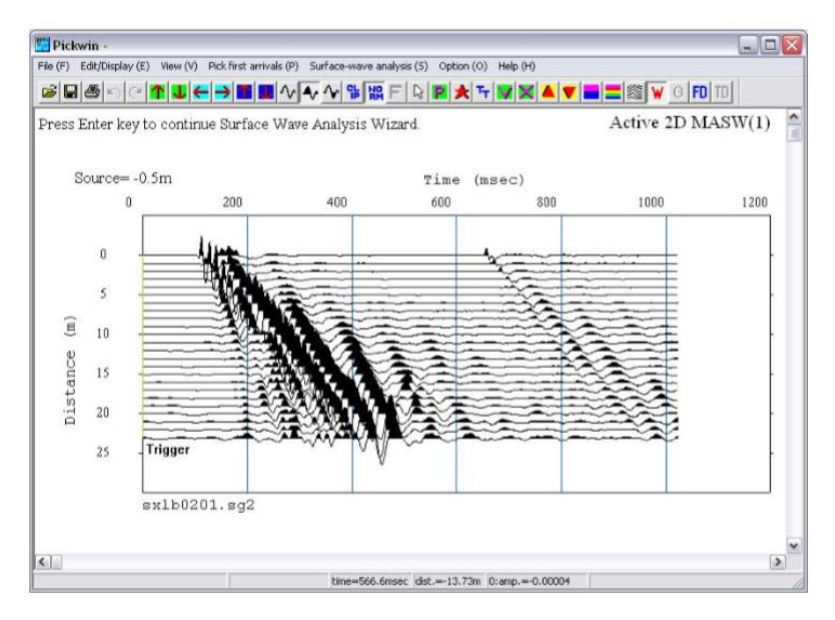

 **FIGURA 56, PAQUETE DE ARCHIVOS LEÍDOS PARA EL PROCESAMIENTO DE LOS DATOS**

- 5. los datos se pueden visualizar mejor, se puede aumentar la amplitud de las ondas la escala horizontal y vertical de los archivos y con la flecas amarillas nos desplazamos por todos los archivos que se subieron
- 6. cuando ya se hayan verificado que todos los archivos estén bien, le damos enter en el programa, automáticamente nos desplegara una ventana ready to proceed hacemos clik sobre la opción *yes*
- 7. el programa nos desplegara en la pantalla la geometría como se muestra en la figura 36

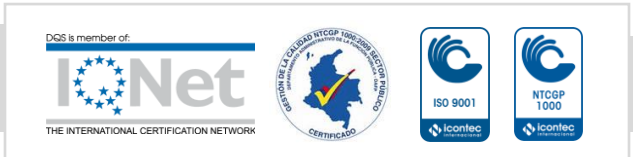

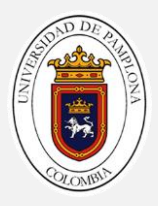

| <sup>17</sup> Pickwin - |          |                                                                                                    |                                                | $\Box$ ex              |
|-------------------------|----------|----------------------------------------------------------------------------------------------------|------------------------------------------------|------------------------|
|                         |          | File (F) Edit/Display (E) View (V) Pick first arrivals (P) Surface-wave analysis (S) Option (O) Help (H)       |                                                |                        |
|                         |          | GRAQDELLA DELLA DELLA DELLA DELLA DELLA DELLA DELLA DELLA DELLA DELLA DELLA DELLA DELLA DELLA DELLA DELLA DELL |                                                |                        |
|                         |          | Press Enter key to continue Surface Wave Analysis Wizard.                                                      |                                                | ê<br>Active 2D MASW(2) |
|                         | $-0.5$   | Distance (m)                                                                                                   | 23.5                                           |                        |
| ö<br>Shot No.<br>24     | 000<br>۰ | ۰<br>۰<br>۰<br>۰<br>ø<br>0.000<br>٠                                                                            | 000                                            |                        |
| s                       |          |                                                                                                    | time=963.0msec dist. < 4.35m  0:amp. < 0.00113 | $\overline{ }$         |

 **FIGURA 57, GEOMETRÍA DE LOS DATOS** 

- 8. establezca los parámetros para el cálculo de la velocidad de fase para los frunces de correlación cruzada CMP le damos ok
- 9. establezca los parámetros para seleccionar las amplitudes máximas, estas se definen para la curva de dispersión en la gráfica de velocidad-frecuencia de fase
- 10. el programa procesara los datos y mostrara el grupo de recopilaciones de correlación cruzada cmp, puedes desplazarse por el grupo de archivos utilizando las los botos arriba y abajo de color amarillo
- 11. oprimimos la letra enter para continuar con el procesamiento y hacemos clik en yes, a continuación se despliega el módulo waveeq y se muestran las curvas de dispersión
- 12. oprimimos la tecla enter , hay una serie de tres funciones de edición de curva de dispersión para eliminar secciones de baja calidad, ruidosas y de modo más alto , cuando termine el proceso de edición continuamos con el procesamiento oprimiendo la tecla enter y aceptamos

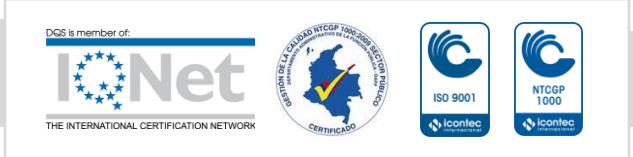

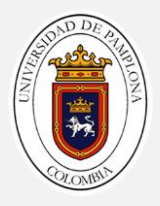

13. nos deplegara otra venta para editar los valores mínimos y máximos de frecuencia aceptamos, La puerta roja es la puerta activa. Use la tecla de flecha derecha para colocar la puerta en la frecuencia, punto de velocidad de fase hacia arriba que desea eliminar. Presione la tecla Enter para activar la puerta lateral derecha y colóquela de la misma manera con la tecla de flecha izquierda. Cuando termine, presione la tecla Enter para eliminar las selecciones fuera de la puerta, curvas de dispersión antes de editarlos valores de frecuencia

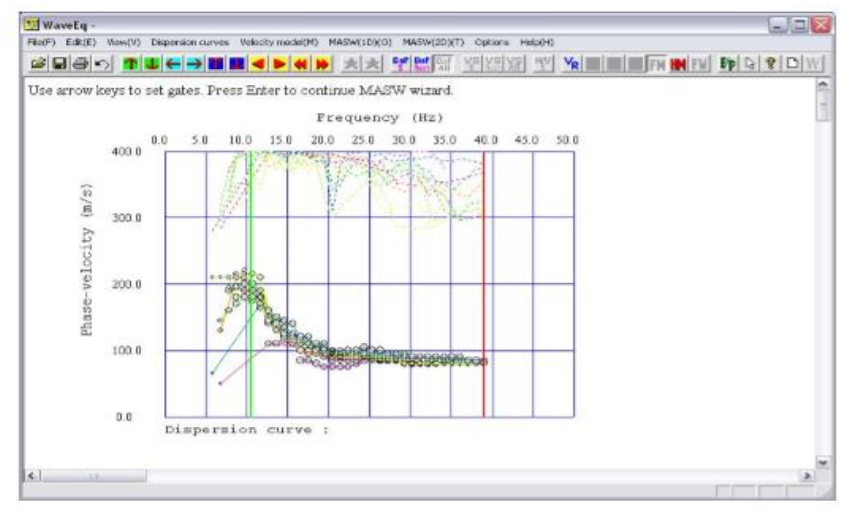

 **FIGURA 58, EDICIÓN DE LAS CURVAS DE DISPERSIÓN**

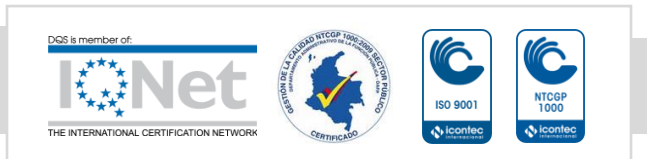

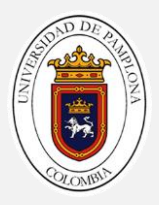

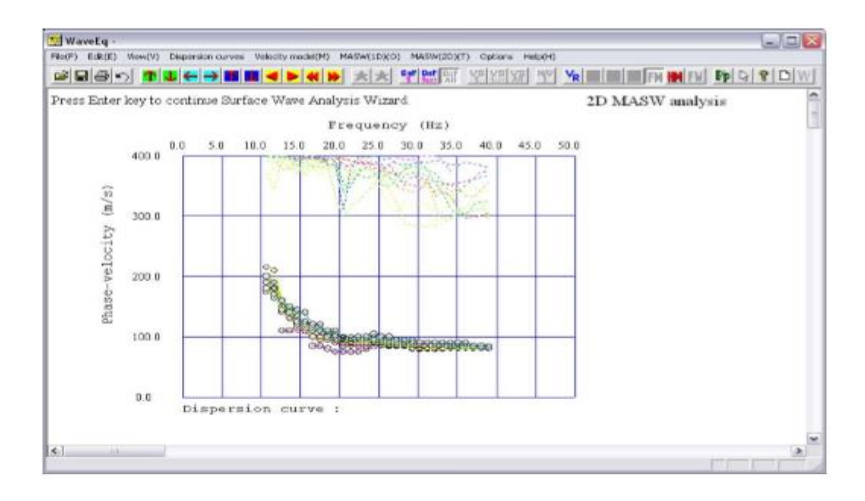

### **FIGURA 59, CURVAS DE DISPERSIÓN EDITADAS**

- 14. continuamos con el procesamiento oprimiendo la tecla enter y aceptamos desplegara otra ventana para seguir editando la curva de dispersión aceptamos y seguimos procesando oprimiendo la tecla enter
- 15. configure los modelos iniciales de vs con profundidad, Para el valor de Profundidad, una buena estimación para comenzar es la mitad de la extensión, le damos ok y el programa empezara a calcular el modelo le damos ok a la ventanas informativas que nos despliegue
- 16. el programa genera el modelo inicial, el modelo lo podemos visualizar mejor con los botones de la parte superior donde podremos ver una o varias curvas a la vez

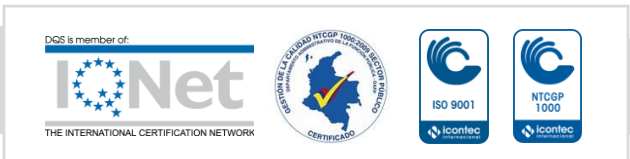

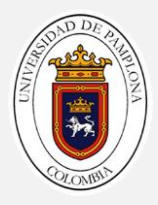

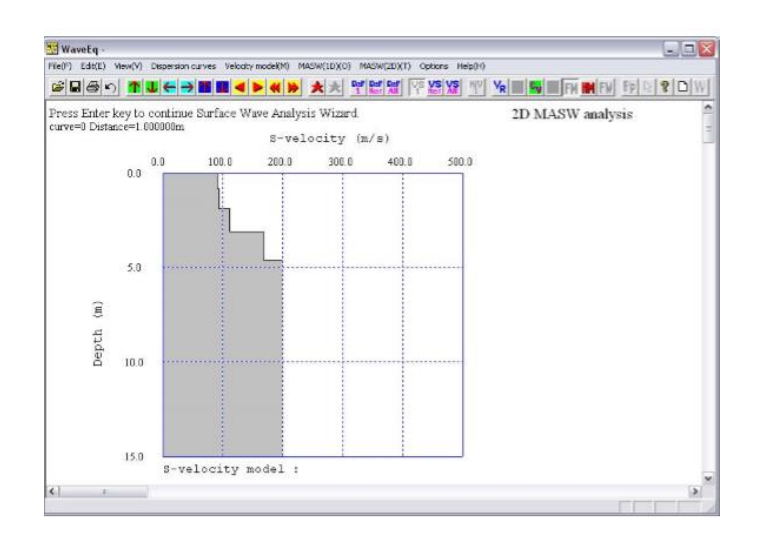

## **FIGURA 60 , MODELO VELOCIDAD DE ONDA S**

Fuente: Geometrics (2009)

- 17. haga click en botón VR para superponer la aproximación de una tercera longitud de onda (puntos verdes), que es el mejor indicador del rango de profundidad de penetración real
- 18. continuamos con el procesamiento , oprimimos la tecla enter para continuar nos desplegara una venta para visualizar sección transversal en geoplot, le damos la opción no para visualizar la sección

DIAGRAMA DE FLUJO

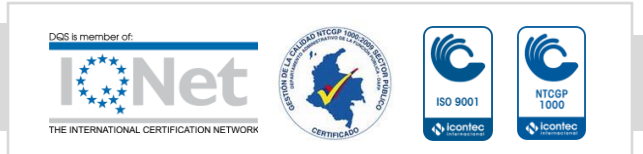
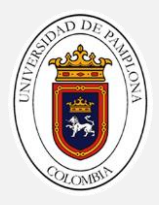

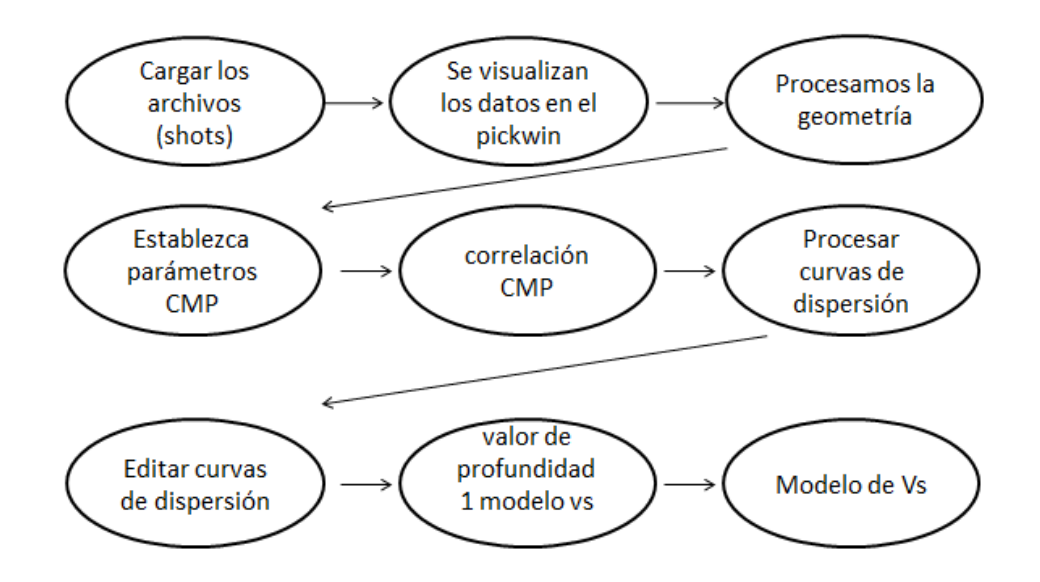

### **GEOPLOT**

- 1. adapte la escala para visualizar mejor la sección , en la parte superior busque la pestaña scale y elija que mejor se adapte a su modelo
- 2. ajuste la configuración axial de la gráfica para ello despliegue en la parte superior la venta view y busque la opción axis configuration
- 3. para acortar la sección transversal de manera no uniforme, despliegue el menú edit. y seleccione extent of deepest layer, set wit mouse , Comenzando en el eje vertical izquierdo y terminando en el eje vertical derecho, seleccione nuevos puntos de profundidad usando el botón izquierdo del mouse para definir la base de la sección transversal. La mejor guía sobre qué puntos de profundidad se deben seleccionar será la reducción de pliegue. Se requieren un mínimo de dos puntos de profundidad como se muestra en la figura 40

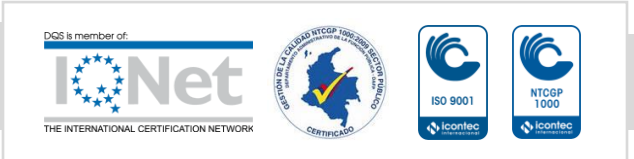

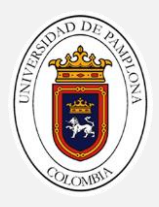

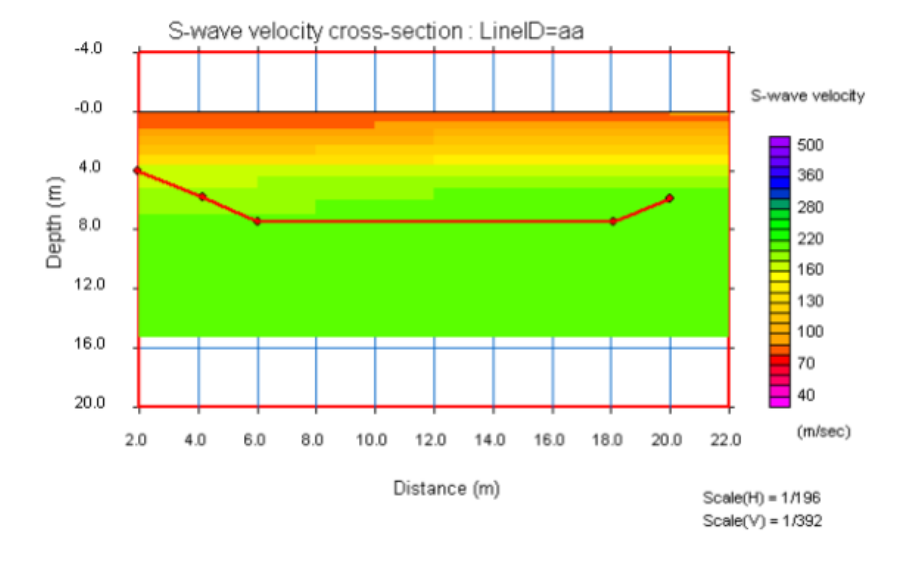

#### **FIGURA 61, SECCIÓN TRANSVERSAL CON LOS PUNTOS MARCADOS**

Fuente: Geometrics (2009)

4. para visualizar los intervalos de contorno , desplegamos el menú view buscamos la opción contour interval, automatic, linear scale, nos dará nuestra nueva sección como se muestra en la figura 41

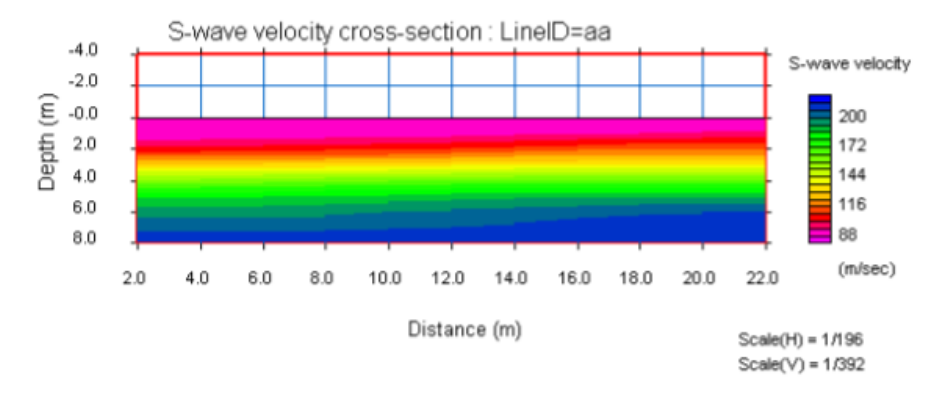

#### **FIGURA 62, INTERVALO DE CONTORNO VELOCIDAD VS**

Fuente: Geometrics (2009)

5. guardamos el archivo de contornos, desplegamos el menú view buscamos la opción contour interval, save contour file

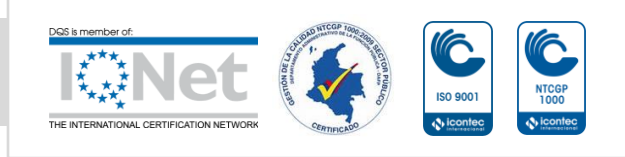

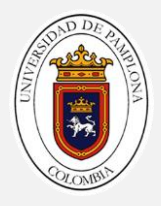

- 6. puede cambiar el título de la sección transversal, desplegamos el menú view buscamos la opción y coloque el título que se le asignara a la sección
- 7. guarde el archivo, despliegue el menú file y buscamos la opción save geoplot file as

## DIAGRAMA DE FLUJO

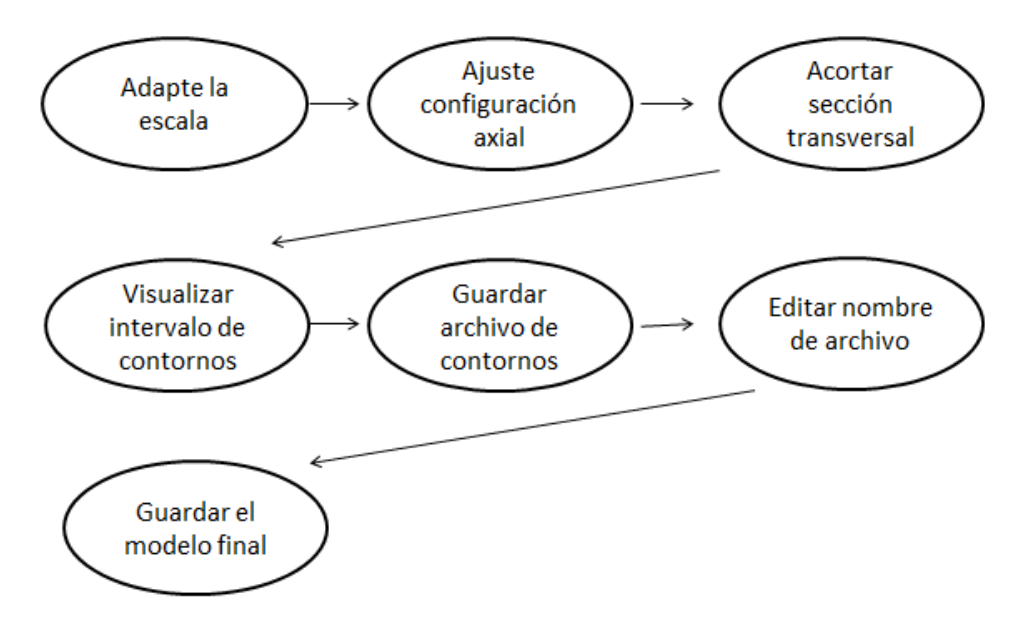

### **METODOLOGÍA PARA EXPLORACIÓN GEOELÉCTRICA**

SONDEOS ELÉCTRICOS VERTICALES (SEVS)

PROCEDIMIENTOS PARA LA TOMA DE DATOS

CONFIGURACIÓN DEL EQUIPO

- 1. Conecte cuatro estacas de electrodo de tierra a los terminales de corriente (A y B) y potencial (M y N) en el panel frontal del instrumento
- 2. Con la batería conectada, encienda el instrumento colocando el interruptor ON / OFF en la posición ON.

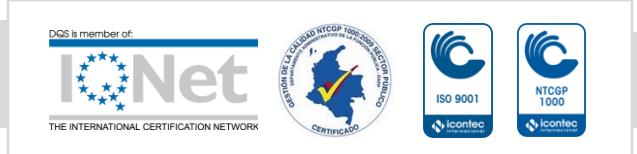

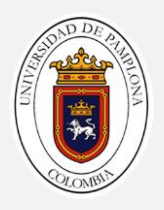

- 3. Presione la tecla número 1 para ir al menú 1. Presione la tecla F1 y seleccione el tipo de matriz (configuración de electrodo) que va a usar. Presione "+" o "-" para seleccionar entre las configuraciones admitidas
- 4. Vaya al menú 2 (M2) presionando la tecla número 2. Presione F1 y use la tecla + o - para seleccionar el número de ciclos. Presione MEN para volver al menú
- 5. .Presione F2 y use la tecla + o para seleccionar un umbral adecuado (el 2% es un valor recomendado para la mayoría de las encuestas) para el error
- 6. Presione F3 seguido de F1 para seleccionar pies o metros para unidades
- 7. Presione F2 para seleccionar 3.6 segundos de tiempo de medición. Presione MEN para volver al menú 2
- 8. Presione la tecla número 4 para acceder al menú 4 (M4) en la pantalla. Presione F1 para configurar la fecha y la hora
- 9. Vaya al menú 1 (M1) y presione F2 para ingresar las distancias de los electrodos. Cuando se ingresan las distancias presionando F3, la pantalla cambia automáticamente al menú 1. El instrumento está ahora listo para la medición
- 10. Presione la tecla MEAsurement para comenzar su ciclo de medición. Los datos medidos se almacenarán automáticamente en la memoria y luego podrán descargarse a una computadora
- 11. Si el error σ es demasiado grande, Es posible que desee repetir la medición o que desee aumentar la corriente de salida (Menú1 F3) y volver a medir
- 12. Después de tomar la primera lectura, vaya al paso 9 para cambiar las distancias del electrodo y comenzar una nueva medición

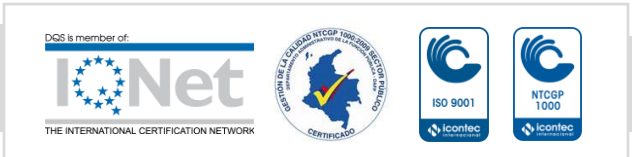

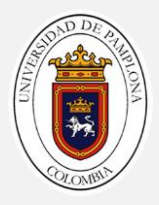

13. Para arreglo con el método Schlumberger se utiliza la siguiente tabla para las aperturas de electrodos

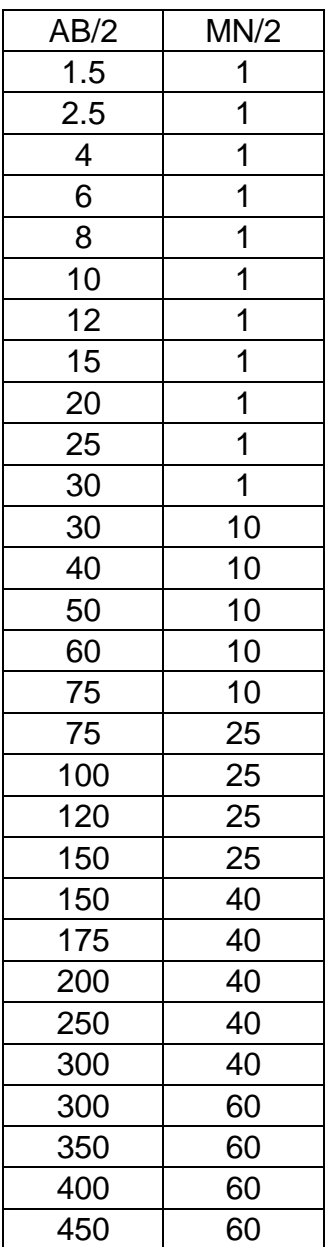

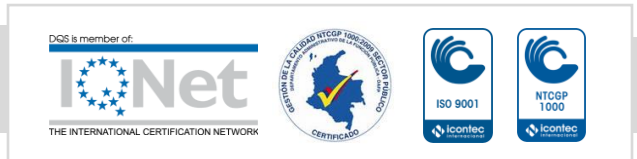

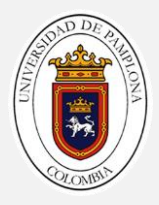

14. Para el arreglo wenner la separación entre los electrodos AM, MN y NB es proporcional ya que varía por un factor "n", es decir, si en el nivel 1 se tiene una abertura "a", en el siguiente nivel el espaciamiento entre los electrodos será de 2a y así sucesivamente

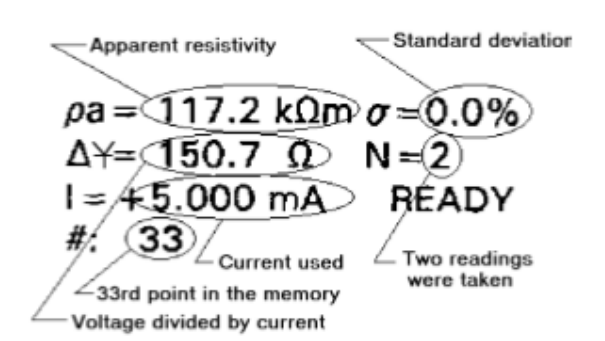

**FIGURA 63, VISUALIZACIÓN DE RESULTADOS PARA SCHLUMBERGER, WENNER, DIPOLEDIPOLE, POLE-DIPOLO Y AZIMUTAL**

Fuente: Advanced Geosciences, Inc. (2012)

PROCESAMIENTO DE LOS DATOS IPI2WIN

- 1. Se abre el programa IPI2WIN
- 2. Desplegamos el menú archivo y le damos la opción crear , el programa abre la siguiente ventana

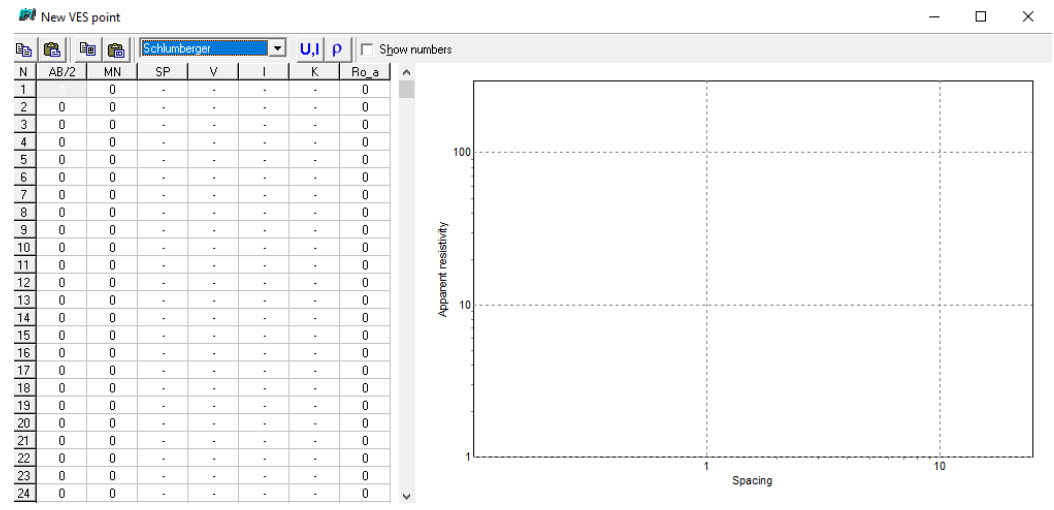

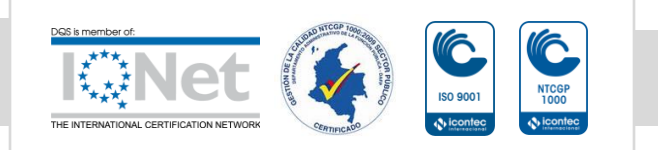

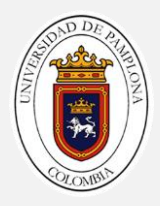

#### **FIGURA 64, TABLA PARA AGREGAR DATOS TOMADOS EN CAMPO**

Fuente: procesamiento de datos ipi2win editada juan Boada

- 3. Seleccionamos el tipo de arreglo que se utilizó en la toma de datos
- 4. los datos se deben pasar a un archivo en Excel , luego de tenerlos en Excel se copian y se pegan en su respectiva columna como se muestra en la figura 44

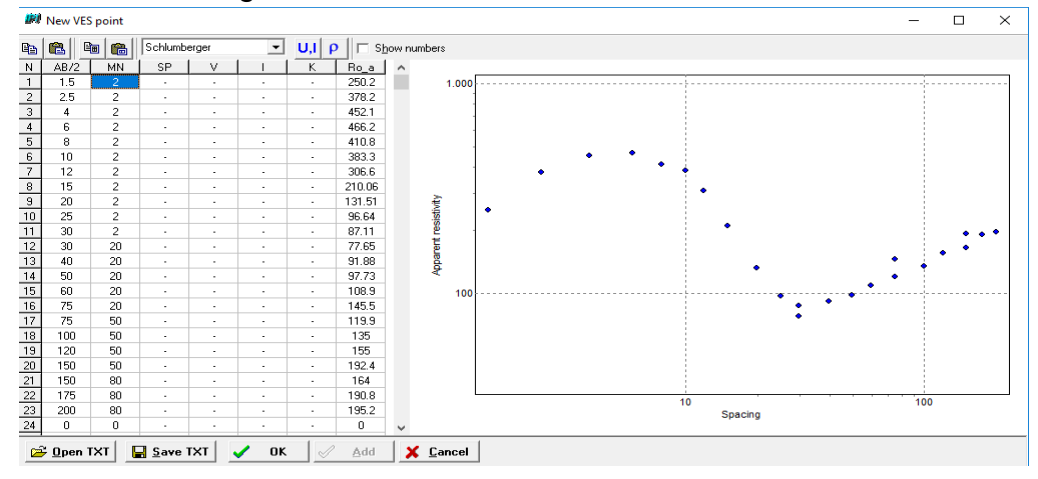

 **FIGURA 65, DATOS DE CAMPO INGRESADOS EN EL PROGRAMA**

Fuente: procesamiento de datos ipi2win editada juan Boada

- 5. después de haber ingresado los datos le damos ok y nos pedirá que asignemos nombre al archivo para guardarlo
- 6. el programa genera la gráfica le damos ok para seguir procesando

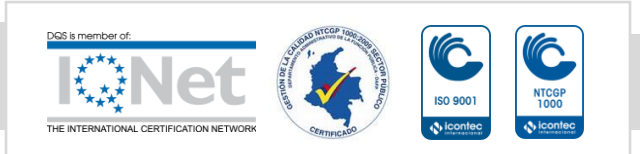

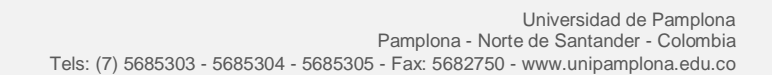

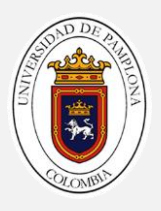

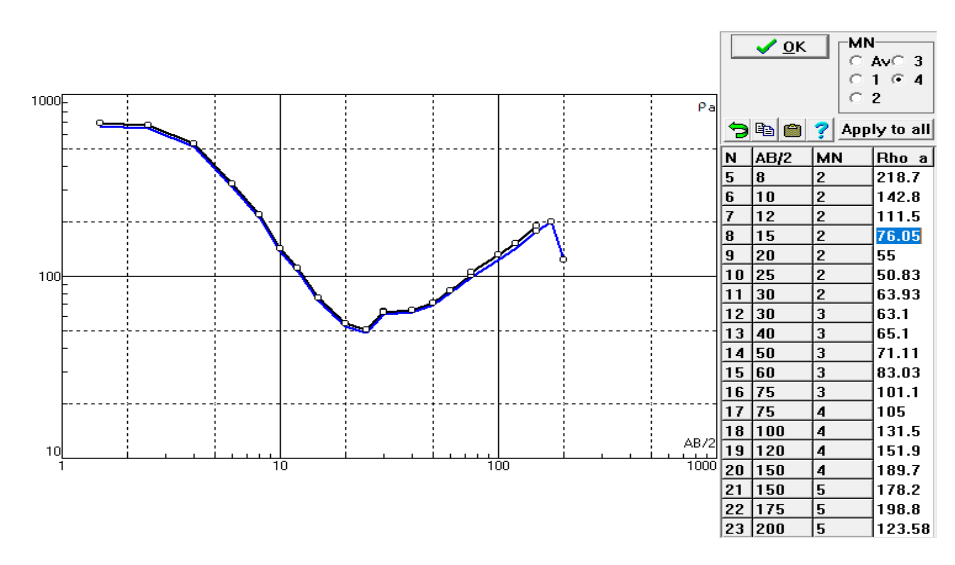

### **FIGURA 66, GRAFICA GENERADO DATOS DE CAMPO**

Fuente: procesamiento de datos ipi2win editada juan Boada

7. Se ajusta la gráfica visualizada en campo con la gráfica teórica y se busca que el porcentaje de error sea mínimo, para ellos se va agregando capas por cada punto de inflexión que se vea en la grafica

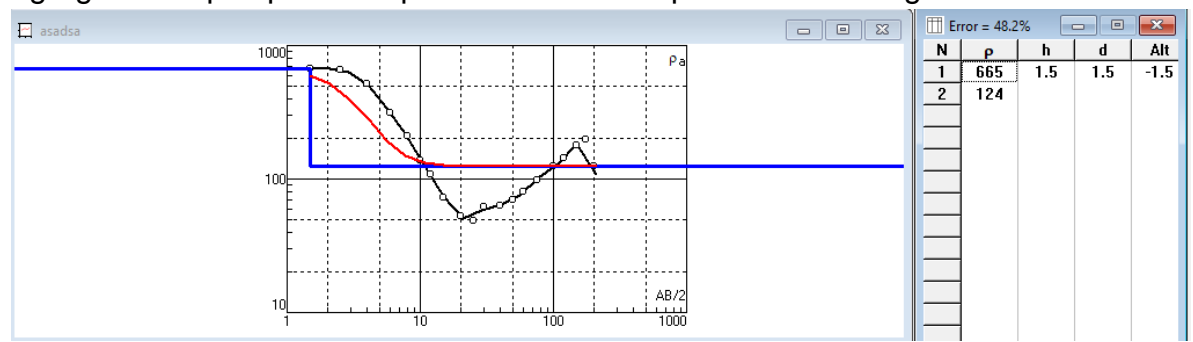

### **FIGURA 67, AJUSTE DE GRAFICA TEÓRICA Y GRAFICA DATOS DE CAMPO**

Fuente: procesamiento de datos ipi2win editada juan Boada

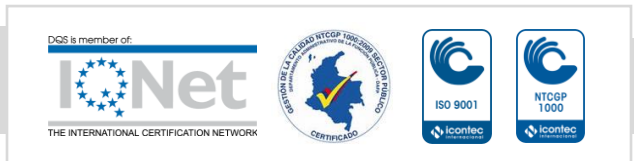

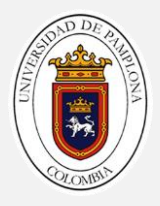

8. Para agregar capas buscas en la parte superior añadir capa como se muestra en la figura 47, después de agregar el número de capaz y le damos la opción ajuste automático para ajustar la grafica

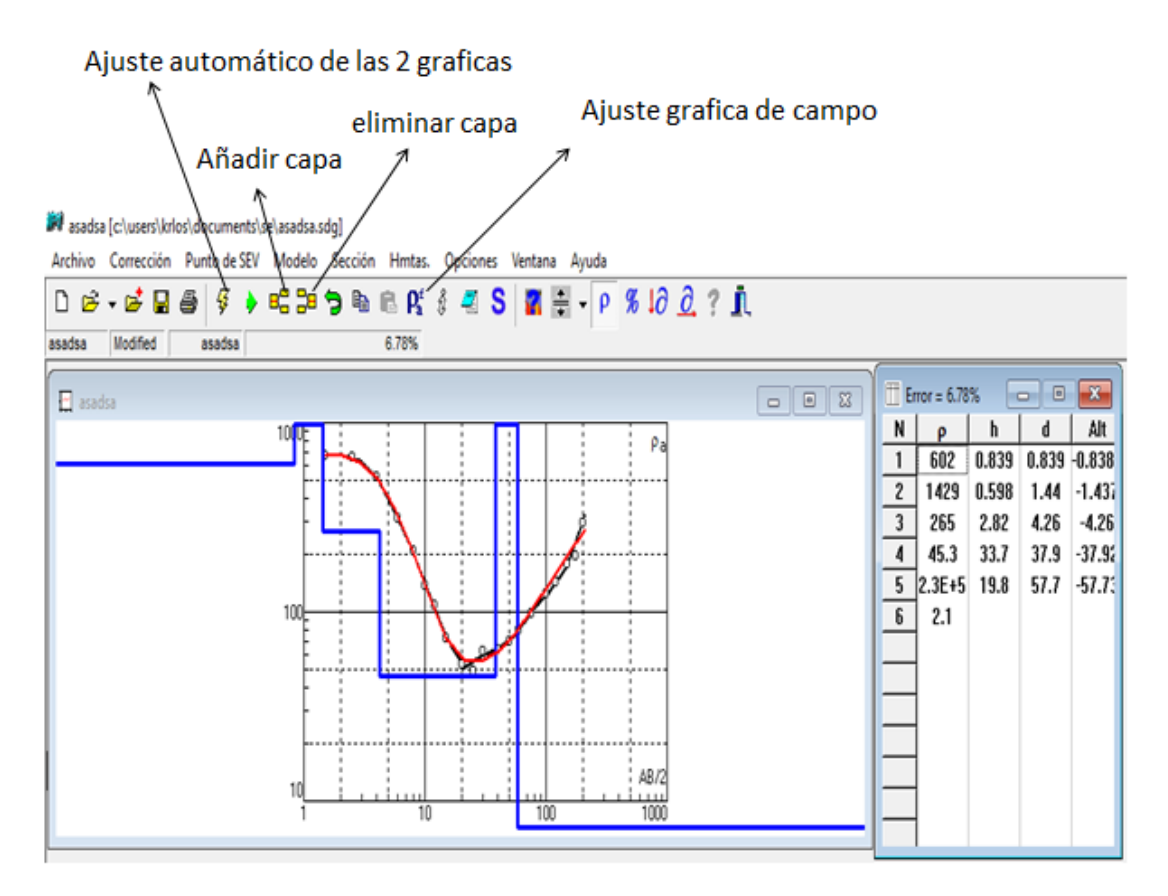

 **FIGURA 68, HERRAMIENTAS PARA AJUSTAR LA GRAFICA**

Fuente: procesamiento de datos ipi2win editada juan Boada

- 9. Se ajusta la gráfica teórica y la gráfica medida en campo hasta tener un error menor al 10 %
- 10. Guardar gráfica y tabla con porcentaje de error número de capaz con sus espesores

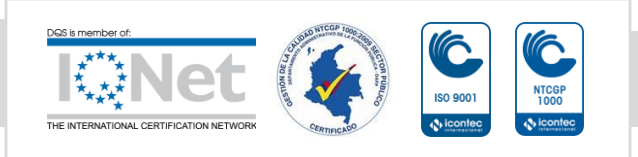

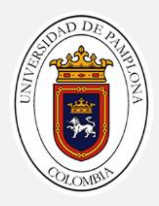

# DIAGRAMA DE FLUJO IPI2WIN

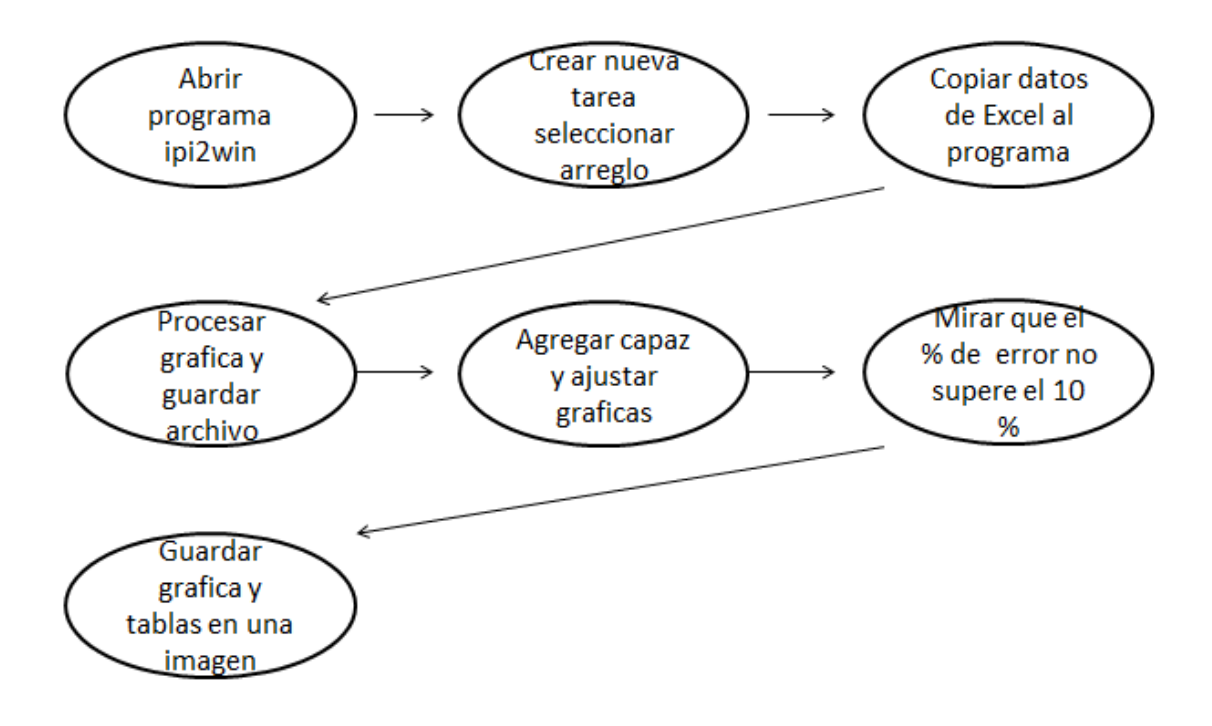

TOMOGRAFÍA GEOELÉCTRICA.

En los últimos años se han desarrollado nuevos métodos geofísicos con resoluciones muy altas, capaces de suministrar información puntual sobre la profundidad, espesor y continuidad lateral del subsuelo (Capilla, 2014). La tomografía geoeléctrica se puede considerar como una unión entre las técnicas de sondeo eléctrico vertical y la calicata eléctrica, ya que esta obtiene mediciones tanto verticales como horizontales a lo largo de la zona de estudio, para generar así la distribución real del subsuelo. Sin embargo, estas mediciones son afectadas por la distribución del arreglo empleado e incluso por el ruido antropogénico que se pueda infiltrar, es por esta razón

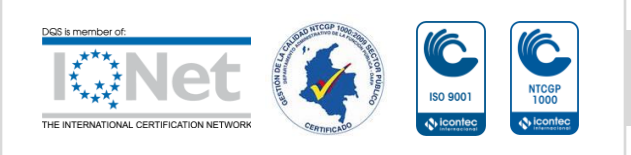

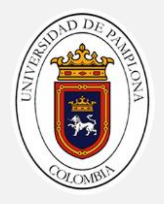

que el parámetro medido se considera todavía un dato aparente que debe someterse al proceso de la inversión.

La tomografía consiste en extender un equipo con la mayor cantidad de canales o electrodos, los cuales permitan generar iteraciones que activen y desactiven los electrodos de corriente y potencial a lo largo del arreglo, para que de esta manera se evite mover los electrodos manualmente y se optimice la adquisición de datos. Esta técnica depende del número y de la distribución de las mediciones en el área de estudio, para poder obtener resoluciones y profundidades muy elevadas (Capilla, 2014).

Como en los sondeos eléctricos verticales, las tomografías geoeléctricas también se pueden realizar con diferentes arreglos o configuraciones que se adecuen al objeto de la prospección o que por otra parte, optimicen la adquisición de los datos.

# WENNER.

La configuración inicial del arreglo es igual al usado para la obtención de sondeos eléctricos verticales, sólo que en este caso se recreará una estación nueva cada vez que el arreglo se corra horizontalmente; la primera de ellas registrará todos los valores (producto del movimiento lateral) de resistividad aparente correspondiente al "nivel 1", la segunda estación registrará los valores del "nivel 2" y así sucesivamente.

Las distancias de los electrodos variarán proporcionalmente en cada estación en un factor "na"; esto permitirá que a medida que se incremente "n" la profundidad de la tomografía aumente.

# WENNER - SCHLUMBERGER

Es llamado así por el movimiento lateral que se le aplica al arreglo clásico Schlumberger usado para generar sondeos eléctricos verticales. En este caso se recreará una estación nueva cada vez que el arreglo se corra horizontalmente; la primera de ellas registrará todos los valores (producto del movimiento lateral) de resistividad aparente correspondiente al "nivel 1", la segunda estación registrará los valores del "nivel 2" y así sucesivamente.

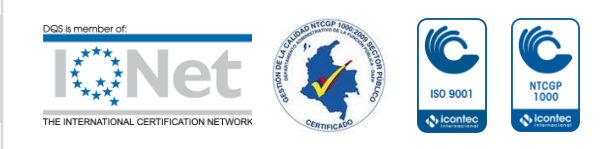

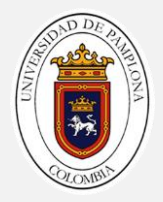

La distancia de los electrodos MN será constante para todas las estaciones, mientras que las distancias AM y BN variarán en un factor "na" en cada estación.

# TOMA DE DATOS

INSTALACIÓN DEL EQUIPO

- 1. Revise los material de archive del área de estudio (mapas topográficos y geológicos, fotografías aéreas, reportes antiguos, etc.), y considere si el método resistivo es el método adecuado
- 2. Camine a lo largo de la longitud completa del perfil a realizar antes de instalar cualquier equipo, solo para asegurar que las líneas seleccionadas son prácticas
- 3. Ubique el equipo en el terreno y haga la conexión de los cables al quipo como se muestra en la siguiente figura 48

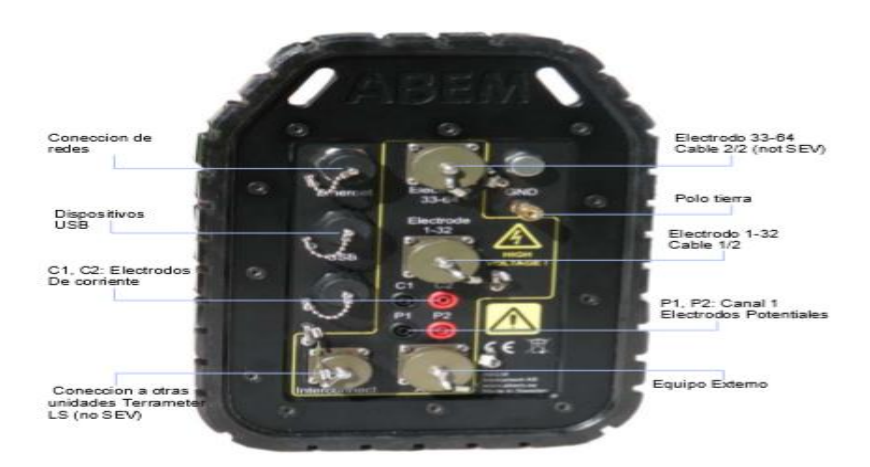

 **FIGURA 69, ENTRADA PARA CONEXIONES TERRAMETER LS**

Fuente: Abem.(2012)

- 4. extienda una cinta métrica por todo el recorrido la línea , este tiene que ser lo más recto posible
- 5. extienda los 4 carretes de cables a través de la línea

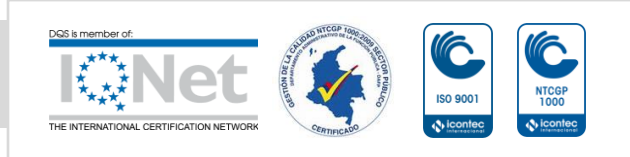

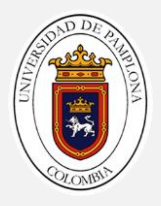

- 6. con el cable y la cinta métrica extendida ubique cada electrodo en la posición adecuada , con la ayuda de una porra pequeña clave los electrodos al suelo de manera que quede electrodo en una posición fija que no se mueva el electrodo
- 7. conecte todos los electrodos a los cables multicanal, con los jumpers se hace la conexión de los electrodos al cable

## CONFIGURACIÓN DEL EQUIPO MÉTODO ROLL-ALONG

- 1. se revisan que todos los cables y la batería estén conectados al equipo correctamente
- 2. en la parte frontal del equipo buscamos el botón de power y prendemos el equipo, esperamos hasta que el sistema cargue completamente
- 3. cuando el sistema inicie nos mostrara en la pantalla de inicia la última medición que se hizo y con qué arreglo se hizo, posteriormente buscamos en la parte superior izquierda del teclado la tecla de navegación como se muestra en la imagen figura 49

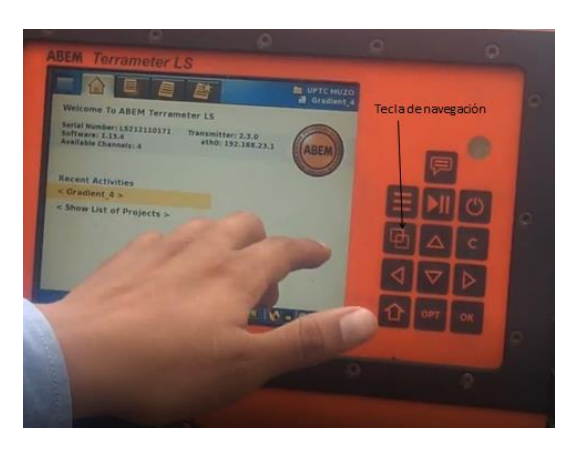

 **FIGURA 70, PANTALLA INICIO TERRAMETER LS**

Fuente: trabajo de campo, editada por juan Boada

4. con la tecla de navegación, nos desplazamos a la ventana de proyectos con el teclado navegamos y seleccionamos create new Project y le damos ok

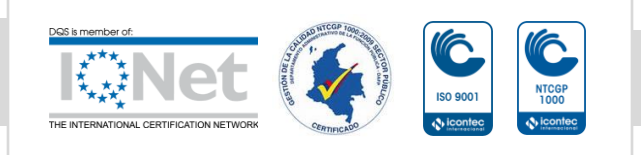

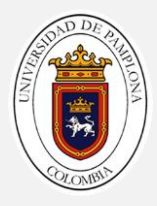

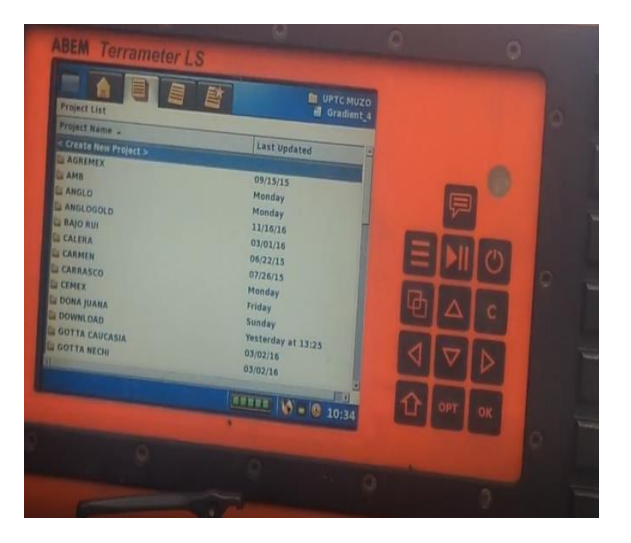

 **FIGURA 71, MENÚ DE PROYECTOS TERRAMETER LS**

5. posteriormente automáticamente le demos ok, nos desplazara la ventana task list donde podremos visualizar el nombre de nuestro proyecto en la parte superior derecha de la pantalla, volvemos a la ventana Project list con el teclado buscamos el nombre del proyecto y le damos la tecla opt, nos desplegara un menú donde podremos editar el proyecto, le damos la opción de rename y le cambios el nombre a nuestro proyecto

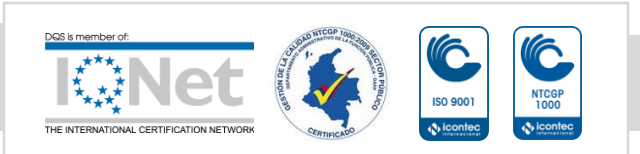

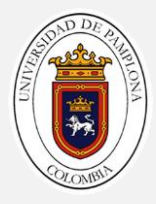

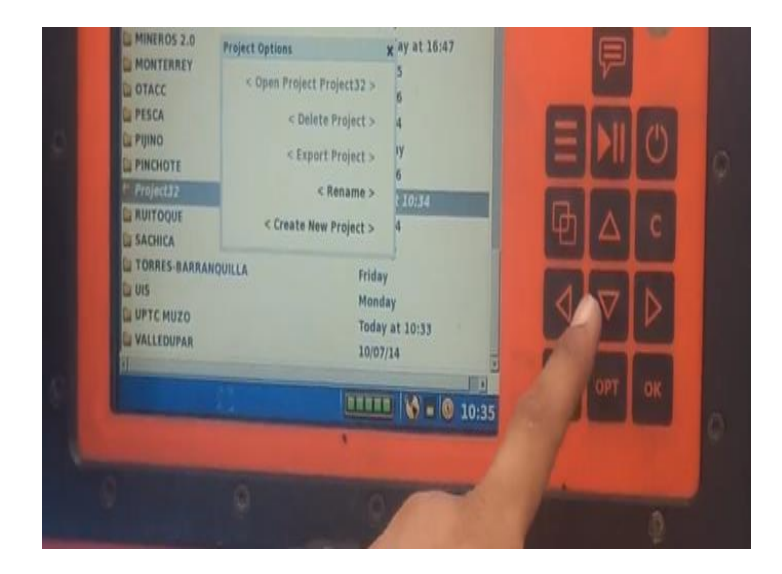

### **FIGURA 72, MENÚ TECLA OPT TERRAMETER LS**

- 6. con la tecla de navegación nos desplazamos a la ventana task list y le damos ok a la opción créate new task
- 7. el equipo nos desplegara el siguiente menú

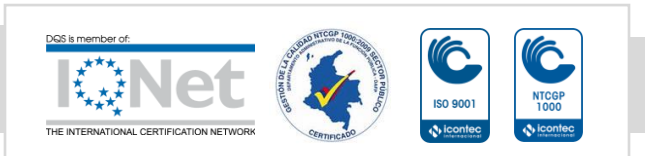

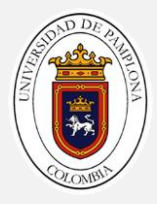

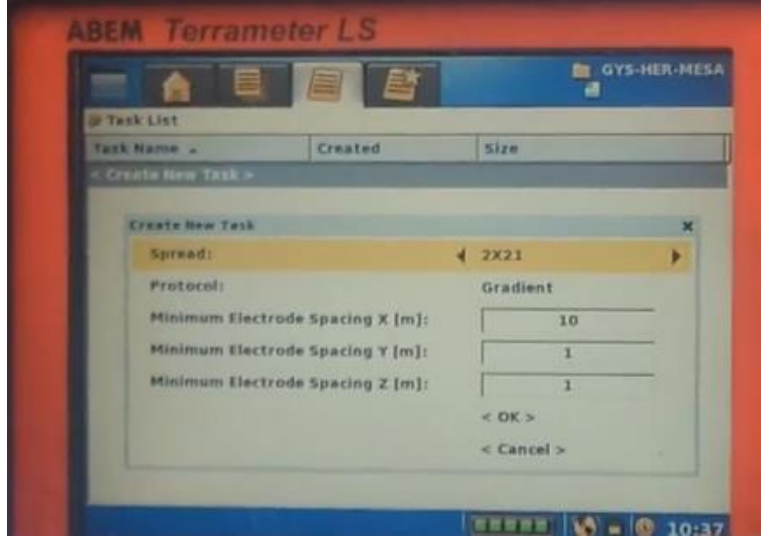

 **FIGURA 73, CRÉATE NEW TASK**

- 8. en la primera opción nos muestra el número de cables que se van a utilizar y el número de electrodos en este caso vamos a utilizar 4 cables con 21 electrodos cada uno, escogemos la opción 4x21
- 9. en la segunda opción escogemos el tipo de arreglo que se va utilizar para el estudio, en este caso utilizaremos gradiente que es un arreglo patentado por la marca abem que combina los arreglos de wennerschlumberger
- 10. En la tercera opción colocamos el espaciamiento de electrodos utilizados en el arreglo, en nuestro utilizaremos 5 metros de espaciamiento entre electrodos, como se hace en línea recta solo movemos el espaciamiento en X , Y y Z se dejan igual
- 11. Le damos ok, automáticamente nos desplegara otro menú

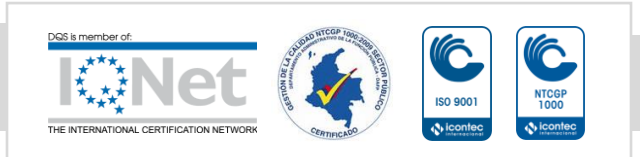

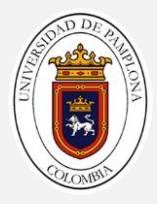

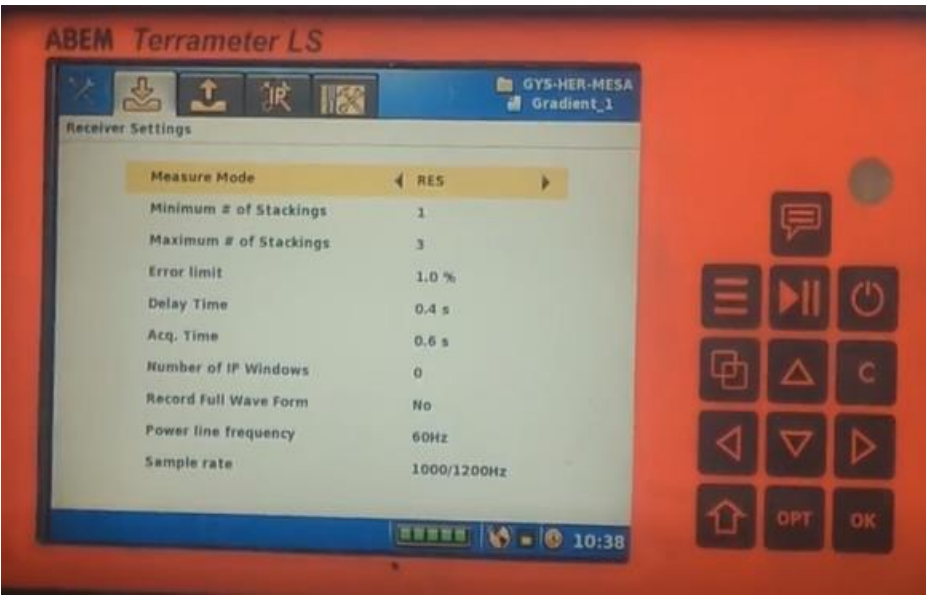

 **FIGURA 74, RECEIVER SETTINGS**

- 12. Cuando se despliegue el menú receiver settings verificar que los parámetros este como se muestran en la figura 53 que son ideales para el arreglo roll-along
- 13. Con la tecla de navegación nos desplazamos a menú transmitter settings donde podremos ajustarle la corriente y el voltaje que va mandar el equipo

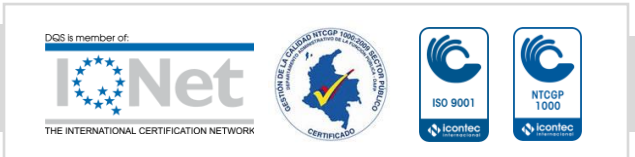

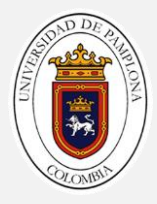

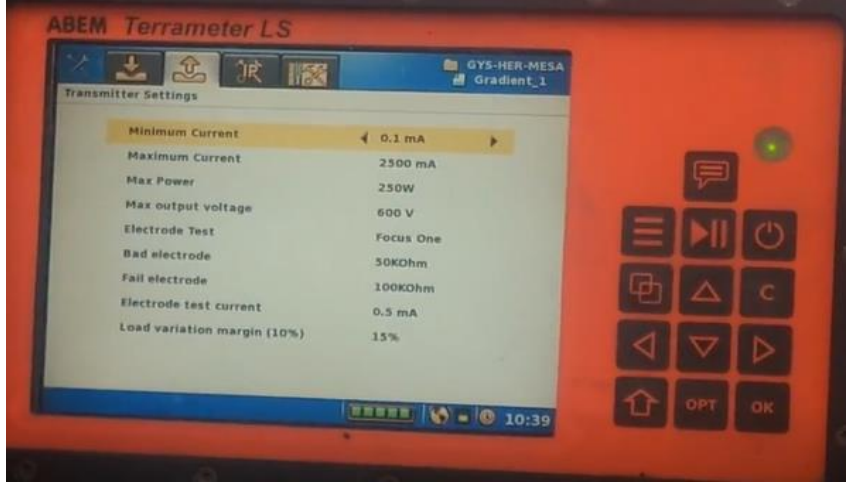

 **FIGURA 75, TRANSMITTER SETTINGS** 

- 14. Tenemos que analizar el terreno y la información geográfica de la zona para saber qué tipo de roca podemos encontrar y mirar que resistividad para cuadrar la corriente y el voltaje que emita el equipo, lo ideal para esta zona que es de alta resistividad mayor voltaje para este caso utilizamos a corriente máxima en 100mA y el voltaje en 600 v
- 15. Le damos ok al menú anterior y quedaran guardado ya los parámetros para la medición, cuando le demos ok él nos desplegara otro menú buscamos la opción créate new station roll along
- 16. Nos desplegara otro ventana donde tendremos que cambiar la posición en donde tenemos el equipo, cuando nos desplacemos con el equipo la posición cero será en la mitad de los 4 cables y cada electro que nos desplacemos será nuestra posición, es decir si vamos a desplazar el equipo de la posición 0 ala 20 nos movemos 20 electrodos ala derecha y si es ala izquierda es -20
- 17. Le damos ok y creamos la 1 estación
- 18. Creada la primera estación, quitamos el botón de seguridad y buscamos la tecla play, y el automáticamente verificara que todos los

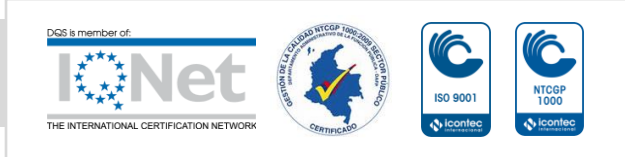

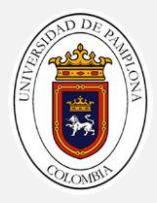

electrodos estén bien conectados o que tengan un buen contacto con el suelo, este se muestra en la parte inferior izquierda de la pantalla

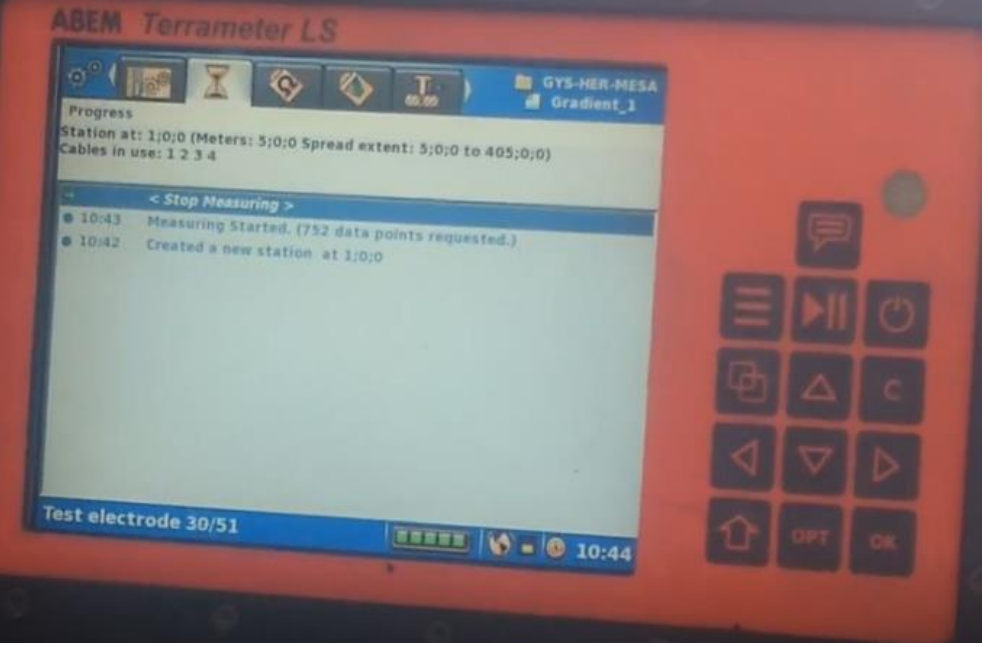

 **FIGURA 76, TEST DE ELECTRODOS ANTES DE COMENZAR HACER LA MEDICIÓN**

- 19. Después finalizado el test nos desplazamos en el menú y miramos que todos los cables se encuentren bien, si no lo están revisar los que están malos y volver hacer el test hasta que todos los electrodos este bien y poder empezar hacer la medición
- 20. Le damos play y esperamos a que el programa termine de hacer todas las mediciones correspondientes
- 21. Para la metodología roll along se van a tomar 3 estaciones en la posición -20 ,0 y 20 como se muestra en la siguiente imagen

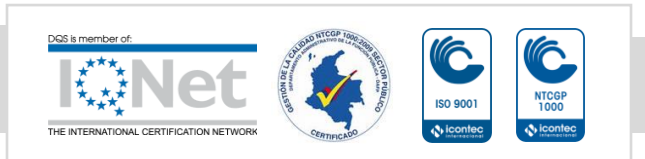

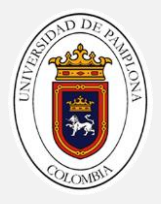

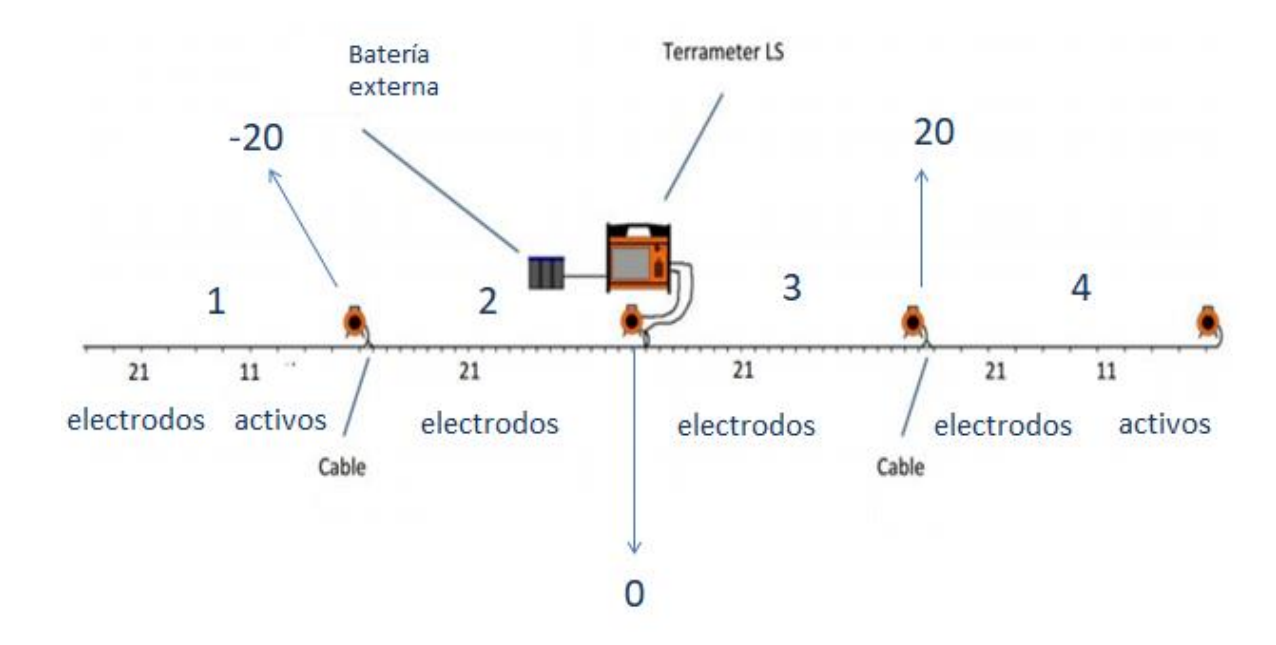

### **FIGURA 77, ARREGLO ROLL ALONG PARA TOMOGRAFÍA ELÉCTRICA**

Fuente : Abem.(2012) editada por juan Boada

PROCESAMIENTOS DE LOS DATOS

- 1. Se realiza la conexión de una USB al equipo
- 2. busque la opción de projects / task list y seleccione el proyecto
- 3. con la tecla opt se desplegara un menú donde se selecciona la opción export task as dat
- 4. confirme que desea exportar los datos a la memoria USB
- 5. ya en el computador lo primero se abre el programa terrameter ls trubo
- 6. en la parte superior desplegamos la ventana file y abrimos el archivo descargado del equipo
- 7. en este archivo nos muestra el número de datos que se utilizaron para la tomografía, también el número de estaciones y la posición donde se encontraba el equipo
- 8. abrimos el programa Res2Dinv

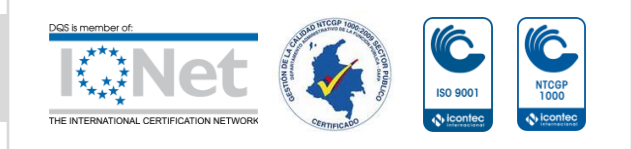

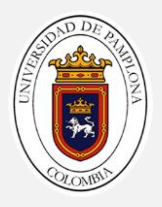

- 9. en la parte superior del programa Res2Dinv buscamos la pestaña file y abrimos nuestro archivo txt para que sea compatible con el programa
- 10.posteriormente de abrir el archivo el programa desplegara en la pantalla un menú donde el programa hará como un resumen de lo que se hizo los valores mínimos y máximos de las resistividades y le damos aceptar
- 11.ya con el archivo abierto desplegamos la ventana edit y le damos a la opción exterminate bad data points, automáticamente el generara una seudo sección de la tomografía con los puntos, cada punto representa un dato, esto nos sirve para mirar la calidad de los datos obtenidos
- 12.procedemos hacer la primera inversión que la haremos con los parámetros por defecto, desplegamos el menú inversión y le damos la opción carry out inversión
- 13.el programa nos abrirá una ventana para que guardar el archivo , se crea una carpeta para guardar el archivo de inversión y se le da la opción para que lo guarde en ese lugar
- 14.le damos guardar y automáticamente empezara a realizar el proceso, en la pantalla podemos observar 3 seudo secciones la primera seudo sección de restividades aparentes medidas en campo, la segunda resistividad aparentes calculadas y el 3 será el modelo de resistividades ya finales
- 15.el programa por defecto hace 7 iteraciones al finalizar estas 7 él nos va generar un cuadro donde nos dirá el % de error de la tomografía y nos da la opción para poder seguir iterando, si deseamos continuar colocamos el número de iteraciones que queremos hacer y si no se desea continuar oprime cero
- 16.posterior a realizar las iteraciones él nos va dar el número de convergencias entre las dos últimas iteraciones le damos ok, el programa nos va generar un archivo con el resumen de la inversión , nos va decir lo que se hizo el número de iteraciones que se hicieron y el error que se presento

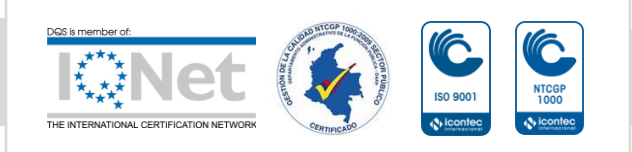

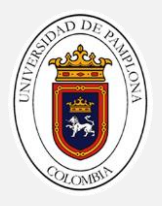

- 17.en el menú desplegamos la ventana display y le damos la opción show inversión results, el programa nos va dirigir a otra pantalla del programa , buscamos la opción display sections desplegamos el menú model display le damos a la opción include topography in model display
- 18.el programa nos desplegara un aviso para decidir que numero de iteración es que la que vamos a ver le damos ok, nos desplegara un menú de cómo queremos ver los contornos de la resistividad

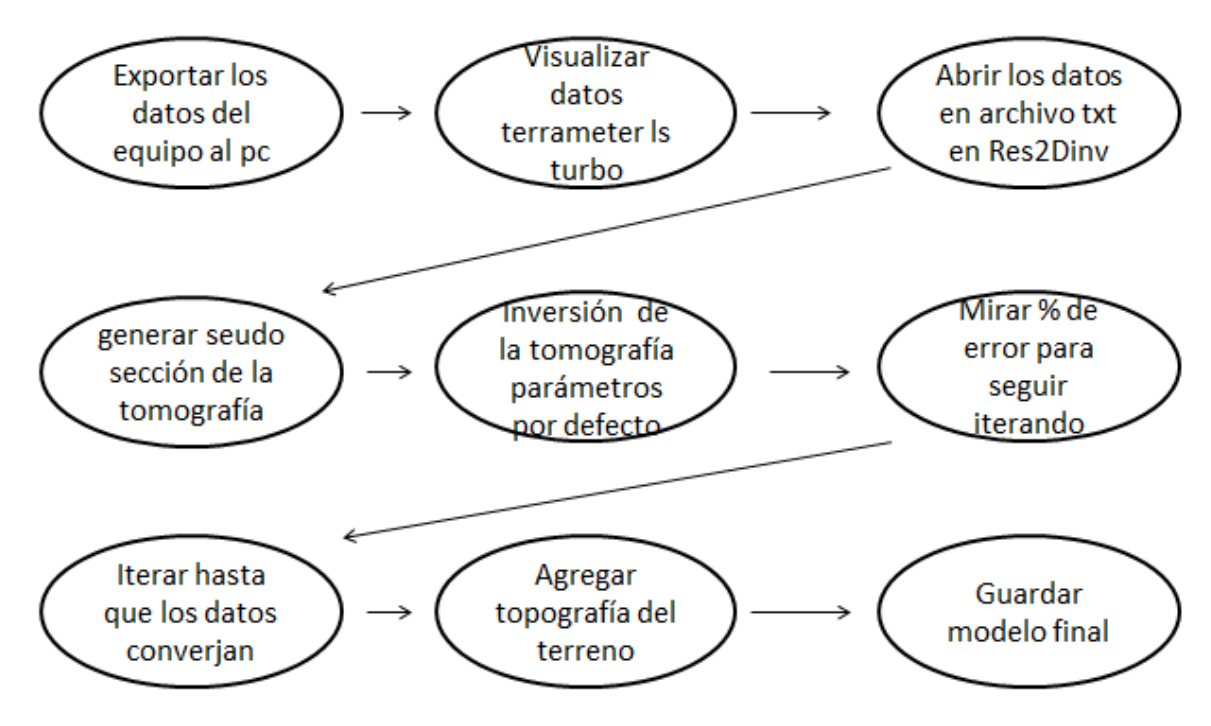

### DIAGRAMA DE FLUJO TOMOGRAFÍA DE RESISTIVIDAD ELÉCTRICA

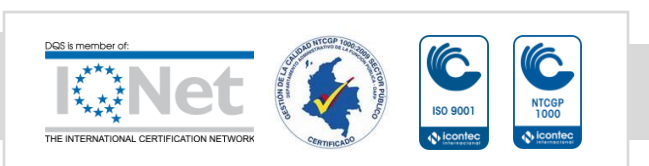

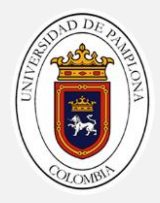

# REFERENCIAS BIBLIOGRÁFICAS

Geotomosoft. (2001). Rapid 2-D Resistivity & IP inversion using the leastsquares method. Malaysia. LIBRO

GEOSCAN-M Ltd. (2000) , IPI2Win Guía de Usuario . Moscú , LIBRO

Geometrics. (2009). SeisImager/SWTM Manual. LIBRO

Advanced Geosciences. (2012). Instruction Manual for The Sting R1, Sting R1 IP and Swift. Austin, Texas LIBRO

Abem.(2012). Manual de instrucción terrameter ls . LIBRO

Geometrics. (2012). OPERATION AND REFERENCE MANUALFORGEOMETRICS SEISMOGRAPH MODELS SMARTSEIS ST GEODESTRATAVISOR NZ ES-3000. USA San Jose . LIBRO

ASTM D 5777-00. (2011)Standard Guide for Using the Seismic Refraction Method for Subsurface investigation. Internacional. NORMA TECNICA

ASTM D 6331-99. (1999). Using the Direct Current Resistivity Method for Subsurface Investigation. Internacional. NORMA TECNICA

Kearey P, Brook M, Hill L, (2002).AN INTRODUCTIO TO GEOPHYSICAL EXPLORATION. 3erd EDITION . Wiley-Blackwell .LIBRO

Love A. E. H. (1911). SOME PROBLEMS OF GEODYNAMICS . University of Cambridge. LIBRO

Dobrin M. B, Carl H. S. (1988). INTRODUCTION TO GEOPHYSICAL PROSPECTING. New York. LIBRO

Anaya D y Pamela E Díaz. (2012). IMPLEMENTACIÓN DEL CÓDIGO ZONDRES2D PARA LA MODELACIÓN DIRECTA E INVERSA DE DATOS DE TOMOGRAFÍA DE RESISTIVIDAD ELÉCTRICA 2D. UNIVERSIDAD NACIONAL DE MEXICO . TESIS

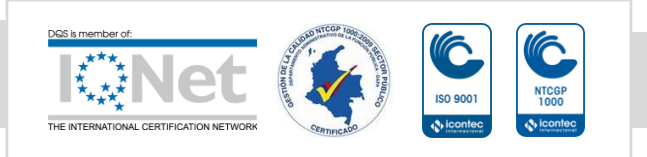

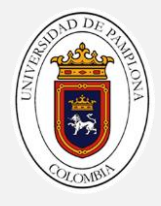

De La Torre González, Brenda Viridiana. (2012). DEFINICIÓN DE ZONAS DE FRACTURAMIENTO EMPLEANDO TOMOGRAFÍA DE RESISTIVIDAD ELÉCTRICA 3D. UNIVERSIDAD NACIONAL DE MEXIO. TESIS

Orellana E. (1972). PROSPECCION GEOELECTRICA EN CORRIENTE CONTINUA. MADRID . LIBRO

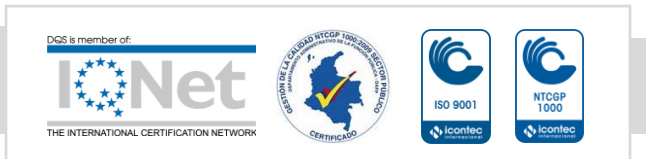